# Leica GPS1200

# Applications Field Manual

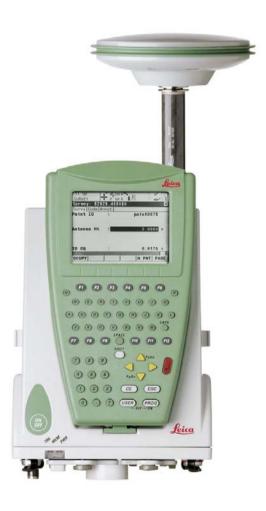

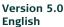

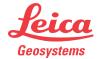

### Introduction

### Purchase

Congratulations on the purchase of a GPS1200 Series instrument.

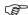

To use the product in a permitted manner, please refer to the detailed safety directions in the User Manual.

# Product identification

The type and the serial number of your product are indicated on the type plate. Enter the type and serial number in your manual and always refer to this information when you need to contact your agency or Leica Geosystems authorized service workshop.

| Type:       |  |
|-------------|--|
| Serial No · |  |

### **Symbols**

The symbols used in this manual have the following meanings:

| Туре | Description                                                                                                    |
|------|----------------------------------------------------------------------------------------------------|
|      | Important paragraphs which must be adhered to in practice as they enable the product to be used in a technically correct and efficient manner. |

### **Trademarks**

- Windows and Windows CE are a registered trademark of Microsoft Corporation
- CompactFlash and CF are trademarks of SanDisk Corporation
- Bluetooth is a registered trademark of Bluetooth SIG, Inc.

All other trademarks are the property of their respective owners.

# Validity of this manual

- This manual applies to all GPS1200 instruments. Differences between the various models are marked and described.
- The RX1200 is available as RX1210 or with touch screen functionality as RX1210T, RX1250X, RX1250Xc, RX1250T or RX1250Tc. The name RX1210 is used throughout the manual and may also represent the touch screen models.
   Only use the supplied stylus on the screens of the touch screen models.
- This manual covers standard real-time surveying applications. Refer to the GPS1200 Technical Reference Manual for information about other functionality available.

# Available documentation

| Name        | Description Form                                                                                                    |   | mat |
|-------------|----------------------------------------------------------------------------------------------------|---|-----|
|             |                                                                                                    |   | Pos |
| User Manual | All instructions required in order to operate the product to a basic level are contained in the User Manual. Provides an overview of the product together with technical data and safety directions. | х | х   |

| Name                                 | Description                                                                                                    | Format |     |
|--------------------------------------|----------------------------------------------------------------------------------------------------|--------|-----|
|                                      |                                                                                                    |        | POS |
| System Field Manual                  | Describes the general working of the product in standard use. Intended as a quick reference field guide.                                                                                                    | -      | х   |
| Application Programs<br>Field Manual | Describes specific onboard application programs in standard use. Intended as a quick reference field guide. The Road-Runner application program is described in a separate manual.                             | х      | х   |
| Technical Reference<br>Manual        | Overall comprehensive guide to the product and program functions. Included are detailed descriptions of special software/hardware settings and software/hardware functions intended for technical specialists. | -      | х   |

### Refer to the following resources for all GPS1200 documentation and software:

- the SmartWorx DVD
- http://www.leica-geosystems.com/downloads

### **Table of Contents**

### In this manual

| Ch | Chapter F |                                                                | Page |
|----|-----------|----------------------------------------------------------------|------|
| 1  | App       | olication Programs - Getting Started                           | 7    |
|    | 1.1       | Starting an Application Program                                | 7    |
|    | 1.2       | Configuration of a Logfile                                     | 10   |
| 2  | CO        | GO                                                             | 11   |
|    | 2.1       | Overview                                                       | 11   |
|    | 2.2       | Accessing COGO                                                 | 12   |
|    | 2.3       | Configuring COGO                                               | 13   |
|    | 2.4       | COGO Calculation - Inverse Method                              | 15   |
|    |           | 2.4.1 Inverse Point - Point                                    | 16   |
|    |           | 2.4.2 Inverse Point - Line                                     | 17   |
|    |           | 2.4.3 Inverse Point - Arc                                      | 20   |
|    |           | 2.4.4 Inverse Point - Current Position                         | 23   |
|    | 2.5       | COGO Calculation - Traverse Method                             | 25   |
|    | 2.6       | COGO Calculation - Intersections Method                        | 29   |
|    | 2.7       | COGO Calculation - Line/Arc Calculations Method                | 33   |
|    | 2.8       | COGO Calculation - Shift, Rotate & Scale (Manual) Method       | 39   |
|    | 2.9       | COGO Calculation - Shift, Rotate & Scale (Match Pts) Method    | 44   |
|    | 2.10      | COGO Calculation - Area Division                               | 46   |
| 3  | Dete      | ermine Coordinate System - General                             | 53   |
|    | 3.1       | Overview                                                       | 53   |
|    | 3.2       | Configuring Determine Coordinate System                        | 55   |
|    |           | 3.2.1 Configuring Determine Coordinate System - Normal         | 55   |
|    |           | 3.2.2 Configuring Determine Coordinate System - One            |      |
|    |           | Point Localisation                                             | 57   |
| 4  | Dete      | ermine Coordinate System - Normal                              | 59   |
|    | 4.1       | Determining a New/Updating a Coordinate System                 | 59   |
|    | 4.2       | Selecting/Editing a Pair of Matching Points                    | 64   |
|    | 4.3       | Transformation Results                                         | 65   |
| 5  | Dete      | ermine Coordinate System - One Point Localisation              | 67   |
|    | 5.1       | Accessing Determine Coordinate System - One Point Localisation | 67   |
|    | 5.2       | Determine Coordinate System - Onestep/Twostep Transformation   | 68   |
|    |           | 5.2.1 Determining a New Coordinate System                      | 68   |
|    |           | 5.2.2 Computing the Grid Scale Factor for Twostep              |      |
|    |           | Transformations                                                | 74   |
|    |           | 5.2.3 Computing the Height Scale Factor for Twostep            |      |
|    |           | Transformations                                                | 75   |
|    | 5.3       | Determine Coordinate System - Classic 3D Transformation        | 76   |
|    | 5.4       | Computing Required Azimuth                                     | 77   |

| 6  | Reference Line                                                   | 79  |
|----|------------------------------------------------------------------|-----|
|    | 6.1 Overview                                                     | 79  |
|    | 6.2 Configuring Reference Line                                   | 80  |
|    | 6.3 Managing Reference Lines/Arcs                                | 82  |
|    | 6.3.1 Overview                                                   | 82  |
|    | 6.3.2 Manually Entering a Reference Line/Arc                     | 83  |
|    | 6.3.3 Selecting a Reference Line/Arc from the Job                | 85  |
|    | 6.3.4 Defining Reference Line/Arc Offsets                        | 88  |
|    | 6.3.5 Defining Reference Line/Arc Slope                          | 89  |
|    | 6.4 Measuring to a Reference Line/Arc                            | 91  |
|    | 6.5 Staking to a Reference Line/Arc                              | 95  |
|    | 6.6 Gridstaking to a Reference Line/Arc                          | 98  |
| 7  | Reference Plane                                                  | 101 |
|    | 7.1 Overview                                                     | 101 |
|    | 7.2 Configuring Reference Plane                                  | 103 |
|    | 7.3 Managing Reference Planes                                    | 104 |
|    | 7.4 Measuring Points to a Reference Plane                        | 108 |
| 8  | Stakeout                                                         | 111 |
|    | 8.1 Overview                                                     | 111 |
|    | 8.2 Configuring Stakeout                                         | 112 |
|    | 8.3 Staking Out                                                  | 116 |
|    | 8.4 Stakeout Difference Limit Exceeded                           | 119 |
| 9  | Survey - General                                                 | 121 |
|    | 9.1 Pre-Survey Preparations                                      | 121 |
|    | 9.2 Static Operations                                            | 123 |
|    | 9.3 Post-Processed Kinematic Operations                          | 126 |
|    | 9.4 Real-Time Reference Operations                               | 127 |
|    | 9.5 Real-Time Rover Operations                                   | 129 |
| 10 | Survey - Auto Points                                             | 131 |
|    | 10.1 Overview                                                    | 131 |
|    | 10.2 Configuring Auto Points                                     | 132 |
|    | 10.3 Auto Points for Post-Processed Kinematic and Real-Time Rove |     |
|    | Operations                                                       | 136 |
|    | 10.4 Offset Points of Auto Points                                | 139 |
|    | 10.4.1 Overview                                                  | 139 |
|    | 10.4.2 Configuring Offset Points                                 | 140 |
| 11 | Survey - Hidden Points                                           | 141 |
|    | 11.1 Overview                                                    | 141 |
|    | 11.2 Measuring Hidden Points                                     | 142 |
|    | 11.3 Hidden Point Measurement Including Heights                  | 149 |
| 12 | Survey Cross Section                                             | 153 |
|    | 12.1 Overview                                                    | 153 |
|    | 12.2 Configuring Survey Cross Section                            | 154 |
|    | 12.3 Surveying Cross Sections                                    | 156 |
|    | 12.4 Cross Section Templates                                     | 158 |
|    | 12.4.1 Accessing Cross Section Template Management               | 158 |
|    | 12.4.2 Creating/Editing a Cross Section Template                 | 159 |

| 13  | Volume Calculations                                           | 163 |
|-----|---------------------------------------------------------------|-----|
|     | 13.1 Overview                                                 | 163 |
|     | 13.2 Configuring Volume Calculations                          | 164 |
|     | 13.3 Survey Points                                            | 165 |
|     | 13.4 Triangulate Surfaces                                     | 167 |
|     | 13.5 Compute Volumes                                          | 170 |
| 14  | Wake-Up                                                       | 173 |
|     | 14.1 Overview                                                 | 173 |
|     | 14.2 Creating a New Wake-Up Session/Editing a Wake-Up Session | 175 |
| Inc | lex                                                           | 177 |

### 1 Application Programs - Getting Started

### 1.1 Starting an Application Program

11:57

Antonna

Access an application program stepby-step

| Step | Description                                                                                                    |  |
|------|----------------------------------------------------------------------------------------------------|--|
| 1.   | Press <b>PROG</b> . The <b>PROG</b> key opens the application programs menu <b>GPS1200 Programs</b> .                                                                                                    |  |
| 2.   | GPS1200 Programs                                                                                                    |  |
|      | Select an option in the menu.                                                                                                    |  |
| 3.   | CONT (F1) to access XX Begin.                                                                                                    |  |
|      | Some application programs are protected. They are activated through a specific licence key. This can either be typed in in <b>Main Menu: Tools\Licence Keys</b> or the first time the application program is started. |  |
|      | Four application programs can be open at one time. <b>XX Begin</b> is shown for the application program opened first, but not for the following application programs.                                                 |  |

### XX Begin

**SURVEY Survey Begin** is shown as an example. Additional fields are available for particular application programs. The first screen of Wake-Up Sessions differs from **XX Begin** and is explained in the chapter on Wake-Up Sessions.

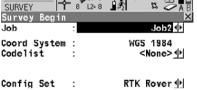

AX1202 Polc ∰

CONT (F1)

To accept changes and access the subsequent screen.

CONF (F2)

To configure the application program.

CSYS (F6)

To select a different coordinate system.

# CONT CONF CSYS

| Field                               | Option     | Description                                                                                                    |
|-------------------------------------|------------|----------------------------------------------------------------------------------------------------|
| <control<br>Job:&gt;</control<br>   | Choicelist | Available for Reference Line. The original points to be staked and the reference lines/arcs are stored in this job.                                                               |
| <stakeout<br>Job:&gt;</stakeout<br> | Choicelist | Available for Stakeout. The job containing the points to be staked.                                                                                                    |
| <job:></job:>                       | Choicelist | The active job. For Stakeout and Reference Line: Points which are occupied after staking out are stored in this job. The original points to be staked are not copied to this job. |

| Field                            | Option     | Description                                                                                                    |
|----------------------------------|------------|----------------------------------------------------------------------------------------------------|
| <coord<br>System:&gt;</coord<br> | Output     | The coordinate system currently attached to the selected <b><job:></job:></b> .                                                                                                    |
| <codelist:></codelist:>          | Choicelist | No codes are stored in the selected <b><job:></job:></b> . All codelists from <b>Main Menu: Manage\Codelists</b> can be selected.                                                      |
|                                  | Output     | Codes have already been stored in the selected <b><job.></job.></b> .                                                                                                    |
| <dtm job:=""></dtm>              | Choicelist | Available for Stakeout if <b><use dtm="" dtm:="" only=""></use></b> and <b><use &="" dtm="" dtm:="" job="" stake=""></use></b> in <b>STAKEOUT Configuration</b> , <b>Heights</b> page. |
|                                  |            | Available for Reference Line if <heights: dtm="" model="" use=""> in REFLINE Configuration, Heights page.</heights:>                                                                   |
|                                  |            | To select a DTM to be staked and to select the active DTM layer to be used. Heights are then staked out relative to the selected DTM.                                                  |
| <config<br>Set:&gt;</config<br>  | Choicelist | The active configuration set.                                                                                                    |
| <antenna:></antenna:>            | Choicelist | The antenna currently defined to be used in the selected configuration set.                                                                                                    |

### **Description of fields for Determine Coordinate System**

| Field                             | Option     | Description                                                                                                    |
|-----------------------------------|------------|----------------------------------------------------------------------------------------------------|
| <name:></name:>                   | User input | A unique name for the coordinate system. The name may be up to 16 characters in length and may include spaces. Input is mandatory. |
|                                   |            | Entering the name of an existing coordinate system will allow that system to be updated.                                           |
| <wgs84 pts<br="">Job:&gt;</wgs84> | Choicelist | The job from which the points with WGS84 coordinates will be taken.                                                                |
| <local pts<br="">Job:&gt;</local> | Choicelist | The job from which the points with local coordinates will be taken.                                                                |
| <method:></method:>               | Choicelist | Method used to determine the coordinate system.                                                                                    |

### Next step

| IF the application program | THEN                                                                                                    |
|----------------------------|----------------------------------------------------------------------------------------------------|
| is to be accessed          | <b>CONT (F1)</b> accepts the changes and starts the application program. Refer to the relevant chapters. |

| IF the application program | THEN                                       |
|----------------------------|--------------------------------------------|
| is to be configured        | CONF (F2). Refer to the relevant chapters. |

### 1.2 Configuration of a Logfile

### Description

A logfile is a summary of the calculations done while using an application program. The logfile is written to the \DATA directory of the CompactFlash card or internal memory if fitted. The creation of a logfile can be activated while configuring an application program.

### Access step-bystep

| Step | Description                                                                |
|------|----------------------------------------------------------------------------|
| 1.   | Refer to "1.1 Starting an Application Program" to access <b>XX Begin</b> . |
| 2.   | CONF (F2) to access XX Configuration.                                      |
| 3.   | PAGE (F6) until the Logfile page is active.                                |

### XX Configuration, Logfile page

### **Description of fields**

| Field                             | Option     | Description                                                                                                    |
|-----------------------------------|------------|----------------------------------------------------------------------------------------------------|
| <write<br>Logfile:&gt;</write<br> | Yes or No  | To generate a logfile when the application program is exited.                                                                                                   |
| <file name:=""></file>            | Choicelist | Available for <b><write logfile:="" yes=""></write></b> . The name of the file to which the data should be written.                                             |
| <format file:=""></format>        | Choicelist | Available for <b><write logfile:="" yes=""></write></b> . A format file defines which and how data is written to a logfile. Format files are created using LGO. |

### Next step

PAGE (F6) changes to the first page on this screen.

### 2 COGO

### 2.1 Overview

### Description

COGO is an application program to perform  ${f co}$  ordinate  ${f geo}$  metry calculations such as

- coordinates of points.
- · distances between points.
- bearings between points.

The calculations can be made from

- · existing point data in the job, known distances or known azimuths.
- · manually occupied points.
- · entered coordinates.

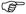

Changing coordinates of a point which has been previously used in COGO does not result in the point being recomputed.

# COGO calculation methods

The COGO calculation methods are:

- Inverse.
- Traverse.
- · Intersections.
- Line calculations.

- Arc calculations.
- Shift, Rotate & Scale (Manual)
- Shift, Rotate & Scale (Match Pts)
- Area Division

# Distances and azimuths

Type of distances: The choices are

- Ground
- Grid
- Ellipsoidal

Type of azimuths: The azimuths are grid azimuths relative to the local grid.

### 2.2 Accessing COGO

### Access step-bystep

| Step | Description                                                                                                    |  |  |
|------|----------------------------------------------------------------------------------------------------|--|--|
| 1.   | Refer to "1.1 Starting an Application Program" to access COGO COGO Menu.                                                                                                    |  |  |
| 2.   | COGO COGO Menu                                                                                                    |  |  |
|      | The COGO menu lists all COGO calculation methods and the option to end COGO.                                                                                                    |  |  |
|      | Highlight the COGO calculation method to be started.                                                                                                    |  |  |
| 3.   | CONT (F1) to access the screen for the COGO calculation method.                                                                                                    |  |  |
|      | The screens for each COGO calculation method can be accessed directly by pressing a configured hot key or <b>USER</b> . The currently active configuration set and job are used. |  |  |

### 2.3 Configuring COGO

#### Access

| Step | Description                                                      |
|------|------------------------------------------------------------------|
| 1.   | Press PROG.                                                      |
| 2.   | Highlight COGO.                                                  |
| 3.   | CONT (F1)                                                        |
| 4.   | In COGO COGO Begin press CONF (F2) to access COGO Configuration. |

### COGO Configuration, Parameters page

The explanations for the softkeys given below are valid for all pages, unless otherwise stated.

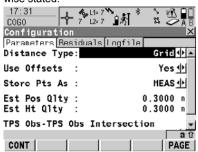

### CONT (F1)

To accept changes and return to the screen from where this screen was accessed.

### SHIFT ABOUT (F5)

To display information about the program name, the version number, the date of the version, the copyright and the article number.

| Field                                | Option                       | Description                                                                                                    |
|--------------------------------------|------------------------------|----------------------------------------------------------------------------------------------------|
| <distance<br>Type:&gt;</distance<br> | Grid, Ground or<br>Ellipsoid | The type of distances and offsets to be accepted as input or shown as output, and used in the calculation.                       |
| P1 TPS12_170                         | d1<br>d2<br>d3               | a Ellipsoid  Known P1 First known point P2 Second known point Unknown d1 Ground distance d2 Ellipsoid distance d3 Grid distance  |
| <use<br>Offsets:&gt;</use<br>        | Yes or No                    | Activates the use of offsets in the COGO calculations. Input fields for the offsets are available in COGO XX.                    |
| <store pts<br="">As:&gt;</store>     | MEAS or CTRL                 | Defines the point class of COGO calculated and stored points as <b>MEAS</b> or <b>CTRL</b> triplets.                             |
| <est pos<br="">Qlty:&gt;</est>       | User input                   | The estimated value for the position quality assigned to all calculated COGO points which is used for the averaging calculation. |

| Field                                                  | Option                                                       | Description                                                                                                    |
|--------------------------------------------------------|--------------------------------------------------------------|----------------------------------------------------------------------------------------------------|
| <est ht<br="">Qlty:&gt;</est>                          | User input                                                   | The estimated value for the height quality assigned to all calculated heights which is used for the averaging calculation. |
| <tps -<br="" obs="">TPS Obs<br/>Intersection&gt;</tps> | Output text                                                  | COGO method for which only the following configuration setting is valid.                                                   |
| <compute<br>Ht:&gt;</compute<br>                       | Using Average,<br>Use Upper<br>Height or Use<br>Lower Height | Defines the height being used within TPS Obs - TPS Obs Intersection.                                                       |

PAGE (F6) changes to the Residuals page.

### COGO Configuration, Residuals page

This page applies to COGO Shift, Rotate & Scale (Match Pts).

### **Description of fields**

| Field                                                                         | Option                   | Description                                                                                                    |
|-------------------------------------------------------------------------------|--------------------------|----------------------------------------------------------------------------------------------------|
| <easting:>,<br/><northing:><br/>or <height:></height:></northing:></easting:> | User input               | The limit above which Easting/Northing/Height residuals will be flagged as possible outliers.                   |
| <residual<br>Distbtn:&gt;</residual<br>                                       |                          | The method by which the residuals of the control points will be distributed throughout the transformation area. |
|                                                                               | None                     | No distribution is made. Residuals remain with their associated points.                                         |
|                                                                               | 1/Distance <sup>XX</sup> | Distributes the residuals according to the distance between each control point and the newly transformed point. |
|                                                                               | Multiquadratic           | Distributes the residuals using a multiquadratic interpolation approach.                                        |

### Next step

PAGE (F6) changes to the Logfile page. Refer to "1.2 Configuration of a Logfile".

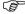

<a>Azimuth:> is used throughout this chapter. This should always be considered to also mean <Bearing:>.</a>

### 2.4 COGO Calculation - Inverse Method

### Diagram

**Point - Point** 

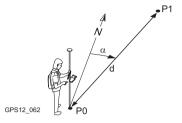

### Known

P0 First known point

P1 Second known point

### Unknown

α Direction from P0 to P1

- d1 Slope distance between P0 and P1
- d2 Horizontal distance between P0 and P1
- d3 Height difference between P0 and P1

### Point - Line

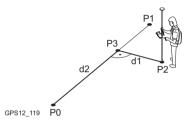

### Known

P0 Start point

P1 End point

P2 Offset point

### Unknown

P3 Base point

d1 Offset-XX

d2 ΔLine-XX

### Point - Arc

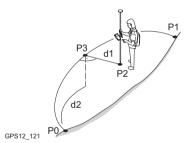

### Known

P0 Start point

P1 End point

P2 Offset point

### Unknown

P3 Base point

d1 Offset-XX

d2 ΔArcDist-XX

### **Point - Current Position**

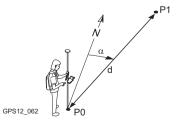

### Known

P0 Current position

P1 Second known point

### Unknown

α Direction from P0 to P1

d1 Slope distance between P0 and P1

d2 Horizontal distance between P0 and P1

d3 Height difference between P0 and P1

### Access

Refer to "2.2 Accessing COGO" to access COGO Inverse.

### 2.4.1 Inverse Point - Point

### COGO Inverse Input, Inverse page

The COGO calculation results are displayed on the same page.

----- is displayed for unavailable information, for example if a position only point is used, <Δ **Height:>** cannot be calculated.

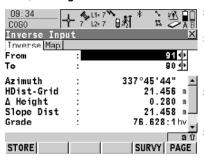

### STORE (F1)

To store the result.

### SURVY (F5)

To manually occupy a point for the COGO calculation. Available if **<From:>** or **<To:>** is highlighted.

### SHIFT CONF (F2)

To configure the COGO application program.

### SHIFT QUIT (F6)

To not store the calculated results and exits COGO calculation.

### **Description of fields**

| Field                          | Option     | Description                                                                                                    |  |
|--------------------------------|------------|----------------------------------------------------------------------------------------------------|--|
| <from:> or <to:></to:></from:> | Choicelist | The point ID of the known points.  To type in coordinates for a known point open the choicelist when <b><from:></from:></b> or <b><to:></to:></b> is highlighted. Press <b>NEW (F2)</b> to create a new point. |  |
| <azimuth:></azimuth:>          | Output     | The direction from the first to the second known point.                                                                                                    |  |
| <hdist-xx:></hdist-xx:>        | Output     | The horizontal distance between the two known points.                                                                                                    |  |
| <∆ Height:>                    | Output     | The height difference between the two known points.                                                                                                    |  |
| <slope dist:=""></slope>       | Output     | The slope distance between the two known points.                                                                                                    |  |
| <grade:></grade:>              | Output     | The grade between the two known points.                                                                                                    |  |
| <Δ Easting:>                   | Output     | The difference in Easting between the two known points.                                                                                                    |  |
| <∆ Northing:>                  | Output     | The difference in Northing between the two known points.                                                                                                    |  |

### **Next step**

| Step | Description                                                                                                    |
|------|----------------------------------------------------------------------------------------------------|
| 1.   | PAGE (F6) changes to the Map page.                                                                                                    |
| 2.   | STORE (F1) stores the result. For <write logfile:="" yes=""> in COGO Configuration, Logfile page the result is written to the logfile.</write> |

### 2.4.2 Inverse Point - Line

COGO Inverse Pt - Line Input, Inverse page

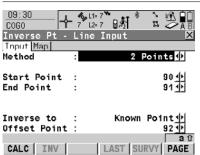

### CALC (F1)

To calculate the inverse between point and line.

### INV (F2)

To calculate the values for the azimuth, the distance and the offset from two existing points. Available if <a href="Azimuth">Azimuth:> or <a href="HDist-XX">HDist-XX</a>:> is highlighted.

### LAST (F4)

To recall previous results from COGO inverse calculations. Available if **<Azimuth:>** or **<HDist-XX:>** is highlighted.

### SURVY (F5)

To manually occupy a point for the COGO calculation. Available if <start Point:>, <End Point:> or <Offset Point:> is highlighted.

### SHIFT CONF (F2)

To configure the COGO application program.

### SHIFT MODIF (F4)

To type in numbers for the multiplication, division, addition and subtraction with the original azimuth, distance or offset value. The standard rules of mathematical operations apply. Available if <a href="#">Azimuth:><a href="#">Azimuth:><a href="#">ADist-XX:></a> or <a href="#">Offset:><a href="#">is highlighted</a>.

| Field                     | Option      | Description                                                                      |
|---------------------------|-------------|----------------------------------------------------------------------------------|
| <method:></method:>       |             | The method by which the line will be defined.                                    |
|                           | 2 Points    | Uses two known points to define the line.                                        |
|                           | Pt/Brg/Dist | Defines the line using a known point, a distance and an azimuth of the line.     |
| <start point:=""></start> | Choicelist  | The start point of the line.                                                     |
| <end point:=""></end>     | Choicelist  | The end point of the line. Available for <method: 2="" points="">.</method:>     |
| <azimuth:></azimuth:>     | User input  | The azimuth of the line. Available for <method: brg="" dist="" pt="">.</method:> |

| Field                         | Option                  | Description                                                                                                    |
|-------------------------------|-------------------------|----------------------------------------------------------------------------------------------------|
| <hdist-grid:></hdist-grid:>   | User input              | The horizontal distance from the start point to the end point of the line. Available for <method: brg="" dist="" pt="">.</method:> |
| <inverse to:=""></inverse>    |                         | The method by which the inverse will be calculated.                                                                                |
|                               | Known Point             | Uses two known points to define the line.                                                                                          |
|                               | <b>Current Position</b> | Defines the line using a known point, a distance and an azimuth of the line.                                                       |
| <offsetpoint:></offsetpoint:> | Choicelist              | The offset point. Available for <b><inverse b="" to:<=""> <b>Known Point&gt;</b>.</inverse></b>                                    |

CALC (F1) calculates the result and accesses COGO Inverse Pt - Line Result.

COGO Inverse Pt - Line Result, Result page

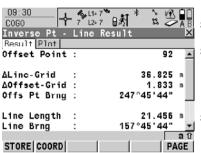

### STORE (F1)

To store the result.

### SURVY (F5)

To manually occupy a point for the COGO calculation. Available if <Start Point:>, <End Point:> or <Offset Point:> is highlighted. SHIFT CONF (F2)

To configure the COGO application program.

### SHIFT QUIT (F6)

To not store the calculated results and exits COGO calculation.

| Field                        | Option | Description                                                                                         |
|------------------------------|--------|----------------------------------------------------------------------------------------------------|
| <offset point:=""></offset>  | Output | The offset point.                                                                                   |
| <ΔLine-Grid:>                | Output | Horizontal distance from start point to base point.                                                 |
| <ΔOffset-Grid:>              | Output | Offset from base point to offset point. Positive to the right and negative to the left of the line. |
| <offs brng:="" pt=""></offs> | Output | Bearing of offset point to base point.                                                              |
| <line length:=""></line>     | Output | Length of line from first to second point.                                                          |
| <line brng:=""></line>       | Output | Bearing of line from first to second point.                                                         |

| Step | Description                                                                                                    |
|------|----------------------------------------------------------------------------------------------------|
| 1.   | PAGE (F6) changes to the Map page.                                                                                                    |
| 2.   | STORE (F1) stores the result. For <write logfile:="" yes=""> in COGO Configuration, Logfile page the result is written to the logfile.</write> |

### 2.4.3 Inverse Point - Arc

COGO Inverse Pt - Arc Input, Inverse page

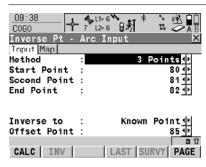

### STORE (F1)

To store the result.

### SURVY (F5)

To manually occupy a point for the COGO calculation. Available if **<From:>** or **<To:>** is highlighted.

### SHIFT CONF (F2)

To configure the COGO application program.

### SHIFT QUIT (F6)

To not store the calculated results and exits COGO calculation.

| Field                       | Option               | Description                                                                                                    |
|-----------------------------|----------------------|----------------------------------------------------------------------------------------------------|
| <method:></method:>         |                      | The method by which the arc will be defined.                                                                                                    |
|                             | 3 Points             | Uses three known points to define the arc.                                                                                                    |
|                             | 2 Points/Radius      | Defines the arc using two known points and a radius of the arc.                                                                                                    |
|                             | 2 Tgnts/Radius       | Defines the arc using two tangents and a radius of the arc.                                                                                                    |
|                             | 2 Tgnts/Arc Lngt     | Defines the arc using two tangents and the length of the arc.                                                                                                    |
|                             | 2 Tgnts/Chrd<br>Lngt | Defines the arc using two tangents and the chord of the arc.                                                                                                    |
| <start point:=""></start>   | Choicelist           | The start point of the arc.                                                                                                    |
| <second point:=""></second> | Choicelist           | The second point of the arc.                                                                                                    |
| <end point:=""></end>       | Choicelist           | The end point of the arc.                                                                                                    |
| <point 1:=""></point>       | Choicelist           | A point on the first tangent. Available for<br><method: 2="" radius="" tgnts="">, <method: 2<br="">Tgnts/Arc Lngt&gt; and <method: 2<br="">Tgnts/Chrd Lngt&gt;.</method:></method:></method:>                     |
| <pi point:=""></pi>         | Choicelist           | The point of intersection of the two tangents. Available for <method: 2="" radius="" tgnts="">, <method: 2="" arc="" lngt="" tgnts=""> and <method: 2="" chrd="" lngt="" tgnts="">.</method:></method:></method:> |
| <point 2:=""></point>       | Choicelist           | A point on the second tangent. Available for <method: 2="" radius="" tgnts="">, <method: 2="" arc="" lngt="" tgnts=""> and <method: 2="" chrd="" lngt="" tgnts="">.</method:></method:></method:>                 |

| Field                       | Option     | Description                                                                                                   |
|-----------------------------|------------|----------------------------------------------------------------------------------------------------|
| <radius:></radius:>         | User input | The radius of the arc. Available for <method: 2="" points="" radius="">.</method:>                            |
| <arc length:=""></arc>      | User input | The length of the arc. Available for <method: 2="" arc="" lngt="" tgnts="">.</method:>                        |
| <chord length:=""></chord>  | User input | The length of the chord. Available for <method: 2="" chrd="" lngt="" tgnts="">.</method:>                     |
| <inverse to:=""></inverse>  | Choicelist | <pre><inverse known="" point="" to:=""> or <inverse current="" position="" to:="">.</inverse></inverse></pre> |
| <offset point:=""></offset> | Choicelist | The offset point. Available for <b><inverse< b=""> <b>To: Known Point&gt;</b>.</inverse<></b>                 |

CALC (F1) calculates the result and accesses COGO Inverse Pt - Arc Result.

COGO Inverse Pt - Arc Result, Result page

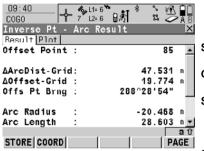

### STORE (F1)

To store the result.

### COORD (F2)

To view other coordinate types.

### SHIFT ELL H (F2)

To change between the ellipsoidal and the orthometric height. Available for local coordinates.

### SHIFT QUIT (F6)

To not store the calculated results and exits COGO calculation.

| Field                        | Option | Description                                                                                        |
|------------------------------|--------|----------------------------------------------------------------------------------------------------|
| <offset point:=""></offset>  | Output | The offset point.                                                                                  |
| <ΔArcDist-<br>Grid:>         | Output | Horizontal distance along the arc from start point to base point.                                  |
| <ΔOffset-Grid:>              | Output | Offset from base point to offset point. Positive to the right and negative to the left of the arc. |
| <offs brng:="" pt=""></offs> | Output | Bearing of offset point from base point to offset point.                                           |
| <arc radius:=""></arc>       | Output | Computed radius of arc.                                                                            |
| <arc length:=""></arc>       | Output | Computed length of arc.                                                                            |

| Step | Description                                                                                                    |
|------|----------------------------------------------------------------------------------------------------|
| 1.   | PAGE (F6) changes to the Plot page.                                                                                                    |
| 2.   | STORE (F1) stores the result. For <write logfile:="" yes=""> in COGO Configuration, Logfile page the result is written to the logfile.</write> |

### 2.4.4 Inverse Point - Current Position

COGO Inverse Pt -Current Position, Inverse page The COGO calculation results are displayed on the same page.

----- is displayed for unavailable information, for example if a position only point is used. <Δ **Height:>** cannot be calculated.

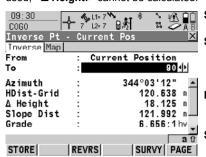

### STORE (F1)

To store the result.

### SURVY (F5)

To manually occupy a point for the COGO calculation. Available if

<From:> or <To:> is highlighted.

### REVRS (F3)

To change **<From:>** and **<To:>** for the COGO calculation.

### SHIFT CONF (F2)

To configure the COGO application program.

### SHIFT QUIT (F6)

To not store the calculated results and exits COGO calculation.

| Field                          | Option     | Description                                                                                                    |
|--------------------------------|------------|----------------------------------------------------------------------------------------------------|
| <from:> or <to:></to:></from:> | Choicelist | The point ID of the known points.  To type in coordinates for a known point open the choicelist when <pre> <pre> <pre> <pre> </pre> <pre> <pre> <pre> <pre> <pre> </pre> <pre> <pre> <pre> <pre> </pre> <pre> <pre> <pre> <pre> <pre> <pre> </pre> <pre> <pre> <pre> <pre> <pre> <pre> <pre> <pre> <pre> <pre> <pre> <pre> <pre> <pre> </pre> <pre> <pre></pre></pre> |
| <azimuth:></azimuth:>          | Output     | The direction from the first to the second known point.                                                                                                    |
| <hdist-xx:></hdist-xx:>        | Output     | The horizontal distance between the two known points.                                                                                                    |
| <∆ Height:>                    | Output     | The height difference between the two known points.                                                                                                    |
| <slope dist:=""></slope>       | Output     | The slope distance between the two known points.                                                                                                    |
| <grade:></grade:>              | Output     | The grade between the two known points.                                                                                                    |
| <Δ Easting:>                   | Output     | The difference in Easting between the known point and the current position.                                                                                                    |
| <Δ Northing:>                  | Output     | The difference in Northing between the known points.                                                                                                    |

| Step | Description                                                                                                    |
|------|----------------------------------------------------------------------------------------------------|
| 1.   | PAGE (F6) changes to the Map page.                                                                                                    |
| 2.   | STORE (F1) stores the result. For <write logfile:="" yes=""> in COGO Configuration, Logfile page the result is written to the logfile.</write> |

### 2.5 COGO Calculation - Traverse Method

### **Diagrams**

### COGO traverse calculation with offset for a single point

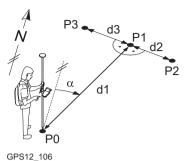

#### Known

- P0 Known point
- Direction from P0 to P1
- d1 Distance between P0 and P1
- d2 Positive offset to the right
- d3 Negative offset to the left

#### Unknown

- P1 COGO point without offset
- P2 COGO point with positive offset
- P3 COGO point with negative offset

### COGO traverse calculation without offset for multiple points

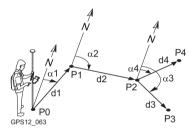

#### Known

- P0 Known point
- α1 Direction from P0 to P1
- α2 Direction from P1 to P2
- α3 Direction from P2 to P3
- α4 Direction from P2 to P4
- d1 Distance between P0 and P1
- d2 Distance between P1 and P2
- d3 Distance between P2 and P3
- d4 Distance between P2 and P4

#### Unknown

- P1 First COGO point
- P2 Second COGO point
- P3 Third COGO point sideshot
- P4 Fourth COGO point

Access

### Refer to "2.2 Accessing COGO" to access COGO Traverse Input.

### COGO Traverse Input, Input page

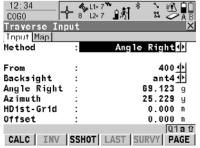

### CALC (F1)

To calculate the COGO point.

### INV (F2)

To calculate the values for the azimuth, the distance and the offset from two existing points. Available if <a href="Azimuth:>">Azimuth:>">Azimuth:>">Azimuth:>">Azimuth:>">Azimuth:>">Azimuth:>">Azimuth:>">Azimuth:>">Azimuth:>">Azimuth:>">Azimuth:>">Azimuth:>">Azimuth:>">Azimuth:>">Azimuth:>">Azimuth:>">Azimuth:>">Azimuth:>">Azimuth:>">Azimuth:>">Azimuth:>">Azimuth:>">Azimuth:>">Azimuth:>">Azimuth:>Azimuth:>Azimuth:>Azimuth:>Azimuth:>Azimuth:>Azimuth:>Azimuth:>Azimuth:>Azimuth:>Azimuth:>Azimuth:>Azimuth:>Azimuth:>Azimuth:

<azimuth:>, <HDist-XX:> or <Offset:> is highlighted.

### SSHOT (F3)

To calculate the point as a sideshot.

### LAST (F4)

To recall previous results from COGO inverse calculations. Available if **<Azimuth:>**, **<HDist-XX:>** or **<Offset:>** is highlighted.

### SURVY (F5)

To manually occupy a point for the COGO calculation. Available if **<From:>** or **<Backsight:>** is highlighted.

### SHIFT CONF (F2)

To configure the COGO application program.

### SHIFT MODIF (F4)

To type in numbers for the multiplication, division, addition and subtraction with the original azimuth, distance or offset value. The standard rules of mathematical operations apply. Available if <a href="#">Azimuth:><a href="#">Angle Right:><<a href="#">HDist-XX:><a href="#">or <o ffset:><a href="#">is high-lighted</a>.

| Field                           | Option                    | Description                                                                                                    |
|---------------------------------|---------------------------|----------------------------------------------------------------------------------------------------|
| <method:></method:>             | Azimuth or<br>Angle Right | The direction from the known point to the COGO point.                                                                                                    |
| <from:></from:>                 | Choicelist                | The point ID of the known point.                                                                                                    |
|                                 |                           | To type in coordinates for a known point open the choicelist when <a href="#">From:&gt;</a> is highlighted. Press <b>NEW</b> (F2) to create a new point.                                                                                                    |
| <backsight:></backsight:>       | Choicelist                | The point ID of a point used as backsight. Available for <method: angle="" right="">.</method:>                                                                                                    |
| <angle<br>Right:&gt;</angle<br> | User input                | The angle between <backsight:> and the new COGO point to be calculated from the point selected as <from:>. A positive value is for clockwise angles. A negative value is for counterclockwise angles. Available for <method: angle="" right="">.</method:></from:></backsight:> |
| <azimuth:></azimuth:>           | Output                    | The direction from the known point to the COGO point. For <b><method: angle="" right=""></method:></b> this is calculated from <b><angle right:=""></angle></b> .                                                                                                    |
| <hdist-xx:></hdist-xx:>         | User input                | The horizontal distance between the known point and the COGO point.                                                                                                    |

| Field               | Option     | Description                                                                                                    |
|---------------------|------------|----------------------------------------------------------------------------------------------------|
| <offset:></offset:> | User input | The offset of the COGO point from the line of direction. A positive offset is to the right, a negative offset is to the left. |

STORE COORD

CALC (F1) calculates the result and accesses COGO Traverse Results.

STAKE PAGE

### COGO Traverse Results, Result page

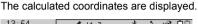

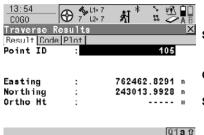

### STORE (F1)

To store the result and return to COGO Traverse Input, Input page. COORD (F2)

To view other coordinate types.

### STAKE (F5)

To access the Stakeout application program and stake out the calculated COGO point.

### SHIFT ELL H (F2) and SHIFT ORTH (F2)

To change between the ellipsoidal and the orthometric height. Available for local coordinates.

### SHIFT INDIV (F5) and SHIFT RUN (F5)

To change between entering an individual point ID different to the defined ID template and the running point ID according to the ID template.

### SHIFT QUIT (F6)

Does not store the COGO point and exits COGO calculations.

| Field                                                          | Option     | Description                                                                                                    |
|----------------------------------------------------------------|------------|----------------------------------------------------------------------------------------------------|
| <point id:=""></point>                                         | User input | The identifier for the COGO point. The configured point ID template is used. The ID can be changed in the following way:                                     |
|                                                                |            | To start a new sequence of point ID's type over the point ID.                                                                                                |
|                                                                |            | For an individual point ID independent of the ID template SHIFT INDIV (F5). SHIFT RUN (F5) changes back to the next free ID from the configured ID template. |
| <ortho ht:=""><br/>or <local ell<br="">Ht:&gt;</local></ortho> | User input | The height of the known point used in the COGO calculation is suggested. A height value to be stored with the calculated point can be typed in.              |

PAGE (F6) changes to the Code page.

### COGO Traverse Results, Code page

The setting for <Thematc Codes:> in CONFIGURE Coding & Linework determines the availability of the fields and softkeys. They are identical to those of thematical coding with/without codelist. Refer to the GPS1200 Technical Reference Manual for information on coding.

### Next step

PAGE (F6) changes to the Plot page.

### 2.6 COGO Calculation - Intersections Method

### **Diagrams**

### **Bearing - Bearing**

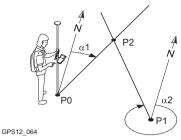

### Bearing - Distance

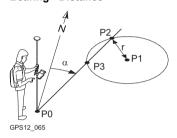

### **Distance - Distance**

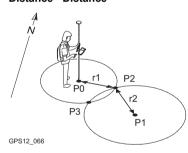

### By Points

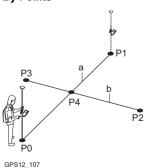

### Known

P0 First known point

P1 Second known point

 $\alpha 1$   $\,$  Direction from P0 to P2  $\,$ 

α2 Direction from P1 to P2 **Unknown** 

P2 COGO point

#### Known

P0 First known point

P1 Second known point

α Direction from P0 to P2

r Radius, as defined by the distance from P1 to P2

### Unknown

P2 First COGO point

P3 Second COGO point

### Known

P0 First known point

P1 Second known point

r1 Radius, as defined by the distance from P0 to P2

r2 Radius, as defined by the distance from P1 to P2

### Unknown

P2 First COGO point

P3 Second COGO point

### Known

P0 First known point

P1 Second known point

P2 Third known point

P3 Fourth known point

a Line from P0 to P1

b Line from P2 to P3

### Unknown

P4 COGO point

### **TPS Observation - TPS Observation**

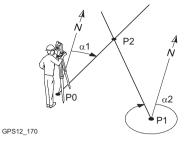

### Known

P0 First known point (TPS Stn)

P1 Second known point (TPS Stn)

a1 Direction from P0 to P2

α2 Direction from P1 to P2

### Unknown

P2 COGO point

### Access

Refer to "2.2 Accessing COGO" to access COGO Intersection Input.

### COGO Intersection Input, Input page

The setting for **<Method:>** in this screen determines the availability of the subsequent fields and softkeys.

The softkeys are identical to those available for traverse COGO calculations. Refer to "2.5 COGO Calculation - Traverse Method" for information on the softkeys.

| Field                                                                | Option     | Description                                                                                                    |
|----------------------------------------------------------------------|------------|----------------------------------------------------------------------------------------------------|
| <method:></method:>                                                  | Choicelist | The type of intersection COGO calculation.                                                                                                    |
| <1st Point:>,<br><2nd Point:>,<br><3rd Point:><br>or <4th<br>Point:> | Choicelist | The point ID of the known point. For <method: by="" points="">, these are the start and end points of the lines.  To type in coordinates for a known point open the choicelist when this field is highlighted. Press NEW (F2) to create a new point.</method:> |
| <1st TPS<br>Stn:> or <2nd<br>TPS Stn:>                               | Choicelist | The point ID of the known point. Only available for <b><method: obs="" obs-="" tps=""></method:></b> .                                                                                                    |
| <tps<br>Measmnt:&gt;</tps<br>                                        | Choicelist | The point ID of the TPS measurement made from the selected station for <1st TPS Stn:> or <2st TPS Stn:>. Only available for <method: obs="" obs-="" tps="">.</method:>                                                                                         |
| <azimuth:></azimuth:>                                                | User input | The direction from the first known point to the COGO point. For <method: &="" brng=""> and <method: &="" brng="" dist="">. For <method: obs="" obs-="" tps=""> the option is an output field.</method:></method:></method:>                                    |
| <offset:></offset:>                                                  | User input | Input optional.  • For <method: &="" brng=""> and <method: &="" brng="" dist="">:  The offset of the COGO point from the line of direction. A positive offset is to the right, a negative offset is to the left.</method:></method:>                           |

| Field                   | Option     | Description                                                                                                    |
|-------------------------|------------|----------------------------------------------------------------------------------------------------|
|                         |            | <ul> <li>For <method: by="" points="">:         The offset of the line in the direction start point to end point. A positive offset is to the right. A negative offset is to the left.     </method:></li> </ul> |
| <hdist-xx:></hdist-xx:> | User input | The horizontal distance between the known point and the COGO point. Available for <method: &="" brng="" dist=""> and <method: &="" dist="">.</method:></method:>                                                 |

CALC (F1) calculates the result and accesses COGO XX Results.

For **<Method: Brng - Dist>**, two results are calculated. They are displayed on the **Result1** page and the **Result2** page. For simplicity, the title **Result** is used in the following.

### COGO XX Results, Result page

The calculated coordinates are displayed.

The majority of softkeys is identical to those available for traverse COGO calculations. Refer to "2.5 COGO Calculation - Traverse Method" for information on the identical softkeys.

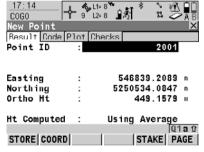

### STORE (F1)

To store the result and return to COGO Intersection Input, Input page. For <Method: Brng - Dist>, each result must be stored individually on the relevant page.

### COORD (F2)

To view other coordinate types.

### RSLT1 (F3) or RSLT2 (F3)

To view the first and second result. Available for **<Method: Brng - Dist>**.

### STAKE (F5)

To access the Stakeout application program and stake out the calculated COGO point.

### SHIFT ELL H (F2) and SHIFT ORTH (F2)

To change between the ellipsoidal and the orthometric height. Available for local coordinates.

### SHIFT INDIV (F5) and SHIFT RUN (F5)

To change between entering an individual point ID different to the defined ID template and the running point ID according to the ID template.

### **Description of fields**

| Field                                                       | Option     | Description                                                                                                    |
|-------------------------------------------------------------|------------|----------------------------------------------------------------------------------------------------|
| <point id:=""></point>                                      | User input | The identifier for the COGO point. The configured point ID template is used. The ID can be changed in the following way:                                                                                                    |
|                                                             |            | To start a new sequence of point ID's type over the point ID.                                                                                                    |
|                                                             |            | <ul> <li>For an individual point ID independent of the<br/>ID template SHIFT INDIV (F5). SHIFT RUN<br/>(F5) changes back to the next free ID from<br/>the configured ID template.</li> </ul>                                        |
| <ortho ht:=""> or<br/><local ell="" ht:=""></local></ortho> | User input | The height of the first point used in the COGO calculation is suggested. A height value to be stored with the calculated point can be typed in. For <b><method: obs="" obs-="" tps=""></method:></b> the option is an output field. |
| <ht computed:=""></ht>                                      | Output     | The height modus being used in the COGO calculation.                                                                                                    |

### Next step

PAGE (F6) changes to the Code page.

COGO XX Results, Code page The setting for <Thematc Codes:> in CONFIGURE Coding & Linework determines the availability of the fields and softkeys. They are identical to those of thematical coding with/without codelist. Refer to the GPS1200 Technical Reference Manual for information on coding.

### Next step

PAGE (F6) changes to the Plot page.

### 2.7 COGO Calculation - Line/Arc Calculations Method

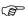

The functionality of all screens and fields are similar for both the COGO line and COGO arc calculations. For simplicity, both COGO calculation methods are explained in this chapter. The screen names, field names and explanations for lines are used. If required, additional information is given for COGO arc calculations.

# Diagrams Line Calculation

### **Base Point**

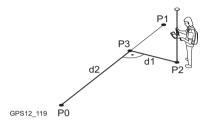

### Known

P0 **Start Point:>**P1 **End Point:>**P2 **Offset Point:>**Unknown

### Unknown

P3 Base point d1 **<Offset-XX:>** 

d2 <ΔLine-XX:>

### **Offset Point**

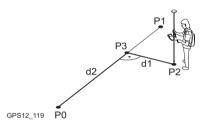

### Known

P0 **<Start Point:>** 

<End Point:>

d1 <Offset-XX:>

d2 <**ΔLine-XX**:>

### Unknown

P2 <Offset Point:>

P3 Base point

### Segmentation

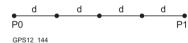

# Line divided by <Method: No. of Segments>

P0 **<Start Point:>** 

P1 <End Point:>

d Equally spaced segments result from dividing a line by a certain number of points.

# Line divided by <Method: Segment Length>

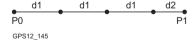

P0 **<Start Point:>** 

P1 **<End Point:>** 

d1 <Seq Length:>

d2 Remaining segment

### Diagrams Arc Calculation

### Arc Center

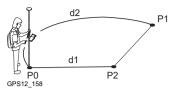

### Known

PΛ <Start Point:> Р1 <End Point:> <Arc Radius:> d1 Unknown

P2 Arc center

d2 <Arc Length:>

### **Base Point**

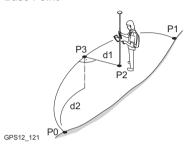

### Known

PΩ <Start Point:> Р1 <End Point:> P2 <Offset Point:> Unknown

P3 Base point

<ΔOffset-XX:> d1

<ΔArcDist-XX:> d2

### Offset Point

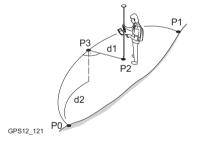

#### Known

P0 <Start Point:> Р1 <End Point:> <ΔOffset-XX:> d1

<ΔArcDist-XX:>

Unknown

P2 <Offset Point:>

Base point P3

### Refer to "2.2 Accessing COGO" to access COGO Line Calculations Input.

COGO **Line Calculations** Input, Input page

Access

The setting for <Task:> and <Method:> in this screen determines the availability of the subsequent fields.

The softkeys are identical to those available for traverse COGO calculations. Refer to "2.5 COGO Calculation - Traverse Method" for information on the softkeys.

| Field               | Option     | Description                                   |
|---------------------|------------|-----------------------------------------------|
| <task:></task:>     | Choicelist | The type of line/arc COGO calculation.        |
| <method:></method:> |            | The method by which the line will be defined. |
|                     | 3 Points   | Uses three known points to define the arc.    |

| Field                             | Option               | Description                                                                                                    |
|-----------------------------------|----------------------|----------------------------------------------------------------------------------------------------|
|                                   | 2 Points/Radius      | Defines the arc using two known points and a radius of the arc.                                                                                                    |
|                                   | 2 Tgnts/Radius       | Defines the arc using two tangents and a radius of the arc.                                                                                                    |
|                                   | 2 Tgnts/Arc<br>Lngt  | Defines the arc using two tangents and the length of the arc.                                                                                                    |
|                                   | 2 Tgnts/Chrd<br>Lngt | Defines the arc using two tangents and the chord of the arc.                                                                                                    |
| <start<br>Point:&gt;</start<br>   | Choicelist           | The start point of the line/arc.                                                                                                    |
| <second<br>Point:&gt;</second<br> | Choicelist           | The second point of the arc.                                                                                                    |
| <end point:=""></end>             | Choicelist           | The end point of the line/arc. Available for <method: 2="" points="">.</method:>                                                                                                    |
| <point 1:=""></point>             | Choicelist           | A point on the first tangent. Available for<br><method: 2="" radius="" tgnts="">, <method: 2="" arc="" lngt="" tgnts=""> and <method: 2="" chrd="" lngt="" tgnts="">.</method:></method:></method:>               |
| <pi point:=""></pi>               | Choicelist           | The point of intersection of the two tangents. Available for <method: 2="" radius="" tgnts="">, <method: 2="" arc="" lngt="" tgnts=""> and <method: 2="" chrd="" lngt="" tgnts="">.</method:></method:></method:> |
| <point 2:=""></point>             | Choicelist           | A point on the second tangent. Available for<br><method: 2="" radius="" tgnts="">, <method: 2<br="">Tgnts/Arc Lngt&gt; and <method: 2="" chrd<br="" tgnts="">Lngt&gt;.</method:></method:></method:>              |
| <azimuth:></azimuth:>             | User input           | The azimuth of the line. Available <b><method:< b=""> <b>Pt/Brg/Dist&gt;</b>.</method:<></b>                                                                                                    |
| <hdist-xx:></hdist-xx:>           | User input           | The horizontal distance from the start point to the end point of the line. Available for <b><method:< b=""> <b>Pt/Brg/Dist&gt;</b>.</method:<></b>                                                                |
| <radius:></radius:>               | User input           | The radius of the arc. Available for <b><method: 2<="" b=""> <b>Points/Radius&gt;</b>.</method:></b>                                                                                                    |
| <arc<br>Length:&gt;</arc<br>      | User input           | The length of the arc. Available for <b><method: 2<="" b=""> <b>Tgnts/Arc Lngt&gt;</b>.</method:></b>                                                                                                    |
| <chord<br>Length:&gt;</chord<br>  | User input           | The length of the chord. Available for <b><method:< b=""> <b>2 Tgnts/Chrd Lngt&gt;</b>.</method:<></b>                                                                                                    |
| <offset<br>Point:&gt;</offset<br> | Choicelist           | The offset point. Available for <task: base="" calc="" point="">.</task:>                                                                                                    |
| <ΔLine-XX:>                       | User input           | Horizontal distance from start point to base point. Available for <task: calc="" offset="" point="">.</task:>                                                                                                    |

| Field                     | Option     | Description                                                                                                    |
|---------------------------|------------|----------------------------------------------------------------------------------------------------|
| <ΔArcDist-<br>XX:>        | User input | Horizontal distance along the arc from start point to base point. Available for <b>Task: Calc Offset Point</b> .                                              |
| <offset-xx:></offset-xx:> | User input | Offset from base point to offset point. Positive to the right and negative to the left of the line. Available for <task: calc="" offset="" point="">.</task:> |
| <ΔOffset-<br>XX:>         | User input | Offset from base point to offset point. Positive to the right and negative to the left of the arc. Available for <task: calc="" offset="" point="">.</task:>  |

| IF                                                                                                    | THEN                                                                                                    |
|----------------------------------------------------------------------------------------------------|----------------------------------------------------------------------------------------------------|
| <task: arc<br="" calc="">Center&gt;, <task:<br>Calc Base Point&gt;<br/>or <task: calc<br="">Offset Point&gt;</task:></task:<br></task:> | <b>CALC (F1)</b> calculates the result. Refer to paragraph "COGO XX Results, Result page".                 |
| <task: segmentation=""></task:>                                                                                                    | <b>CALC (F1)</b> accesses <b>COGO Define Segmentation</b> . Refer to paragraph "COGO Define Segmentation". |

### COGO XX Results, Result page

The calculated coordinates are displayed.

The softkeys are identical to those available for traverse COGO calculations. Refer to "2.5 COGO Calculation - Traverse Method" for information on the softkeys.

| Field                                                          | Option     | Description                                                                                                    |
|----------------------------------------------------------------|------------|----------------------------------------------------------------------------------------------------|
| <point id:=""></point>                                         | User input | The identifier for the COGO point. The configured point ID template is used. The ID can be changed in the following way:                                                                     |
|                                                                |            | To start a new sequence of point ID's type over the point ID.                                                                                                    |
|                                                                |            | <ul> <li>For an individual point ID independent of the<br/>ID template SHIFT INDIV (F5). SHIFT RUN<br/>(F5) changes back to the next free ID from<br/>the configured ID template.</li> </ul> |
| <ortho ht:=""><br/>or <local ell<br="">Ht:&gt;</local></ortho> | User input | The height of the start point of the line/arc is suggested. A height value to be stored with the calculated point can be typed in.                                                           |
| <offset<br>Point:&gt;</offset<br>                              | Output     | Point ID of offset point. Available for <task: base="" calc="" point="">.</task:>                                                                                                    |
| <ΔLine-XX:>                                                    | Output     | Horizontal distance from start point to base point. Available for <task: base="" calc="" point="">.</task:>                                                                                  |

| Field                           | Option | Description                                                                                                    |
|---------------------------------|--------|----------------------------------------------------------------------------------------------------|
| <ΔArcDist-<br>XX:>              | Output | Horizontal distance along the arc from start point to base point. Available for <b>Task: Calc Base Point</b> .                                              |
| <ΔOffset-<br>XX:>               | Output | Offset from base point to offset point. Positive to the right and negative to the left of the line. Available for <task: base="" calc="" point="">.</task:> |
| <line<br>Length:&gt;</line<br>  | Output | Length of line from start point to end point. Available for <task: calc="" offset="" point="">.</task:>                                                     |
| <line brng:=""></line>          | Output | Bearing of line from start point to end point. Available for <b><task: calc="" offset="" point=""></task:></b> .                                            |
| <arc<br>Radius:&gt;</arc<br>    | Output | Computed radius of arc. Available for <task: arc="" calc="" center=""> and <task: calc="" offset="" point="">.</task:></task:>                              |
| <arc<br>Length:&gt;</arc<br>    | Output | Computed length of arc. Available for <task: arc="" calc="" center=""> and <task: calc="" offset="" point="">.</task:></task:>                              |
| <offs pt<br="">Brng:&gt;</offs> | Output | Bearing of offset point from base point to offset point. Available for <task: calc="" offset="" point="">.</task:>                                          |

PAGE (F6) changes to the Code page.

#### COGO XX Results, Code page

The setting for <Thematc Codes:> in CONFIGURE Coding & Linework determines the availability of the fields and softkeys. They are identical to those of thematical coding with/without codelist. Refer to the GPS1200 Technical Reference Manual for information on coding.

#### **Next step**

PAGE (F6) changes to the Plot page.

#### COGO Define Segmentation

| Field                          | Option               | Description                                                                                          |
|--------------------------------|----------------------|----------------------------------------------------------------------------------------------------|
| <method:></method:>            |                      | How the line is to be divided. Refer to paragraph "Diagrams Line Calculation".                       |
|                                | Delta Angle          | To divide the arc by an angular value.                                                               |
| <line<br>Length:&gt;</line<br> | Output               | Calculated line length between the selected<br><b>Start Point:&gt;</b> and <b>Start Point:&gt;</b> . |
| <arc<br>Length:&gt;</arc<br>   | Output               | Computed length of arc.                                                                              |
| <no. of<br="">Segs:&gt;</no.>  | User input or output | The number of segments for the line.                                                                 |
| <seg<br>Length:&gt;</seg<br>   | User input or output | The calculated length of each segment or the required segment length.                                |

| Field                            | Option     | Description                                                                                               |
|----------------------------------|------------|----------------------------------------------------------------------------------------------------|
| <last seg<br="">Lgth:&gt;</last> | Output     | Available for <b><method: length="" segment=""></method:></b> . The length of the remaining segment.      |
| <delta<br>Angle:&gt;</delta<br>  | User input | The angular value by which new points will be defined on the arc.                                         |
| <start ptid:=""></start>         | User input | The point ID to be assigned to the first new point on the line.                                           |
| <ptid inc:=""></ptid>            | User input | <b><start ptid:=""></start></b> is incremented numerically for the second, third, etc. point on the line. |

CALC (F1) to access COGO Segmentation Results.

#### COGO Segmentation Results

The coordinates of the new points are calculated. The heights are computed along the line assuming a linear slope between **<Start Point:>** and **<End Point:>**.

| Field                                    | Option | Description                                                                                                   |
|------------------------------------------|--------|----------------------------------------------------------------------------------------------------|
| <number of="" segments:=""></number>     | Output | Describes the number of resulting segments for<br>the line including the remaining segment, if it<br>applies. |
| <last<br>Segment<br/>Lgth:&gt;</last<br> | Output | Available for <b><method: length="" segment=""></method:></b> . The length of the remaining segment.          |

## Next step

PAGE (F6) changes to the Plot page.

## 2.8 COGO Calculation - Shift, Rotate & Scale (Manual) Method

#### Description

The COGO calculation shift, rotate & scale (manual) applies shifts and/or rotation and/or scale to one or several known points. The values for shifts and/or rotation and/or scale are typed in manually.

#### **Diagrams**

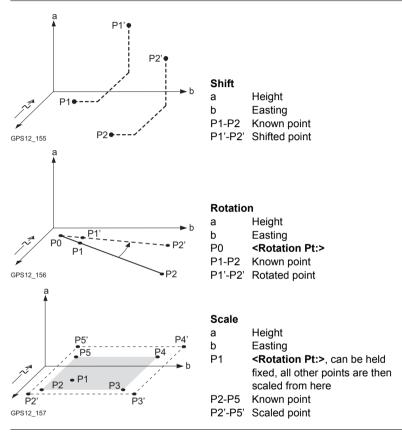

#### Access

Refer to "2.2 Accessing COGO" to access COGO Shift, Rotate & Scale.

COGO Shift, Rotate & Scale, Points page Listed are points which have been selected for shifting, rotating and/or scaling.

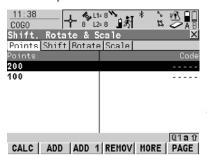

#### CALC (F1)

To perform the shift, rotation and scale calculation and to continue with the subsequent screen. Calculated COGO points are not yet stored.

#### ADD (F2)

To add all points from the active job to the list. Selected sort and filter settings apply.

#### ADD 1 (F3)

To add one point from the active job to the list. Selected sort and filter settings apply.

#### REMOV (F4)

To remove the highlighted point from the list. The point itself is not deleted.

#### MORE (F5)

To display information about the codes if stored with any point, the time and the date of when the point was stored and the 3D coordinate quality and the class.

#### SHIFT REM A (F4)

To remove all points from the list. The points itself are not deleted.

#### SHIFT RANGE (F5)

To define a range of points from the active job to be added to the list.

#### **Next step**

PAGE (F1) accesses COGO Shift, Rotate & Scale, Shift page.

COGO Shift, Rotate & Scale, Shift page The setting for **<Method:>** in this screen determines the availability of the subsequent fields.

The softkeys are identical to those available for traverse COGO calculations. Refer to "2.5 COGO Calculation - Traverse Method" for information on the softkeys.

| Field               | Option     | Description                                                                                                    |
|---------------------|------------|----------------------------------------------------------------------------------------------------|
| <method:></method:> | Choicelist | The method by which the shift in $\Delta$ Easting, $\Delta$ Northing and $\Delta$ Height will be determined.                      |
| <from:></from:>     | Choicelist | Available for <b><method: 2="" points="" use=""></method:></b> . The point ID of the first known point for calculating the shift. |

| Field                   | Option               | Description                                                                                                    |
|-------------------------|----------------------|----------------------------------------------------------------------------------------------------|
| <to:></to:>             | Choicelist           | Available for <method: 2="" points="" use="">. The point ID of the second known point for calculating the shift.</method:>           |
| <azimuth:></azimuth:>   | User input           | Available for <b><method: bng,dst,ht="" enter=""></method:></b> . The azimuth defines the direction of the shift.                    |
| <hdist-xx:></hdist-xx:> | User input           | Available for <method: bng,dst,ht="" enter="">. The amount of shift from the original point to the calculated COGO points.</method:> |
| <∆ Easting:>            | User input or output | The amount of shift in East direction.                                                                                               |
| <∆ Northing:<br>>       | User input or output | The amount of shift in North direction.                                                                                              |
| <Δ Height:>             | User input or output | The amount of shift in height.                                                                                                    |

PAGE (F6) accesses COGO Shift, Rotate & Scale, Rotate page.

COGO Shift, Rotate & Scale, Rotate page The softkeys are identical to those available for traverse COGO calculations. Refer to "2.5 COGO Calculation - Traverse Method" for information on the softkeys.

#### **Description of fields**

| Field                              | Option               | Description                                                                               |
|------------------------------------|----------------------|-------------------------------------------------------------------------------------------|
| <method:></method:>                | Choicelist           | The method by which the rotation angle will be determined.                                |
| <rotation<br>Pt:&gt;</rotation<br> | Choicelist           | The point around which all points will be rotated.                                        |
| <existing az:=""></existing>       | User input           | Available for <b><method: computed=""></method:></b> . A known direction before rotating. |
| <new<br>Azimuth:&gt;</new<br>      | User input           | Available for <b><method: computed=""></method:></b> . A known direction after rotating.  |
| <rotation:></rotation:>            | User input or output | The amount by which the points will be rotated.                                           |

#### **Next step**

PAGE (F6) accesses COGO Shift, Rotate & Scale, Scale page.

COGO Shift, Rotate & Scale, Scale page The softkeys are identical to those available for traverse COGO calculations. Refer to "2.5 COGO Calculation - Traverse Method" for information on the softkeys.

## **Description of fields**

| Field                          | Option               | Description                                                                                                    |
|--------------------------------|----------------------|----------------------------------------------------------------------------------------------------|
| <method:></method:>            | Choicelist           | The method by which the scale factor will be determined.                                                                                                    |
| <existing dist:=""></existing> | User input           | Available for <b><method: computed=""></method:></b> . A known distance before scaling. This value is used for calculating the scale factor.                                                                     |
| <new dist:=""></new>           | User input           | Available for <b><method: computed=""></method:></b> . A known distance after scaling. This value is used for calculating the scale factor.                                                                      |
| <scale:></scale:>              | User input or output | The scale factor used in the calculation.                                                                                                    |
| <scale from="" pt:=""></scale> | No                   | Scaling is performed by multiplying the original coordinates of the points by <b><scale:></scale:></b> .                                                                                                    |
|                                | Yes                  | <scale:> is applied to the coordinate difference of all points relative to <rotation pt:=""> selected on the Rotation page. The coordinates of <rotation pt:=""> will not change.</rotation></rotation></scale:> |

#### Next step

**CALC (F1)** performs the shift, rotation and scale calculation and accesses **COGO Shift, Rotate & Scale Store**.

#### COGO Shift, Rotate & Scale Store, General page

| Field                                | Option     | Description                                                                                                    |
|--------------------------------------|------------|----------------------------------------------------------------------------------------------------|
| <pts<br>Selected:&gt;</pts<br>       | Output     | The number of selected points having been shifted, rotated and/or scaled.                                             |
| <store job:=""></store>              | Choicelist | The calculated COGO points will be stored in this job. The original points are not copied to this job.                |
| <add identi-<br="">fier:&gt;</add>   | Yes or No  | Activates the use of additional identifiers for the point ID's of the calculated COGO points.                         |
| <ld><ldentifier:></ldentifier:></ld> | User input | The identifier with up to four characters is added in front of or at the end of the ID of the calculated COGO points. |
| <prefix suffix:=""></prefix>         | Prefix     | Adds the setting for <b><identifier:></identifier:></b> in front of the original point ID's.                          |
|                                      | Suffix     | Adds the setting for <b><identifier:></identifier:></b> at the end of the original point ID's.                        |

STORE (F1) accesses COGO Shift, Rotate & Scale Results, Result page.

#### COGO Shift, Rotate & Scale Results Result page

## **Description of fields**

| Field                               | Option | Description                                                                                                    |
|-------------------------------------|--------|----------------------------------------------------------------------------------------------------|
| <no. new="" of="" pts:=""></no.>    | Output | Number of new points created.                                                                                                    |
| <no. of<br="">Skipped Pts&gt;</no.> | Output | Number of points which were skipped either due to not being able to convert coordinates or points with identical point ID's already existed in <a href="#store-Job:&gt;">Store Job:&gt;</a> . |

## Next step

CONT (F1) returns to COGO Shift, Rotate & Scale.

## 2.9 COGO Calculation - Shift, Rotate & Scale (Match Pts) Method

#### Description

The COGO calculation shift, rotate & scale (match pts) applies shifts and/or rotation and/or scale to one or several known points. The shifts and/or rotation and/or scale are calculated from selected points using a 2D Helmert tranformation.

The number of pairs of points matched determines whether the shift, rotation and scale values are computed.

#### Access

Refer to "2.2 Accessing COGO" to access COGO Match Common Points (n).

#### COGO Match Common Points (n)

This screen provides a list of points chosen from the active job. The points are used for the determination of the 2D Helmert transformation. Unless there is no pair of matching points in the list all softkeys are available.

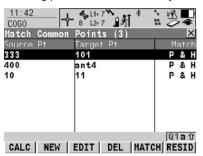

#### CALC (F1)

To confirm the selections, compute the transformation and continue with the subsequent screen.

#### NEW (F2)

To match a new pair of points. This pair is added to the list. A new point can be manually occupied. Refer to paragraph "Match points step-by-step".

#### EDIT (F3)

To edit the highlighted pair of matched points.

#### DEL (F4)

To delete the highlighted pair of matched points from the list.

#### MATCH (F5)

To change the type of match for a highlighted pair of matched points.

#### RESID (F6)

To display a list of the matched points used in the transformation calculation and their associated residuals.

#### SHIFT PARAM (F5)

To define the parameters to be used in the 2D transformation. Refer to paragraph "Fix parameters".

#### **Description of columns**

| Column    | Description                                                                                          |
|-----------|----------------------------------------------------------------------------------------------------|
| Source Pt | The point ID of the points of origin for the calculation of the shifts and/or rotation and/or scale. |
| Target Pt | The point ID of the target points for the calculation of the shifts and/or rotation and/or scale.    |

| Column | Description                                                                                                    |
|--------|----------------------------------------------------------------------------------------------------|
| Match  | The type of match to be made between the points. This information is used in the transformation calculation. Position & Height, Position only, Height only or None. |
|        | <b>None</b> removes matched common points from the transformation calculation but does not delete them from the list. This can be used to help improve residuals.   |

**CALC (F1).** The calculated shift, rotation and scale values are displayed in **COGO Shift, Rotate & Scale**. They cannot be edited. The remaining functionality of the calculation is very similar to COGO calculation shift, rotate & scale (manual). Refer to "2.8 COGO Calculation - Shift, Rotate & Scale (Manual) Method".

#### Match points stepby-step

Matching new points and editing matched points is very similar.

| Step | Description                                                                                                    |
|------|----------------------------------------------------------------------------------------------------|
| 1.   | Refer to "2.2 Accessing COGO" to access COGO Match Common Points.                                                                                                    |
| 2.   | NEW (F2) or EDIT (F3)                                                                                                    |
| 3.   | COGO Choose Matching Points or COGO Edit Matching Points                                                                                                    |
|      | <b>Source Pt:&gt;</b> A point of origin for the calculation of the shifts and/or rotation and/or scale.                                                                                        |
|      | <a href="#"><target pt:=""> A target point for the calculation of the shifts and/or rotation and/or scale.</target></a>                                                                        |
|      | <match type:=""> The type of match to be made between the points selected in <source pt:=""/> and <target pt:="">. Position &amp; Height, Position Only, Height Only or None.</target></match> |
|      | Select the points to be matched.                                                                                                    |
|      | SURVY (F5). To manually occupy a point and store it in the active job.                                                                                                    |
| 4.   | CONT (F1) returns to COGO Match Common Points (n) and adds a new pair of matched points to the matched points list.                                                                            |

#### Fix parameters

The values for fixing the shifts, the rotation and the scale are displayed.

#### **Next step**

| IF                            | AND                                        | THEN                                                                     |
|-------------------------------|--------------------------------------------|--------------------------------------------------------------------------|
| a field displays              | the parameter needs to be fixed to a value | highlight the field. Enter the value of the parameter. <b>FIX (F4)</b> . |
| a field displays a value      | the parameter needs to be calculated       | highlight the field. ADJST (F4).                                         |
| all parameters are configured | -                                          | CONT (F1) to return to COGO Match Common Points (n).                     |

## 2.10 COGO Calculation - Area Division

#### **Diagrams**

| Area division method | <divide:></divide:> | <using:></using:> | <shift:></shift:> |
|----------------------|---------------------|-------------------|-------------------|
| 1.                   | By Defined Line     | Parallel Line     | By Distance       |
| 2.                   | By Percentage       | Parallel Line     | -                 |
| 3.                   | By Area             | Parallel Line     | -                 |

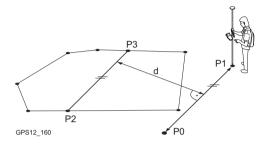

- P0 **<Point A:>** of defined line
- P1 **<Point B:>** of defined line
- P2 First new COGO point
- P3 Second new COGO point
- d <HDist-XX:>

| Area division method | <divide:></divide:> | <using:></using:> | <shift:></shift:> |
|----------------------|---------------------|-------------------|-------------------|
| 1.                   | By Defined Line     | Perpendic Line    | By Distance       |
| 2.                   | By Percentage       | Perpendic Line    | -                 |
| 3.                   | By Area             | Perpendic Line    | -                 |

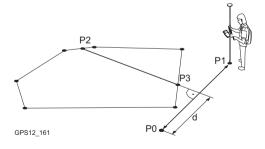

- P0 **<Point A:>** of defined line
- P1 **<Point B:>** of defined line
- P2 First new COGO point
- P3 Second new COGO point
- d <HDist-XX:>

| Area division method <divide:></divide:> |                 | <using:></using:> | <shift:></shift:> |
|------------------------------------------|-----------------|-------------------|-------------------|
| 1.                                       | By Defined Line | Parallel Line     | Through Point     |

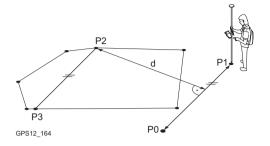

- P0 <Point A:> of defined line <Point B:> of
- defined line
- P2 <Through Point:>: in this case it is a known point of the existing border
- New COGO point P3
- <HDist-XX:> d

| Area division method <divide:></divide:> |                 | <using:></using:> | <shift:></shift:> |
|------------------------------------------|-----------------|-------------------|-------------------|
| 1.                                       | By Defined Line | Perpendic Line    | Through Point     |

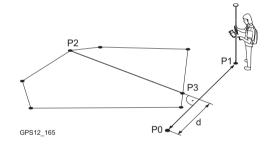

- P0 <Point A:> of defined line
- <Point B:> of Р1 defined line
- P2 <Through Point:>; in this case it is a known point of the existing border
- P3 New COGO point <HDist-XX:> d

| Area division method | <divide:></divide:> | <using:></using:> | <shift:></shift:> |
|----------------------|---------------------|-------------------|-------------------|
| 1.                   | By Percentage       | Swing Line        | -                 |
| 2.                   | By Area             | Swing Line        | -                 |

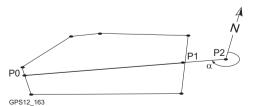

- First new COGO point
- Second new COGO point
- P2 <Rotation Pnt:>
- α <Azimuth:>

Access

Refer to "2.2 Accessing COGO" to access COGO Choose Area to be Divided.

#### COGO Choose Area to be Divided

#### **Description of fields**

| Field                        | Option                   | Description                                                                                                    |
|------------------------------|--------------------------|----------------------------------------------------------------------------------------------------|
| <area to="" use:=""/>        | Select Existing          | To use an area from the <b><job:></job:></b> selected in <b>COGO COGO Begin</b> . The area can be edited and a new area can be created from points existing in the <b><job:></job:></b> . |
|                              | Survey New<br>Area       | To survey points that do not exist in the job yet. The points will be added to a new area.                                                                                                |
| <area id:=""/>               | Choicelist or user input | To select the area to be divided or to enter a name for the new area.                                                                                                    |
| <no. of="" points:=""></no.> | Output                   | Number of points forming the area.                                                                                                    |
| <area:></area:>              | Output                   | The size of the selected area.                                                                                                    |
| <perimeter:></perimeter:>    | Output                   | The perimeter of the area.                                                                                                    |

#### **Next step**

| IF                                        | THEN                                                                                                    |  |
|-------------------------------------------|----------------------------------------------------------------------------------------------------|--|
| <area to="" use:<br=""/> Select Existing> | CONT (F1) accesses COGO Define How to Divide Area. Refer to paragraph "COGO Define How to Divide Area, Input page". |  |
| <area to="" use:<br=""/> Survey New Area> | <b>CONT (F1)</b> accesses <b>COGO Survey: Job Name</b> . Points to be added to the new area can be surveyed.        |  |
|                                           | COGO Survey: Job Name                                                                                               |  |
|                                           | <ul> <li>To stop surveying the area and to store the area:</li> <li>DONE (F4) and then STORE (F1).</li> </ul>       |  |
|                                           | To return to COGO Choose Area to be Divided:     ESC.                                                               |  |

#### COGO Define How to Divide Area, Input page

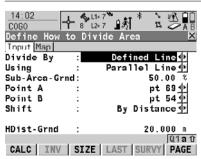

#### CALC (F1)

To perform the area division and to continue with the subsequent screen. Calculated COGO points are not yet stored.

#### INV (F2)

To calculate the value for the distance from two existing points. Available if **<HDist-XX:>** is highlighted.

#### SIZE (F3) and PERC (F3)

To display the size and the percentage of the sub-area.

#### LAST (F4)

To select the value for the distance from previous COGO inverse calculations. Available if **<HDist-XX:>** is highlighted.

#### SURVY (F5)

To manually occupy a point for the COGO calculation. Available if <Point A:>, <Point B:>, <Rotation Pnt:> or <Through Point:> is highlighted.

## SHIFT CONF (F2)

To configure the COGO application program.

| Field                                | Option         | Description                                                                                                    |
|--------------------------------------|----------------|----------------------------------------------------------------------------------------------------|
| <divide by:=""></divide>             | Choicelist     | This field defines how the size of the sub area is defined.                                                                                                    |
| <using:></using:>                    | Parallel Line  | The border will be parallel to a line defined by <point a:=""> and <point b:="">.</point></point>                                                                                                    |
|                                      | Perpendic Line | The border will be perpendicular to a line defined by <b><point a:=""></point></b> and <b><point b:=""></point></b> .                                                                                                    |
|                                      | Swing Line     | The border will be a line rotated around <b><rotation pnt:=""></rotation></b> by <b><azimuth:></azimuth:></b> .                                                                                                    |
| <sub-area-<br>XX:&gt;</sub-area-<br> | User input     | For <b><divide by:="" percentage=""></divide></b> and <b><divide b="" by:<=""> <b>Area&gt;</b>. The size of the sub area must be typed either in % or in m<sup>2</sup>.</divide></b>                                                                                                    |
|                                      |                | When dividing the area using a parallel or perpendicular line, a reference line is defined by <point a:=""> and <point b:="">. The direction of the new dividing line is always the same as the direction of the reference line. The sub area is always to the left of the new dividing line.</point></point> |
|                                      |                | When dividing an area using a swing line, the direction of the new dividing line is defined by the <b><rotation pnt:=""></rotation></b> and the <b><azimuth:></azimuth:></b> . The sub area is always to the left of the new dividing line.                                                                   |
|                                      | Output         | For <b><divide by:="" defined="" line=""></divide></b> . The size of the sub area is calculated and displayed.                                                                                                    |
| <point a:=""></point>                | Choicelist     | The first point of the line which is used as the reference for a new parallel or perpendicular border.                                                                                                    |

| Field                               | Option               | Description                                                                                                    |
|-------------------------------------|----------------------|----------------------------------------------------------------------------------------------------|
| <point b:=""></point>               | Choicelist           | The second point of the line which is used as the reference for a new parallel or perpendicular border.                                                |
| <shift:></shift:>                   |                      | Available for <b><divide by:="" defined="" line=""></divide></b> .                                                                                     |
|                                     | By Distance          | The new border will run in a certain distance from the line defined by <b>Point A:&gt;</b> and <b>Point B:&gt;</b> .                                   |
|                                     | Through Point        | The new border will run through a point defined in <a href="https://doi.org/10.25/10.25/">Through Point:&gt;.</a>                                      |
| <through point:=""></through>       | Choicelist           | Available for <b><shift: point="" through=""></shift:></b> . The point through which the new border will run.                                          |
| <rotation<br>Pnt:&gt;</rotation<br> | Choicelist           | Available for <b><using: line="" swing=""></using:></b> . The point around which the new border will rotate by <b><azimuth:></azimuth:></b> .          |
| <azimuth:></azimuth:>               | Output               | Available for <b><using: line="" swing=""></using:></b> . The angle of the new border from <b><rotation pnt:=""></rotation></b> to the new COGO point. |
| <hdist-xx:></hdist-xx:>             | User input or output | The distance from the line defined by <b>Point A:&gt;</b> and <b>Point B:&gt;</b> to the new border.                                                   |

CALC (F1) performs the area division and accesses COGO Results of Area Division.

### COGO Results of Area Division, Result page

## **Description of fields**

| Field                         | Option | Description                                            |
|-------------------------------|--------|--------------------------------------------------------|
| <area<br>Ratio:&gt;</area<br> | Output | The ratio of the size of the two sub areas in percent. |
| <area 1-xx:=""/>              | Output | The size of the first sub area in m <sup>2</sup> .     |
| <area 2-xx:=""/>              | Output | The size of the second sub area in m <sup>2</sup> .    |

#### Next step

CONT (F1) accesses COGO Area Division Results.

COGO Area Division Results, ResultX page The coordinates of the intersection points of the new border with the original area are displayed.

01a tì

STAKE PAGE

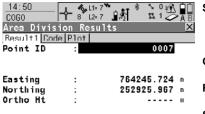

#### STORE (F1)

To store the two results and to return to COGO Choose Area to be Divided once both points are stored.

#### COORD (F2)

To view other coordinate types.

#### RSLT1 (F3) or RSLT2 (F3)

To view the first and second result.

#### STAKE (F5)

To stake out the calculated COGO point.

## SHIFT ELL H (F2) and SHIFT ORTH (F2)

To change between the ellipsoidal and the orthometric height.

#### SHIFT INDIV (F5) and SHIFT RUN (F5)

To change between entering an individual point ID different to the defined ID template and the running point ID according to the ID template.

#### **Next step**

STORE COORD RSLT2

STORE (F1) stores the results and accesses COGO Choose Area to be Divided. For <Write Logfile: Yes> in COGO Configuration, Logfile page the result is written to the logfile.

## 3 Determine Coordinate System - General

#### 3.1 Overview

#### Description

GPS measured points are always stored based on the global geocentric datum known as WGS 1984. To convert the WGS 1984 coordinates into local coordinates a coordinate system needs to be created. Part of the coordinate system is the transformation used to convert coordinates from the WGS 1984 datum to the local datum.

The Determine Coordinate System application program allows:

- the parameters of a new transformation to be determined.
- the parameters of an existing transformation to be recomputed.

# Requirements to determine a transformation

To determine a transformation it is necessary to have common control points whose positions are known in both WGS 1984 coordinates and local coordinates. The more points that are common between datums the more accurately the transformation parameters can be calculated. Depending on the type of transformation used, details about the map projection, the local ellipsoid and a local geoidal model may also be needed.

## Requirements for control points

- The control points used for the transformation should surround the area for which the transformation is to be applied. It is not good practice to survey or convert coordinates outside of the area covered by the control points as extrapolation errors may be introduced.
- When a geoid field file and/or a CSCS field file is used in the determination of a coordinate system, the control points for the calculation must fall within the areas of the field files.

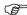

With one common control point, it is possible to calculate a Classic 3D transformation, as long as the rotations and the scale parameter are fixed. Such a transformation fits perfectly in the vicinity of the common control point, but is degraded by the distance from that point.

# Coordinate system determination methods

Two different methods for determining a coordinate system are available:

| Coordinate system determination method | Characteristic                  | Description                                                                                               |
|----------------------------------------|---------------------------------|----------------------------------------------------------------------------------------------------|
| Normal                                 | Number of control points needed | One or more control points for both the WGS 1984 and the local datum.                                     |
|                                        | Transformation to use           | Onestep, Twostep or<br>Classic 3D, depending on<br>number of control points<br>and available information. |
| One point localisation                 | Number of control points needed | One control point for both the WGS 1984 and the local datum.                                              |

| Coordinate system determination method | Characteristic        | Description                                                                                              |
|----------------------------------------|-----------------------|----------------------------------------------------------------------------------------------------|
|                                        | Transformation to use | Onestep or Twostep<br>when information<br>about the necessary<br>rotations and scale<br>factor is known. |
|                                        |                       | Classic 3D when the<br>rotations are to be set<br>to zero and the scale<br>factor to one.                |

## 3.2 Configuring Determine Coordinate System

## 3.2.1 Configuring Determine Coordinate System - Normal

#### Access step-bystep

| Step | Description                                                               |
|------|---------------------------------------------------------------------------|
| 1.   | Press <b>PROG</b> .                                                       |
| 2.   | Highlight Determine Coordinate System.                                    |
| 3.   | CONT (F1)                                                                 |
| 4.   | CONF (F2) to access DET C SYS Configuration.                              |
| 5.   | In DET C SYS Configuration, Method page select < Default Method: Normal>. |

#### DET C SYS Configuration, Method page

The explanations for the softkeys given below are valid for all pages, unless otherwise stated.

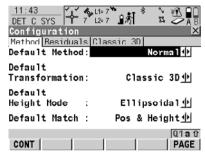

#### CONT (F1)

To accept changes and return to the screen from where this screen was accessed.

#### FIX (F4) or ADJST (F4)

Available for **Classic 3D** page unless **<Transf Model:>** is highlighted. To define which parameters are computed or fixed in the Classic 3D transformation.

#### **Description of fields**

| Field                                              | Option                                                        | Description                                                                                                    |
|----------------------------------------------------|---------------------------------------------------------------|----------------------------------------------------------------------------------------------------|
| <default<br>Method:&gt;</default<br>               | Normal or One Pt Localistn                                    | Method used to determine the coordinate system.                                                                                                    |
| <default<br>Transforma-<br/>tion:&gt;</default<br> | Onestep,<br>Twostep or<br>Classic 3D                          | The default transformation to be used when determining the coordinate system.                                                                                 |
| <default<br>Height<br/>Mode:&gt;</default<br>      | Orthometric or<br>Ellipsoidal                                 | The default height type to be used when determining the coordinate system.                                                                                    |
| <default<br>Match:&gt;</default<br>                | Pos & Height,<br>Pos Only,<br>Height Only or<br><none></none> | Options available depend on the choice made for <b><default transformation:=""></default></b> . Point parameters to be matched between points in both datums. |

#### Next step

PAGE (F6) changes to the Residuals page.

#### DET C SYS Configuration, Residuals page

## **Description of fields**

| Field                                              | Option                                                 | Description                                                                                                 |
|----------------------------------------------------|--------------------------------------------------------|----------------------------------------------------------------------------------------------------|
| <easting:></easting:>                              | User input                                             | The limit above which Easting residuals will be flagged as possible outliers.                               |
| <northing:></northing:>                            | User input                                             | The limit above which Northing residuals will be flagged as possible outliers.                              |
| <height:></height:>                                | User input                                             | The limit above which Height residuals will be flagged as possible outliers.                                |
| <default<br>Residual<br/>Distbtn:&gt;</default<br> | None,<br>1/Distance <sup>XX</sup> or<br>Multiquadratic | The method by which the residuals of control points will be distributed throughout the transformation area. |

#### **Next step**

PAGE (F6) changes to the Classic 3D page.

#### DET C SYS Configuration, Classic 3D page

The settings on this page define the parameters to be used in a Classic 3D transformation.

| IF the value for a field is | THEN the value for this parameter will be |  |
|-----------------------------|-------------------------------------------|--|
|                             | calculated.                               |  |
| any number                  | fixed to that value.                      |  |

#### Next step

CONT (F1) returns to DET C SYS Determine Coord System Begin.

## 3.2.2 Configuring Determine Coordinate System - One Point Localisation

#### Access step-bystep

| Step | Description                                                                         |
|------|-------------------------------------------------------------------------------------|
| 1.   | Press <b>PROG</b> .                                                                 |
| 2.   | Highlight Determine Coordinate System.                                              |
| 3.   | CONT (F1)                                                                           |
| 4.   | CONF (F2) to access DET C SYS Configuration.                                        |
| 5.   | In DET C SYS Configuration, Method page select < Default Method: One Pt Localistn>. |

#### DET C SYS Configuration, Method page

The softkeys are identical to those available for **<Default Method: Normal>**. Refer to "3.2.1 Configuring Determine Coordinate System - Normal" for information on softkeys.

#### **Description of fields**

| Field                                              | Option                               | Description                                                                   |
|----------------------------------------------------|--------------------------------------|-------------------------------------------------------------------------------|
| <default<br>Method:&gt;</default<br>               | Normal or One Pt Localistn           | Method used to determine the coordinate system.                               |
| <default<br>Transforma-<br/>tion:&gt;</default<br> | Onestep,<br>Twostep or<br>Classic 3D | The default transformation to be used when determining the coordinate system. |
| <default<br>Height<br/>Mode:&gt;</default<br>      | Orthometric or<br>Ellipsoidal        | The default height mode to be used when determining the coordinate system.    |

#### **Next step**

PAGE (F6) changes to the Onestep page.

#### DET C SYS Configuration, Onestep page

| Field                                   | Option              | Description                                                         |
|-----------------------------------------|---------------------|---------------------------------------------------------------------|
| <default<br>Rotation:&gt;</default<br>  | Use WGS84<br>North  | Rotate to North as defined by WGS 1984.                             |
|                                         | User Entered        | Rotation can be manually typed in.                                  |
|                                         | Convergnce<br>Angle | Angle between grid North and geodetic North at a certain point.     |
|                                         | Two WGS84<br>Points | Rotation defined by two points on the WGS 1984 datum.               |
| <default<br>Height SF:&gt;</default<br> | User Entered        | Height scale factor can be manually typed in.                       |
|                                         | Known WGS84<br>Pt   | Height scale factor defined by a known point on the WGS 1984 datum. |

| Field | Option            | Description                                                                       |
|-------|-------------------|-----------------------------------------------------------------------------------|
|       | Known WGS84<br>Ht | Height scale factor defined by the known height of a point on the WGS 1984 datum. |

PAGE (F6) changes to the Twostep page.

### DET C SYS Configuration, Twostep page

Some fields are identical to those on the **Onestep** page. Additional fields are explained here.

## **Description of fields**

| Field                               | Option                            | Description                                                                                                    |
|-------------------------------------|-----------------------------------|----------------------------------------------------------------------------------------------------|
| <default<br>Scale:&gt;</default<br> | User Entered                      | Scale factor can be manually typed in.                                                                                                    |
|                                     | Compute CSF                       | Compute the combined grid and height scale factor.                                                                                            |
| <deflt grid<br="">SF:&gt;</deflt>   | User Entered or<br>Known Local Pt | Available for <b><default cfs="" compute="" scale:=""></default></b> . Default method for computing the grid scale factor of the known point. |

#### Next step

PAGE (F6) changes to the Classic 3D page.

### DET C SYS Configuration, Classic 3D page

#### **Description of fields**

| Field                                          | Option                                   | Description                                                        |
|------------------------------------------------|------------------------------------------|--------------------------------------------------------------------|
| <default<br>Local<br/>Height:&gt;</default<br> | Use WGS84 Pt<br>Ht or Use Local<br>Pt Ht | The source of the height information to use in the transformation. |

#### Next step

CONT (F1) returns to DET C SYS Determine Coord System Begin.

## 4 Determine Coordinate System - Normal

## 4.1 Determining a New/Updating a Coordinate System

#### Access step-bystep

| Step | Description                                                                      |
|------|----------------------------------------------------------------------------------|
| 1.   | Press PROG.                                                                      |
| 2.   | Highlight Determine Coordinate System.                                           |
| 3.   | CONT (F1).                                                                       |
| 4.   | In DET C SYS Determine Coord System Begin, select <method: normal="">.</method:> |
| 5.   | CONT (F1) to access DET C SYS Step 1: Choose Transform Type.                     |

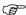

If a coordinate system was chosen to be edited in DET C SYS Determine Coord System Begin, pressing CONT (F1) accesses DET C SYS Step 3: Match Points (n).

#### DET C SYS Step 1: Choose Transform Type

#### **Description of fields**

| Field                                | Option                               | Description                                                                                                    |
|--------------------------------------|--------------------------------------|----------------------------------------------------------------------------------------------------|
| <transfrm<br>Name:&gt;</transfrm<br> | User input                           | A unique name for the coordinate system. If a coordinate system is being updated then its name is displayed.                              |
| <transfrm<br>Type:&gt;</transfrm<br> | Onestep,<br>Twostep or<br>Classic 3D | Available when determining a new coordinate system.                                                                                       |
|                                      | Output                               | Available when updating a coordinate system. The transformation type shown is the same as the transformation used in the existing system. |
| <height<br>Mode:&gt;</height<br>     | Orthometric or<br>Ellipsoidal        | Available when determining a new coordinate system.                                                                                       |
|                                      | Output                               | Available when updating a coordinate system. The height type shown is the same as the mode used in the existing system.                   |

#### Next step

CONT (F1) continues to DET C SYS Step 2: Choose Parameters.

#### DET C SYS Step 2: Choose Parameters

This screen contains different fields, depending on what transformation type was chosen in **DET C SYS Step 1: Choose Transform Type**.

#### **Description of fields**

| Field                              | Option     | Description                                                                                              |
|------------------------------------|------------|----------------------------------------------------------------------------------------------------|
| <geoid<br>Model:&gt;</geoid<br>    | Choicelist | The geoid model to be used in the transformation. Geoid models from MANAGE Geoid Models can be selected. |
| <pre trans-<br="">form:&gt;</pre>  | Choicelist | The pre-transformation to use for the preliminary 3D transformation.                                     |
| <ellipsoid:></ellipsoid:>          | Choicelist | The ellipsoid to use in the transformation.                                                              |
|                                    | Output     | The ellipsoid being used by a fixed projection when selected in <b><projection:></projection:></b> .     |
| <projec-<br>tion:&gt;</projec-<br> | Choicelist | The projection to use in the transformation.                                                             |
| <cscs<br>Model:&gt;</cscs<br>      | Choicelist | The CSCS model to use in the transformation.                                                             |

#### **Next step**

CONT (F1) continues to DET C SYS Step 3: Match Points (n).

DET C SYS Step 3: Match Points (n) This screen provides a list of points chosen from <WGS84 Pts Job:> and <Local Pts Job:>. The number of control points matched between both jobs is indicated in the title, for example DET C SYS Step 3: Match Points (4). Unless there is no pair of matching points in the list all softkeys are available.

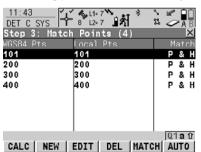

#### CALC (F1)

To confirm the selections, compute the transformation and continue with the subsequent screen.

#### NEW (F2)

To match a new pair of points. This pair is added to the list. A new point can be manually occupied.

#### EDIT (F3)

To edit the highlighted pair of matched points.

#### DEL (F4)

To delete the highlighted pair of matched points from the list.

#### MATCH (F5)

To change the type of match for a highlighted pair of matched points.

#### AUTO (F6)

To scan both jobs for points that have the same point ID. Points with matching point ID's are added to the list.

#### SHIFT PARAM (F5)

To configure Classic 3D transformation parameters. Available for <Transfrm Type: Classic 3D> in DET C SYS Step 1: Choose Transform Type.

#### **Description of columns**

| Column    | Description                                                                                                    |
|-----------|----------------------------------------------------------------------------------------------------|
| WGS84 Pts | The point ID of the points chosen from <b><wgs84 job:="" pts=""></wgs84></b> .                                                                                      |
| Local Pts | The point ID of the points chosen from <b><local job:="" pts=""></local></b> .                                                                                      |
| Match     | The type of match to be made between the points. This information is used in the transformation calculation. Position & Height, Position only, Height only or None. |
|           | For <transfrm onestep="" type:=""> or <transfrm twostep="" type:=""> possible options are P &amp; H, P only, H only or None.</transfrm></transfrm>                  |
|           | • For <transfrm 3d="" classic="" type:=""> possible options are P &amp; H or None.</transfrm>                                                                       |
|           | <b>None</b> removes matched common points from the transformation calculation but does not delete them from the list. This can be used to help improve residuals.   |

#### **Next step**

CALC (F1) computes the transformation and continues to DET C SYS Step 4: Check Residuals.

DET C SYS Step 4: Check Residuals Displays a list of the matched points used in the transformation calculation and their associated residuals

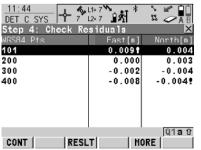

#### CONT (F1)

To accept the residuals and to continue with the subsequent screen.

#### RESLT (F3)

To view results of the transformation.

#### MORE (F5)

To display information about height residuals.

## **Description of columns**

| Column                 | Description                                                                                                    |
|------------------------|----------------------------------------------------------------------------------------------------|
| WGS84 Pts              | The point ID of the points chosen from <b><wgs84 job:="" pts=""></wgs84></b> .                                                              |
| East, North and Height | The Easting, Northing and Height residuals. If positions or heights were not used in the transformation calculation then will be displayed. |
| Ÿ                      | Indicates residuals that exceed the residual limit defined in <b>DET C SYS Configuration</b> , <b>Residuals</b> page.                       |
| Y                      | Indicates the largest residual in East, North and Height.                                                                                   |

## Next step

| IF the residuals are | THEN                                                                                                    |
|----------------------|----------------------------------------------------------------------------------------------------|
| unacceptable         | ESC to return to DET C SYS Step 3: Match Points (n). Matched points can be edited, deleted or temporarily removed from the list and the transformation recalculated. |
| acceptable           | CONT (F1) to continue to DET C SYS Step 5: Store Coord System.                                                                                                    |

DET C SYS Step 5: Store Coord System, Summary page

## **Description of fields**

| Field                                                                  | Option     | Description                                                                                     |
|------------------------------------------------------------------------|------------|-------------------------------------------------------------------------------------------------|
| <name:></name:>                                                        | User input | The name of the coordinate system can be changed.                                               |
| <transfrm type:=""></transfrm>                                         | Output     | The type of transformation used, as defined in <b>DET C SYS Step 1: Choose Transform Type</b> . |
| <matched pts:=""></matched>                                            | Output     | Number of matched points, as defined in <b>DET C SYS Step 3: Match Points (n)</b> .             |
| <easting:>, <northing:> and <height:></height:></northing:></easting:> | Output     | Largest Easting, Northing and Height residuals from the transformation calculation.             |

## Next step

PAGE (F6) changes to the Coord System page.

#### DET C SYS Step 5: Store Coord System, Coord System page

#### Description of fields common to all transformations

| Field                     | Option                                                 | Description                                                                                                    |
|---------------------------|--------------------------------------------------------|----------------------------------------------------------------------------------------------------|
| <residuals:></residuals:> | None,<br>1/Distance <sup>XX</sup> or<br>Multiquadratic | The method by which the residuals of the control points will be distributed throughout the transformation area. |

Refer to paragraph "DET C SYS Step 2: Choose Parameters" for descriptions of all other fields.

#### **Next step**

**STORE** (F1) stores the coordinate system to the DB-X and attaches it to the <WGS84 Pts Job:> selected in DET C SYS Determine Coord System Begin, replacing any coordinate system attached to this job. <WGS84 Pts Job:> becomes the active job.

## 4.2 Selecting/Editing a Pair of Matching Points

#### Access step-bystep

| Step | Description                                                                                                    |
|------|----------------------------------------------------------------------------------------------------|
| 1.   | "4.1 Determining a New/Updating a Coordinate System". Follow the instructions to access <b>DET C SYS Step 3: Match Points (n)</b> . |
| 2.   | NEW (F2)/EDIT (F3) to access DET C SYS Choose Matching Points/DET C SYS Edit Matching Points.                                       |

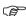

Editing a pair of matched points is similar to creating a new pair of matching points. For simplicity, the screen is called **DET C SYS XX Matching Points** and differences are outlined.

## DET C SYS XX Matching Points

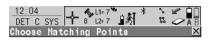

WGS84 Point : 101 ♦ Known Point : 101 ♦

## CONT (F1)

To accept the matching points and to continue with the subsequent screen.

### SURVY (F5).

To manually occupy a point and store it in the job.

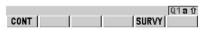

#### **Description of fields**

| Field                           | Option                                        | Description                                                                                                    |
|---------------------------------|-----------------------------------------------|----------------------------------------------------------------------------------------------------|
| <wgs84<br>Point:&gt;</wgs84<br> | Choicelist                                    | A WGS 1984 control point. All WGS 1984 stored points from <b>MANAGE Data: Job Name</b> can be selected.                                                                                                    |
| <known<br>Point:&gt;</known<br> | Choicelist                                    | A local control point. All local stored points from MANAGE Data: Job Name of any class, except NONE, can be selected.                                                                                                    |
| <match<br>Type:&gt;</match<br>  | Pos & Ht, Pos<br>Only, Height<br>Only or None | The type of match to be made between the points selected in <wgs84 point:=""> and <known point:="">. The options available depend on <transfrm type:=""> in DET C SYS Step 1: Choose Transform Type.</transfrm></known></wgs84> |

#### **Next step**

| Step | Description                                                                                                    |
|------|----------------------------------------------------------------------------------------------------|
| 1.   | Select a control point form both jobs that occupy the same position on the different datums.                              |
| 2.   | CONT (F1) returns to DET C SYS Step 3: Match Points (n) and adds a new line of matched points to the matched points list. |

#### 4.3 Transformation Results

Access step-bystep

| Step | Description                                                                                                    |
|------|----------------------------------------------------------------------------------------------------|
| 1.   | "4.1 Determining a New/Updating a Coordinate System". Follow the instructions to access <b>DET C SYS Step 4: Check Residuals</b> . |
| 2.   | RESLT (F3) to access DET C SYS Transformation Results.                                                                             |

DET C SYS
Transformation
Results,
Position page;
DET C SYS
Transformation
Results,
Parameters page

| 11:46<br>DET C SYS | - % L1: | :7 <b>\\</b> :7 <b>\\</b> :7 <b>\\</b> :8\$ | * %   |          |
|--------------------|---------|---------------------------------------------|-------|----------|
|                    |         |                                             | 0-0   | ✓ A B    |
| Transformati       | ion Re: | sults                                       |       | <u>×</u> |
| Parameters Ro      | ntn Ori | gin[                                        |       |          |
| Shift dX           | :       | - 6                                         | 65.09 | 537 m    |
| Shift dY           | :       |                                             | -2.10 | )71 m    |
| Shift dZ           | :       | - 3                                         | 65.90 | 000 m    |
| Rotation X         |         |                                             | 0.967 | '99 "    |
| Rotation Y         |         |                                             | 0.754 | 189 "    |
| Rotation Z         | :       |                                             | 0.579 | 71 "     |
| Sca1e              |         |                                             | 5.734 | 10 nnn   |
| Jua 10             | •       |                                             |       |          |
|                    |         |                                             |       | Q1a û    |
| CONT               |         | SCALE                                       | RMS   | PAGE     |

#### CONT (F1)

To return to **DET C SYS Step 4:** Check Residuals.

#### SCALE (F4) or PPM (F4)

Available on the **Position** page. To switch between **<Scale**:> displaying the true scale and displaying the ppm.

#### RMS (F5) or PARAM (F5)

To switch between the root mean square values of the parameters and the actual parameter values. The name of the screen changes to **DET C SYS Transformation Results rms** when displaying rms values.

| Field                                                                                           | Option | Description                                                    |
|-------------------------------------------------------------------------------------------------|--------|----------------------------------------------------------------|
| <shift dx:=""></shift>                                                                          | Output | Shift in X direction.                                          |
| <shift dy:=""></shift>                                                                          | Output | Shift in Y direction.                                          |
| <shift dz:=""></shift>                                                                          | Output | Shift in Z direction.                                          |
| <rotation:></rotation:>                                                                         | Output | Rotation of transformation.                                    |
| <rotation x:="">,<br/><rotation y:=""> or<br/><rotation z:=""></rotation></rotation></rotation> | Output | Rotation around the X, Y or Z axis.                            |
| <scale:></scale:>                                                                               | Output | Scale factor used in transformation. Either true scale or ppm. |
| <rot orig="" x:=""></rot>                                                                       | Output | Position in the X direction of the origin of rotation.         |
| <rot orig="" y:=""></rot>                                                                       | Output | Position in the Y direction of the origin of rotation.         |

| IF                                                                                                | THEN                                       |
|---------------------------------------------------------------------------------------------------|--------------------------------------------|
| <pre><transfrm onestep="" type:=""> or <transfrm twostep="" type:=""></transfrm></transfrm></pre> | PAGE (F6) changes to the Height page.      |
| <transfrm type:<br="">Classic 3D&gt;</transfrm>                                                   | PAGE (F6) changes to the Rotn Origin page. |

DET C SYS Transformation Results, Height page

#### **Description of fields**

| Field                       | Option | Description                                             |
|-----------------------------|--------|---------------------------------------------------------|
| <slope in="" x:=""></slope> | Output | Tilt of the transformation in the X direction.          |
| <slope in="" y:=""></slope> | Output | Tilt of the transformation in the Y direction.          |
| <height shift:=""></height> | Output | Shift in height between WGS 1984 datum and local datum. |

#### Next step

CONT (F1) returns to DET C SYS Step 4: Check Residuals.

DET C SYS Transformation Results, Rotn Origin page

### **Description of fields**

| Field                                                                                      | Option | Description                                                                                                    |
|--------------------------------------------------------------------------------------------|--------|----------------------------------------------------------------------------------------------------|
| <transf model:=""></transf>                                                                | Output | Classic 3D transformation model used for the transformation as defined in <b>DET C SYS Classic 3D Parameters</b> .      |
| <rot orig="" x:="">,<br/><rot orig="" y:=""> and<br/><rot orig="" z:=""></rot></rot></rot> | Output | Available for <b>Transf Model: Molodensky-Bad&gt;</b> . Position in the X, Y and Z direction of the origin of rotation. |

#### Next step

CONT (F1) returns to DET C SYS Step 4: Check Residuals.

## 5 Determine Coordinate System - One Point Localisation

## 5.1 Accessing Determine Coordinate System - One Point Localisation

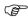

<Azimuth:> is used throughout this chapter. This should always be considered to also mean <Bearing:>.

#### Access step-bystep

| Step | Description                                                                    |
|------|--------------------------------------------------------------------------------|
| 1.   | Press PROG.                                                                    |
| 2.   | Highlight Determine Coordinate System.                                         |
| 3.   | CONT (F1).                                                                     |
| 4.   | In DET C SYS Determine Coord System Begin, select < Method: One Pt Localistn>. |
| 5.   | CONT (F1) to access DET C SYS Step 1: Choose Transform Type.                   |

#### DET C SYS Step 1: Choose Transform Type

#### **Description of fields**

| Field                                | Option                               | Description                                                                                                    |
|--------------------------------------|--------------------------------------|----------------------------------------------------------------------------------------------------|
| <transfrm<br>Name:&gt;</transfrm<br> | User input                           | A unique name for the coordinate system. The name may be up to 16 characters in length and may include spaces. |
| <transfrm<br>Type:&gt;</transfrm<br> | Onestep,<br>Twostep or<br>Classic 3D | The type of transformation to use when determining a coordinate system.                                        |
| <height<br>Mode:&gt;</height<br>     | Orthometric or<br>Ellipsoidal        | The height mode to be used in the determination of a coordinate system                                         |

#### **Next step**

| IF                                                                                                | THEN                                                                                                    |
|---------------------------------------------------------------------------------------------------|----------------------------------------------------------------------------------------------------|
| <pre><transfrm onestep="" type:=""> or <transfrm twostep="" type:=""></transfrm></transfrm></pre> | CONT (F1) to access DET C SYS Step 2: Choose Parameters. Refer to "5.2 Determine Coordinate System - Onestep/Twostep Transformation".           |
| <transfrm type:<br="">Classic 3D&gt;</transfrm>                                                   | <b>CONT (F1)</b> to access <b>DET C SYS Step 2: Choose Parameters</b> . Refer to "5.3 Determine Coordinate System - Classic 3D Transformation". |

## 5.2 Determine Coordinate System - Onestep/Twostep Transformation

#### 5.2.1 Determining a New Coordinate System

Access

Refer to "5.1 Accessing Determine Coordinate System - One Point Localisation" to access **DET C SYS Step 2: Choose Parameters**.

DET C SYS Step 2: Choose Parameters

#### **Description of fields**

| Field                              | Option     | Description                                                                                                    |
|------------------------------------|------------|----------------------------------------------------------------------------------------------------|
| <pre trans-<br="">form:&gt;</pre>  | Choicelist | Available for <b>Transfrm Type: Twostep&gt;</b> . The pre-transformation to be used for the preliminary 3D transformation. |
| <ellipsoid:></ellipsoid:>          | Choicelist | Available for <b><transfrm twostep="" type:=""></transfrm></b> . The ellipsoid to be used in the transformation.           |
|                                    | Output     | The ellipsoid being used by a fixed projection when selected in <b><projection:></projection:></b> .                       |
| <projec-<br>tion:&gt;</projec-<br> | Choicelist | Available for <b><transfrm twostep="" type:=""></transfrm></b> . The projection to be used in the transformation.          |
| <geoid<br>Model:&gt;</geoid<br>    | Choicelist | The geoid model to be used in the transformation.                                                                          |

#### **Next step**

CONT (F1) continues to DET C SYS Step 3: Choose Common Point.

DET C SYS Step 3: Choose Common Point

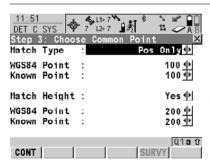

#### CONT (F1)

To confirm the selections and to continue with the subsequent screen.

#### SURVY (F5)

Available for <WGS84 Point:> being highlighted. To manually occupy a point and store it in <WGS84 Pts Job:>.

| Field                          | Option       | Description                                                                                                    |
|--------------------------------|--------------|----------------------------------------------------------------------------------------------------|
| <match<br>Type:&gt;</match<br> | Pos & Height | Position and height are taken from the same pair of matching points.                                              |
|                                | Pos Only     | Position is taken from one pair of matching points. The height can be taken from another pair of matching points. |

| Field                            | Option     | Description                                                                                                    |
|----------------------------------|------------|----------------------------------------------------------------------------------------------------|
| <wgs84<br>Point:&gt;</wgs84<br>  | Choicelist | The point ID of the horizontal and/or vertical control point chosen from <b><wgs84 job:="" pts=""></wgs84></b> .                                          |
| <known<br>Point:&gt;</known<br>  | Choicelist | The point ID of the horizontal and/or vertical control point chosen from <b><local job:="" pts=""></local></b> .                                          |
| <match<br>Height:&gt;</match<br> | Yes or No  | Available for <b><match only="" pos="" type:=""></match></b> . Activates the determination of the vertical shift from a separate pair of matching points. |

CONT (F1) continues to DET C SYS Step 4: Determine Rotation.

#### DET C SYS Step 4: Determine Rotation

This screen contains different fields, depending on the **<Method:>** selected. The explanations for the softkeys given below are valid as indicated.

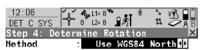

#### CONT (F1)

To confirm the selections and to continue with the subsequent screen.

### INV (F2)

Available for <Method: Two WGS84
Points> and <Method: User
Entered>. To compute an azimuth
between two local points.

#### SURVY (F5)

To manually occupy a point and store it in **<WGS84 Pts Job:>**. Available when certain fields are highlighted.

# Rotation : 0.000 g [Q1at]

#### **Description of common fields**

| Field               | Option                                                                             | Description                                                              |
|---------------------|------------------------------------------------------------------------------------|--------------------------------------------------------------------------|
| <method:></method:> | Use WGS84<br>North,<br>User Entered,<br>Convergnce<br>Angle or Two<br>WGS84 Points | Method by which the rotation angle for the transformation is determined. |

#### For <Method: Use WGS84 North>

## **Description of fields**

| Field                   | Option | Description                                                                                  |
|-------------------------|--------|----------------------------------------------------------------------------------------------|
| <rotation:></rotation:> |        | Transformation will be rotated to North as defined by the WGS 1984 datum. North is 0.00000°. |

## For <Method: User Entered>

#### **Description of fields**

| Field                   | Option     | Description                                                                                                    |
|-------------------------|------------|----------------------------------------------------------------------------------------------------|
| <rotation:></rotation:> | User input | Allows the orientation of the transformation to be manually typed in or calculated in <b>DET C SYS Compute Required Azimuth</b> . |

## For <Method: Convergnce Angle>

#### **Description of fields**

| Field                            | Option     | Description                                                                                                    |
|----------------------------------|------------|----------------------------------------------------------------------------------------------------|
| <coord<br>System:&gt;</coord<br> | Choicelist | Coordinate system to provide the direction of grid North in the area where the control point used for determining the local coordinate system, is located.                                         |
| <wgs84<br>Point:&gt;</wgs84<br>  | Choicelist | WGS 1984 point of which the convergence angle will be calculated.                                                                                                    |
| <rotation:></rotation:>          | Output     | The rotation of the transformation calculated as 0.00000° minus the computed convergence angle. The field is updated as <b>Coord System:&gt;</b> and <b><wgs84 point:=""></wgs84></b> are changed. |

## For <Method: Two WGS84 Points> Description of fields

| Field                           | Option     | Description                                                                   |
|---------------------------------|------------|-------------------------------------------------------------------------------|
| <point 1:=""></point>           | Choicelist | First point to use for computation of <b><azimuth:></azimuth:></b> .          |
| <point 2:=""></point>           | Choicelist | Second point to use for computation of <a href="#"><azimuth:>.</azimuth:></a> |
| <azimuth:></azimuth:>           | Output     | Computed azimuth between <point 1:=""> and <point 2:="">.</point></point>     |
| <reqd<br>Azimuth:&gt;</reqd<br> | User input | The required grid azimuth, computed between two local points.                 |

| Field                   | Option | Description                                                                                                    |
|-------------------------|--------|----------------------------------------------------------------------------------------------------|
| <rotation:></rotation:> | Output | The rotation of the transformation calculated as<br><reqd azimuth=""> minus <azimuth>. The field<br/>is updated as <point 1:="">, <point 2:=""> and<br/><reqd azimuth:=""> are changed.</reqd></point></point></azimuth></reqd> |

CONT (F1) continues to DET C SYS Step 5: Determine Scale.

#### DET C SYS Step 5: Determine Scale

This screen contains different fields, depending on the <Method:> selected. The explanations for the softkeys given below are valid as indicated. The scale is calculated using the distance from the centre of the ellipsoid to the WGS 1984 point selected in DET C SYS Step 3: Choose Common Point and the height of this point above the WGS 1984 ellipsoid for <Transfrm Type: Onestep> or the local ellipsoid for <Transfrm Type: Twostep>.

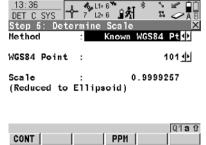

#### CONT (F1)

To confirm the selections and to continue with the subsequent screen

#### GRID (F2)

To compute the grid scale factor. Available for <Transfrm Type: Twostep> where <Method: Compute CSF>.

#### HIGHT (F3)

To compute the height scale factor. Available for <Transfrm Type:
Twostep> where <Method:
Compute CSF>.

#### SCALE (F4) or PPM (F4)

To switch between **<Scale:>** displaying the true scale and displaying the ppm.

#### SURVY (F5)

To manually occupy a point and store it in <WGS84 Pts Job:>. Available for <Transfrm Type: Onestep> where <Method: Known WGS84 Pt:> when <WGS84 Point:> is highlighted.

#### For <Transfrm Type: Onestep>

#### **Description of fields**

| Field               | Option                                                  | Description                                                   |
|---------------------|---------------------------------------------------------|---------------------------------------------------------------|
| <method:></method:> | User Entered,<br>Known WGS84<br>Pt or Known<br>WGS84 Ht | Method of determining the scale factor of the transformation. |

## For <Transfrm Type: Onestep> and <Method: User Entered> Description of fields

| Field             | Option     | Description                                      |
|-------------------|------------|--------------------------------------------------|
| <scale:></scale:> | User input | Allows the scale factor to be typed in manually. |

## For <Transfrm Type: Onestep> and <Method: Known WGS84 Pt> Description of fields

| Field                           | Option     | Description                                                                                                    |
|---------------------------------|------------|----------------------------------------------------------------------------------------------------|
| <wgs84<br>Point:&gt;</wgs84<br> | Choicelist | WGS 1984 point from which the scale factor will be calculated. The scale factor is calculated using the height of the known WGS 1984 point. |
| <scale:></scale:>               | Output     | The calculated scale factor.                                                                                                    |

## For <Transfrm Type: Onestep> and <Method: Known WGS84 Ht> Description of fields

| Field                            | Option     | Description                                                                                       |
|----------------------------------|------------|---------------------------------------------------------------------------------------------------|
| <known<br>Height:&gt;</known<br> | User input | The WGS 1984 height of a point can be typed in. The scale factor is calculated using this height. |
| <scale:></scale:>                | Output     | The calculated scale factor.                                                                      |

## For <Transfrm Type: Twostep> Description of fields

| Field                    | Option                         | Description                                                                                                    |
|--------------------------|--------------------------------|----------------------------------------------------------------------------------------------------|
| <method:></method:>      | User Entered or<br>Compute CSF | The default method for determining the Combined Scale Factor to be used in the transformation process.                             |
| <grid sf:=""></grid>     | Output                         | Available for <method: compute="" csf="">. The grid scale factor as computed in DET C SYS Compute Grid Scale Factor.</method:>     |
| <height sf:=""></height> | Output                         | Available for <method: compute="" csf="">. The height scale factor as computed in DET C SYS Compute Height Scale Factor.</method:> |

| Field                        | Option     | Description                                                                                                    |
|------------------------------|------------|----------------------------------------------------------------------------------------------------|
| <combined sf:=""></combined> | User input | Available for <b><method: entered="" user=""></method:></b> . The scale factor can be typed in.                        |
|                              | Output     | Available for <method: compute="" csf="">. The product of the grid scale factor and the height scale factor.</method:> |

## **Next step**

CONT (F1) continues to DET C SYS Step 6: Store Coord System.

DET C SYS Step 6: Store Coord System The shifts in X and Y direction, the rotation, the scale factor of the transformation and the position of the origin of rotation is displayed.

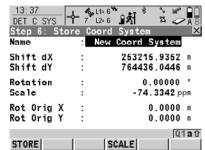

#### STORE (F1)

To store the coordinate system to the DB-X, attach the system to <WGS84
Pts Job:> that was selected in DET
C SYS Determine Coord System
Begin and return to GPS1200 Main
Menu.

### SCALE (F4) or PPM (F4)

To switch between **Scale:** displaying the true scale and displaying the ppm.

#### Next step

STORE (F1) stores the coordinate system and returns to GPS1200 Main Menu.

## **5.2.2** Computing the Grid Scale Factor for Twostep Transformations

## Access step-bystep

| Step | Description                                                                                                    |
|------|----------------------------------------------------------------------------------------------------|
| 1.   | Refer to "5.1 Accessing Determine Coordinate System - One Point Localisation" to access <b>DET C SYS Step 1: Choose Transform Type</b> . |
| 2.   | Select <transfrm twostep="" type:="">.</transfrm>                                                                                        |
| 3.   | Continue to DET C SYS Step 5: Determine Scale.                                                                                           |
| 4.   | Select <method: compute="" csf="">.</method:>                                                                                            |
| 5.   | GRID (F2) to access DET C SYS Compute Grid Scale Factor.                                                                                 |

## DET C SYS Compute Grid Scale Factor

## **Description of fields**

| Field                           | Option         | Description                                                                                                    |
|---------------------------------|----------------|----------------------------------------------------------------------------------------------------|
| <method:></method:>             | User Entered   | Grid scale factor can be manually typed in.                                                                                                    |
|                                 | Known Local Pt | Grid scale factor is computed using the position of a known local point.                                                                                                    |
| <local<br>Point:&gt;</local<br> | Choicelist     | Available for <method: known="" local="" pt="">. The point ID of the point chosen from <local job:="" pts="">. The grid scale factor is computed using this point and the projection selected in DET C SYS Step 2: Choose Parameters.</local></method:> |
| <grid sf:=""></grid>            | User input     | Available for <b><method: entered="" user=""></method:></b> . To type in the grid scale factor.                                                                                                    |
|                                 | Output         | Available for <b><method: known="" local="" pt=""></method:></b> . The computed grid scale factor.                                                                                                    |

## Next step

CONT (F1) returns to DET C SYS Step 5: Determine Scale.

## 5.2.3 Computing the Height Scale Factor for Twostep Transformations

## Access step-bystep

| Step | Description                                                                                                    |
|------|----------------------------------------------------------------------------------------------------|
| 1.   | Refer to "5.1 Accessing Determine Coordinate System - One Point Localisation" to access <b>DET C SYS Step 1: Choose Transform Type</b> . |
| 2.   | Select <transfrm twostep="" type:="">.</transfrm>                                                                                        |
| 3.   | Continue to DET C SYS Step 5: Determine Scale.                                                                                           |
| 4.   | Select <method: compute="" csf="">.</method:>                                                                                            |
| 5.   | HIGHT (F3) to access DET C SYS Compute Height Scale Factor.                                                                              |

## DET C SYS Compute Height Scale Factor

## **Description of fields**

| Field                            | Option         | Description                                                                                                    |
|----------------------------------|----------------|----------------------------------------------------------------------------------------------------|
| <method:></method:>              | User Entered   | Height scale factor can be manually typed in.                                                                                                    |
|                                  | Known Local Pt | Height scale factor is computed using the height of a known local point.                                                                                                    |
|                                  | Known Local Ht | Height scale factor is computed using an entered height value.                                                                                                    |
| <known<br>Point:&gt;</known<br>  | Choicelist     | Available for <method: known="" local="" pt="">. The point ID of the point chosen from <local job:="" pts=""> from which the height scale factor is computed.</local></method:> |
| <known<br>Height:&gt;</known<br> | User input     | Available for <b><method: ht="" known="" local=""></method:></b> . A known local height.                                                                                        |
| <height sf:=""></height>         | User input     | Available for <b><method: entered="" user=""></method:></b> . To type in the height scale factor.                                                                               |
|                                  | Output         | Available for <method: known="" local="" pt=""> and <method: ht="" known="" local="">. The computed height scale factor.</method:></method:>                                    |

## **Next step**

CONT (F1) returns to DET C SYS Step 5: Determine Scale.

## 5.3 Determine Coordinate System - Classic 3D Transformation

#### Access

Refer to "5.1 Accessing Determine Coordinate System - One Point Localisation" to access **DET C SYS Step 2: Choose Parameters**.

## DET C SYS Step 2: Choose Parameters

#### **Description of fields**

Refer to "5.2 Determine Coordinate System - Onestep/Twostep Transformation" paragraph "DET C SYS Step 2: Choose Parameters" for information about the fields available.

#### Next step

CONT (F1) continues to DET C SYS Step 3: Choose Common Point.

# DET C SYS Step 3: Choose Common Point

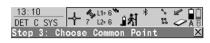

WGS84 Point : 101 ◆ 101 ◆ 101

Local Height: Use WGS84 Pt Ht

## CONT (F1)

To confirm the selections and to continue with the subsequent screen

## SURVY (F5)

To manually occupy a point and store it in <WGS84 Pts Job:>.

#### **Description of fields**

| Field                            | Option                                   | Description                                                                   |
|----------------------------------|------------------------------------------|-------------------------------------------------------------------------------|
| <wgs84<br>Point:&gt;</wgs84<br>  | Choicelist                               | The point ID of the control point chosen from <wgs84 job:="" pts="">.</wgs84> |
| <known<br>Point:&gt;</known<br>  | Choicelist                               | The point ID of the control point chosen from <local job:="" pts="">.</local> |
| <local<br>Height:&gt;</local<br> | Use WGS84 Pt<br>Ht or Use Local<br>Pt Ht | The source of the height information to use in the transformation.            |

#### Next step

CONT (F1) continues to DET C SYS Step 4: Store Coord System.

## DET C SYS Step 4: Store Coord System

The shifts in the X, Y and Z directions are displayed.

## Next step

STORE (F1) stores the coordinate system to the DB-X, attaches the system to <WGS84 Pts Job:> that was selected in DET C SYS Determine Coord System Begin and returns to GPS1200 Main Menu.

## 5.4 Computing Required Azimuth

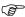

Available for <Method: Two WGS84 Points> and <Method: User Entered> in DET C SYS Step 4: Determine Rotation.

#### Description

Allows two local points to be chosen from <Local Pts Job:> selected in DET C SYS Determine Coord System Begin between which the required azimuth will be computed. This azimuth is then used with an azimuth between two WGS 1984 points chosen from <WGS84 Pts Job:> selected in DET C SYS Determine Coord System Begin, to calculate the rotation of the transformation.

The computed required azimuth appears in the <Reqd Azimuth:> field for <Method: Two WGS84 Points> and the <Rotation:> field for <Method: User Entered> in DET C SYS Step 4: Determine Rotation.

## Access step-bystep

| Step | Description                                                                                                    |
|------|----------------------------------------------------------------------------------------------------|
| 1.   | Refer to "5.1 Accessing Determine Coordinate System - One Point Localisation" to access <b>DET C SYS Step 1: Choose Transform Type</b> . |
| 2.   | Select <transfrm onestep="" type:=""> or <transfrm twostep="" type:="">.</transfrm></transfrm>                                           |
| 3.   | Continue to DET C SYS Step 4: Determine Rotation.                                                                                        |
| 4.   | Select <method: points="" two="" wgs84=""> or <method: entered="" user="">.</method:></method:>                                          |
| 5.   | INV (F2) to access DET C SYS Compute Required Azimuth.                                                                                   |

## DET C SYS Compute Required Azimuth

## **Description of fields**

| Field           | Option     | Description                                                         |
|-----------------|------------|---------------------------------------------------------------------|
| <from:></from:> | Choicelist | The point ID of the first known point for the azimuth calculation.  |
| <to:></to:>     | Choicelist | The point ID of the second known point for the azimuth calculation. |

## **Next step**

CONT (F1) calculates the required azimuth and returns to DET C SYS Step 4: Determine Rotation.

## 6 Reference Line

## 6.1 Overview

## Reference line tasks

The Reference Line application program can be used for the following tasks:

- Measuring to a line/arc where the coordinates of a target point can be calculated from its position relative to the defined reference line/arc.
- Staking to a line/arc where the position of a target point is known and instructions
  to locate the point are given relative to the reference line/arc.
- Gridstaking a line/arc where a grid can be staked relative to a reference line/arc.

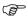

Measuring and staking out of points is possible for <R-Time Mode: Rover> and <R-Time Mode: None>.

#### Point types

Heights and positions are always taken into account. Points must have full coordinate triplets.

#### **Terms**

Reference point: The term reference point is used in this chapter to refer to the

point from which the perpendicular offset from the reference line/arc, to the target point, is measured. Refer to paragraph " Defining a reference line/arc" and the diagrams for further

explanation.

Target point: The design point.

For measuring to a reference line, this is the point with the coordinates of the current position and the designed or calculated

height.

For staking or grid staking to a reference line, this is the point to

be staked.

Measured point: The current position.

## Defining a reference line/arc

A reference line can be defined in the following ways:

- Two known points
- · One known point, an azimuth, a distance and a gradient
- One known point, an azimuth, a distance and a difference in height

A reference arc can be defined in the following ways:

- Two known points and a radius
- · Three known points

#### **Defining chainage**

The chainage of the start point of a reference line/arc can be defined.

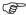

**Azimuth:>** is used throughout this chapter. This should always be considered to also mean **Searing:>**.

## 6.2 Configuring Reference Line

## Access step-bystep

| Step | Description                                                                          |
|------|--------------------------------------------------------------------------------------|
| 1.   | Press <b>PROG</b> .                                                                  |
| 2.   | Highlight Reference Line.                                                            |
| 3.   | CONT (F1)                                                                            |
| 4.   | In REFLINE Reference Line/Arc Begin press CONF (F2) to access REFLINE Configuration. |
| 5.   | PAGE (F6) until the General page is active.                                          |

## REFLINE Configuration, General page

This screen consists of four pages. The fields available on the **General** page and the **Checks** page are very similar to those in **STAKEOUT Configuration**. Refer to "1.2 Configuration of a Logfile" for information on the fields on these pages. The explanations for the softkeys given below are valid as indicated.

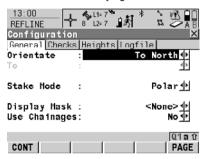

#### CONT (F1)

To accept changes and return to the screen from where this screen was accessed.

## DMASK (F3)

To edit the display mask currently being displayed. Available when <Display Mask:> is highlighted on General page.

#### SHIFT ABOUT (F5)

To display information about the application program name, the version number, the date of the version, the copyright and the article number.

## **Description of fields**

| Field                             | Option     | Description                                                                                                    |
|-----------------------------------|------------|----------------------------------------------------------------------------------------------------|
| <use chain-<br="">ages:&gt;</use> | Yes or No  | Activates the use of chainages within the reference line application program.                                       |
| <chain<br>Format:&gt;</chain<br>  | Choicelist | Available for <b><use chainages:="" yes=""></use></b> . Selects display format for all chainage information fields. |

#### Next step

PAGE (F6) changes to the Heights page.

## REFLINE Configuration, Heights page

## **Description of fields**

| Field                          | Option          | Description                                                                                                    |
|--------------------------------|-----------------|----------------------------------------------------------------------------------------------------|
| <heights:></heights:>          |                 | Depending on the task chosen this parameter controls the following:                                                         |
|                                |                 | When measuring to a line/arc, it determines<br>the delta height value which is displayed<br>when points are being measured. |
|                                |                 | <ul> <li>When staking to or gridstaking a line/arc, it<br/>determines the height value to be staked<br/>out.</li> </ul>     |
|                                | Use Ref Line    | Available unless <b><orientate: arc="" line="" to=""></orientate:></b> . Heights are computed along the reference line/arc. |
|                                | Use Start Point | Heights are computed relative to the height of the starting point.                                                          |
|                                | Use DTM Model   | The stake out height is computed from the DTM being used.                                                                   |
| <edit<br>Height:&gt;</edit<br> | No              | The height of the current position is displayed while staking out. The value cannot be changed.                             |
|                                | Yes             | The height of the point to be staked is displayed while staking out. The value can be changed.                              |

| IF                            | THEN                                                                                                    |
|-------------------------------|----------------------------------------------------------------------------------------------------|
| a logfile is to be configured | <b>PAGE (F6)</b> changes to the <b>Logfile</b> page. Refer to "1.2 Configuration of a Logfile".                               |
| the configuration is finished | CONT (F1) to return to REFLINE Reference Line/Arc Begin followed by CONT (F1) to access REFLINE Choose Task & Reference Line. |

## 6.3 Managing Reference Lines/Arcs

## 6.3.1 Overview

## Description

There are two ways by which a reference line/arc can be defined.

## **Manually Enter**

- A reference line/arc can be defined by manually entering known parameters.
- The line is only temporary and is not stored once the Reference Line application program has been exited.

#### Select from Job

- Reference lines/arcs can be created, edited, stored and deleted in the <Control
  Job:>.
- The reference lines/arcs can be recalled for use later.

## 6.3.2 Manually Entering a Reference Line/Arc

## Access step-bystep

| Step | Description                                                                                        |
|------|----------------------------------------------------------------------------------------------------|
| 1.   | Refer to "1.1 Starting an Application Program" to access <b>REFLINE Reference Line/Arc Begin</b> . |
| 2.   | CONT (F1) to access REFLINE Choose Task & Reference Line.                                          |
| 3.   | REFLINE Choose Task & Reference Line, Reference page                                               |
|      | Select <ref enter="" manually="" to="" use:="">.</ref>                                             |

## REFLINE Choose Task & Reference Line, Reference page

The explanations for the softkeys given below are valid as indicated. The fields available depend on the options chosen for **<Task:>** and **<Method:>** on this screen.

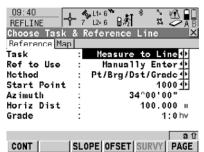

#### CONT (F1)

To accept changes and continue with the subsequent screen.

### SLOPE (F3)

To define reference line/arc slope.

#### OFSET (F4)

To define reference line/arc offsets, shifts, rotations, height offsets and DTM offsets.

## SURVY (F5)

To manually occupy a point. Available when a point field is highlighted.

## SHIFT CONF (F2)

To configure the reference line/arc.

#### **Description of fields**

| Field                           | Option     | Description                                                                                                    |
|---------------------------------|------------|----------------------------------------------------------------------------------------------------|
| <task:></task:>                 | Choicelist | Defines the task to be performed.                                                                                                    |
| <chainage:></chainage:>         | User input | Available for <b><use chainages:="" yes=""></use></b> in <b>REFLINE Configuration</b> , <b>General</b> page. Defines the chainage of the start point of the reference line/arc. |
| <method:></method:>             | Choicelist | The method by which the reference line/arc will be defined. Depending on the chosen <b><task:></task:></b> various options are available.                                       |
| <start<br>Point:&gt;</start<br> | Choicelist | The start point of the reference line/arc.                                                                                                    |
| <second point:=""></second>     | Choicelist | Available for <b><method: 3="" points=""></method:></b> . The second point of the reference arc.                                                                                |
| <end point:=""></end>           | Choicelist | Available for <method: 2="" points="">, <method: 3="" points=""> and <method: 2="" points="" radius="">. The end point of the reference line/arc.</method:></method:></method:> |
| <line<br>Length:&gt;</line<br>  | Output     | Available for <ref enter="" manually="" to="" use:=""> with <method: 2="" points="">.</method:></ref>                                                                           |

| Field                    | Option     | Description                                                                                                    |
|--------------------------|------------|----------------------------------------------------------------------------------------------------|
|                          |            | The horizontal grid distance between <b><start< b=""> <b>Point:&gt;</b> and <b><end point:=""></end></b> of the line.</start<></b>                                                                                |
|                          |            | is displayed if the distance cannot be calculated.                                                                                                    |
| <azimuth:></azimuth:>    | User input | Available for <method: brg="" dst="" grade="" pt=""> and <method: brg="" dst="" pt="" δht="">. The azimuth of the reference line.</method:></method:>                                                             |
| <horiz dist:=""></horiz> | User input | Available for <method: brg="" dst="" grade="" pt=""> and <method: \deltaht="" brg="" dst="" pt="">. The horizontal grid distance from the start point to the end point of the reference line.</method:></method:> |
| <grade:></grade:>        | User input | Available for <method: brg="" dst="" grade="" pt="">. The gradient of the line from the start point to the end point of the reference line.</method:>                                                             |
| <ΔHeight:>               | User input | Available for <b><method:< b=""> <b>Pt/Brg/Dst/ΔHt&gt;</b>. The difference in height from the start point to the end point of the reference line.</method:<></b>                                                  |
| <radius:></radius:>      | User input | Available for < Method: 2 Points/Radius>. The radius of the reference arc.                                                                                                    |
| <arc dist:=""></arc>     | Output     | The horizontal grid distance along the arc between <b><start point:=""></start></b> and <b><end point:=""></end></b> of the arc is displayed if the distance cannot be calculated.                                |

## Next step

PAGE (F6) changes to REFLINE Choose Task & Reference Line, Map page.

REFLINE Choose Task & Reference Line, Map page The **Map** page provides an interactive display of the data.

| IF                                     | THEN                                                                                                    |
|----------------------------------------|----------------------------------------------------------------------------------------------------|
| <task: measure="" to="" xx=""></task:> | CONT (F1) accepts the changes and accesses REFLINE Measure Points. Refer to "6.4 Measuring to a Reference Line/Arc".    |
| <task: stake="" to="" xx=""></task:>   | CONT (F1) accepts the changes and accesses REFLINE Enter Offset Values. Refer to "6.5 Staking to a Reference Line/Arc". |
| <task: gridstake<br="">XX&gt;</task:>  | CONT (F1) accepts the changes and accesses REFLINE Define Grid. Refer to "6.6 Gridstaking to a Reference Line/Arc".     |

## 6.3.3 Selecting a Reference Line/Arc from the Job

## Access step-bystep

| Step | Description                                                                                        |
|------|----------------------------------------------------------------------------------------------------|
| 1.   | Refer to "1.1 Starting an Application Program" to access <b>REFLINE Reference Line/Arc Begin</b> . |
| 2.   | CONT (F1) to access REFLINE Choose Task & Reference Line.                                          |
| 3.   | REFLINE Choose Task & Reference Line, Reference page                                               |
|      | Select <ref from="" job="" select="" to="" use:="">.</ref>                                         |

## REFLINE Choose Task & Reference Line, Reference page

The explanations for the softkeys and the fields are as for <Ref to Use: Manually Enter>. The <Method:> field is not available and all line definition fields are outputs, all other differences are described below. Refer to "6.3.2 Manually Entering a Reference Line/Arc" for information.

The fields shown depend on the options chosen for <Task:> and <Method:> in REFLINE New Reference XX.

### **Description of fields**

| Field                | Option     | Description                                                                         |
|----------------------|------------|-------------------------------------------------------------------------------------|
| <ref line:=""></ref> | Choicelist | Available for <b><task: line="" xx=""></task:></b> . The reference line to be used. |
| <ref arc:=""></ref>  | Choicelist | Available for <b><task: arc="" xx=""></task:></b> . The reference arc to be used.   |

## **Next step**

PAGE (F6) changes to REFLINE Choose Task & Reference Line, Map page.

## REFLINE Choose Task & Reference Line, Map page

The **Map** page provides an interactive display of the data. The reference line/arc can be viewed but not defined using this page.

| IF                                                                     | THEN                                                                                                    |
|------------------------------------------------------------------------|----------------------------------------------------------------------------------------------------|
| the desired reference line/arc needs to be created, edited or selected | highlight <b><ref line:=""></ref></b> or <b><ref arc:=""></ref></b> and press <b>ENTER</b> to access <b>RELINE Manage Reference XX</b> . Refer to paragraph "REFLINE Manage Reference XX".                                                                                                    |
| the desired reference line/arc has been selected                       | <ul> <li>For <task: measure="" to="" xx="">         CONT (F1) to access REFLINE Measure Points, Ref XX page. Refer to "6.4 Measuring to a Reference Line/Arc".</task:></li> <li>For <task: stake="" to="" xx="">         CONT (F1) to access REFLINE Enter Offset Values.         Refer to "6.5 Staking to a Reference Line/Arc".</task:></li> </ul> |

| IF | THEN                                              |  |
|----|---------------------------------------------------|--|
|    | For <task: gridstake="" xx=""></task:>            |  |
|    | CONT (F1) to access REFLINE Define Grid. Refer to |  |
|    | "6.6 Gridstaking to a Reference Line/Arc".        |  |

## REFLINE Manage Reference XX

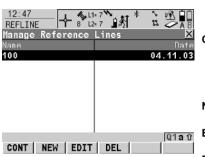

## CONT (F1)

To select the highlighted reference line/arc and to return to the screen from where this screen was accessed.

## NEW (F2)

To create a reference line/arc.

## EDIT (F3)

To edit a reference line/arc.

#### DEL (F4)

To delete a reference line/arc.

## **Description of columns**

| Column | Description                                                                                               |
|--------|----------------------------------------------------------------------------------------------------|
| Name   | Names of all the reference lines/arcs available in the <b><control< b=""> <b>Job:&gt;</b>.</control<></b> |
| Date   | Date that the reference line/arc was created.                                                             |

| IF a reference line/arc | THEN                                                                                                    |                                                                                                    |
|-------------------------|----------------------------------------------------------------------------------------------------|----------------------------------------------------------------------------------------------------|
| is to be selected       | CONT                                                                                                    | It the desired reference line/arc. (F1) closes the screen and returns to REFLINE (F Task & Reference Line.                                                                                      |
| is to be created/edited | NEW (F2)/EDIT (F3) to access REFLINE New Reference XX/REFLINE Edit Reference XX. Refer to paragraph "REFLINE New Reference XX, Input page". |                                                                                                    |
|                         |                                                                                                    | Editing a reference line/arc is similar to creating a new reference line/arc. For simplicity, only <b>REFLINE New Reference XX</b> is described below and the differences are clearly outlined. |

## REFLINE New Reference XX, Input page

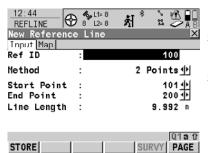

#### STORE (F1)

To store changes and return to REFLINE Manage Reference XX. SURVY (F5)

To manually occupy a point. Available when creating a new reference line/arc, when **<Start Point:>**, **<Second Point>** or **<End Point:>** is highlighted.

### **Description of fields**

| Field              | Option     | Description                           |
|--------------------|------------|---------------------------------------|
| <ref id:=""></ref> | User input | The ID of the new reference line/arc. |

The other fields available depend on the option chosen for <Task:> in REFLINE Choose Task & Reference Line, Reference page and <Method:> on this screen. When editing a reference line/arc all line definition fields are outputs. Refer to "6.3.2 Manually Entering a Reference Line/Arc" for descriptions.

## **Next step**

PAGE (F6) changes to REFLINE Choose Task & Reference Line, Map page.

## REFLINE New Reference XX, Map page

The **Map** page provides an interactive display of the data. When editing a reference line/arc this page is a **Plot** page and the reference line/arc can be viewed but not defined using this page.

#### Next step

STORE (F1) stores the changes and returns to REFLINE Manage Reference XX.

#### **Defining Reference Line/Arc Offsets** 6.3.4

#### Description

A reference line can be offset, shifted and rotated, a reference arc can be offset.

## Access step-bystep

| Step | Description                                                                                         |
|------|----------------------------------------------------------------------------------------------------|
| 1.   | Refer to "6.3 Managing Reference Lines/Arcs" to access <b>REFLINE</b> Choose Task & Reference Line. |
| 2.   | OFSET (F4) to access REFLINE Define Offsets.                                                        |

#### REFLINE **Define Offsets**

This screen contains different fields depending on the options chosen for <Heights:> in REFLINE Configuration, Heights page, and <Task:> in REFLINE Choose Task & Reference Line, Reference page.

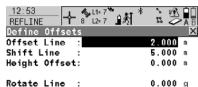

0.000 g

### CONT (F1)

To confirm the selections and to return to the previous screen.

## Q1a û CONT

## SHIFT CONF (F2)

To configure the reference line/arc.

## **Description of fields**

| Field                                                             | Option     | Description                                                                                                    |
|-------------------------------------------------------------------|------------|----------------------------------------------------------------------------------------------------|
| <offset<br>Line:&gt; or<br/><offset arc:=""></offset></offset<br> | User input | Distance to horizontally offset reference line/arc to the left or right.  When an offset is applied to an arc the radius of the arc changes.                                                          |
| <shift line:=""></shift>                                          | User input | Distance to horizontally shift reference line forward or back. Available for <task: line="" xx=""> unless <heights: line="" ref="" use=""> in REFLINE Configuration, Heights page.</heights:></task:> |
| <height<br>Offset:&gt;</height<br>                                | User input | The vertical offset of the reference line/arc. Available for <heights: point="" start="" use=""> and <heights: line="" ref="" use="">.</heights:></heights:>                                          |
| <dtm<br>Offset:&gt;</dtm<br>                                      | User input | The vertical offset of the DTM model. Available for <a href="Heights: Use DTM Model">Heights: Use DTM Model</a> >.                                                                                    |
| <rotate<br>Line:&gt;</rotate<br>                                  | User input | Angle by which to rotate the reference line. Available for <task: line="" xx=""> unless <heights: line="" ref="" use=""> in REFLINE Configuration, Heights page.</heights:></task:>                   |

#### Next step

CONT (F1) closes the screen and returns to REFLINE Choose Task & Reference Line.

## 6.3.5 Defining Reference Line/Arc Slope

REFLINE

CONT

#### Description

It is possible to measure points and stake points on slopes related to a reference line/arc. A slope can be defined and cut/fill values can then be displayed to the slope when measuring along the reference line/arc. The slope is a plane from the reference line/arc and extends along the length of the reference line/arc.

Slopes can be used when measuring to a reference line/arc, staking a point relative to a reference line/arc or performing a grid stakeout relative to a reference line/arc.

## Access step-by-step

| Step | Description                                                                                         |
|------|----------------------------------------------------------------------------------------------------|
| 1.   | Refer to "6.3 Managing Reference Lines/Arcs" to access <b>REFLINE</b> Choose Task & Reference Line. |
| 2.   | SLOPE (F3) to access REFLINE Define Slope.                                                          |

## REFLINE Define Slope

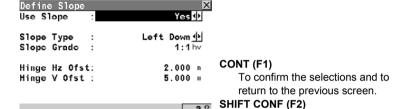

To configure the reference line/arc.

#### **Description of fields**

DMASK

| Field                             | Option     | Description                                                                        |
|-----------------------------------|------------|------------------------------------------------------------------------------------|
| <use slope:=""></use>             | Yes or No  | <use slope:yes=""> to define a slope.</use>                                        |
| <slope<br>Type:&gt;</slope<br>    | Choicelist | The method how the slope will be created.                                          |
|                                   | Left down  | Creates a downward plane extending to the left of the defined reference line/arc.  |
|                                   | Right down | Creates a downward plane extending to the right of the defined reference line/arc. |
|                                   | Left up    | Creates a upward plane extending to the left of the defined reference line/arc.    |
|                                   | Left down  | Creates a upward plane extending to the right of the defined reference line/arc.   |
| <slope<br>Grade:&gt;</slope<br>   | User input | Inclination of the slope.                                                          |
| <hinge hz<br="">Ofst:&gt;</hinge> | User input | Horizontal offset from the line/arc that sets where the slope starts.              |
| <hinge ofst:="" v=""></hinge>     | User input | Vertical offset from the line/arc that sets where the slope starts.                |

## Next step

CONT (F1) closes the screen and returns to REFLINE Choose Task & Reference Line.

## 6.4 Measuring to a Reference Line/Arc

## Access step-bystep

| Step | Description                                                                                         |
|------|----------------------------------------------------------------------------------------------------|
| 1.   | Refer to "6.3 Managing Reference Lines/Arcs" to access <b>REFLINE</b> Choose Task & Reference Line. |
| 2.   | REFLINE Choose Task & Reference Line                                                                |
|      | <task: measure="" to="" xx=""></task:>                                                              |
| 3.   | CONT (F1) to access REFLINE Measure Points.                                                         |

## REFLINE Measure Points, Ref XX page

The fields available depend on the options chosen for <Task:> in REFLINE Choose Task & Reference Line, Reference page and <Heights:> and <Edit Height:> in REFLINE Configuration, Heights page.

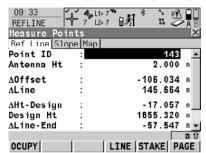

#### OCUPY (F1)

To start measuring the point. The position mode icon changes to the static icon. **(F1)** changes to **STOP**. The difference between the current position and the point being staked is still displayed.

## STOP (F1)

To end measuring the point. The position mode icon changes to the moving icon. **(F1)** changes to

## STORE.

## STORE (F1)

To store the measured point. **(F1)** changes to **OCUPY**.

## LINE (F4)

To define/select a reference line/arc.

#### STAKE (F5)

To define reference line offsets to be staked out in relation to the reference line

## SHIFT CONF (F2)

To configure the reference line/arc. Available for **OCUPY (F1)** being displayed.

## SHIFT CONEC (F3) and SHIFT DISCO (F3)

To dial the number of the reference station configured in the active configuration set and to hang up immediately after the survey is completed. Available for OCUPY (F1) or STORE (F1) being displayed.

## SHIFT INIT (F4)

To force a new initialisation. Available for **OCUPY** (F1) or **STORE** (F1) being displayed and for configuration sets allowing phase fixed solutions.

## SHIFT INDIV (F5) and SHIFT RUN (F5)

To change between entering an individual point ID different to the defined ID template and the running point ID according to the ID template.

## SHIFT QUIT (F6)

To exit Reference Line application program.

## **Description of fields**

| Field                             | Option     | Description                                                                                                    |
|-----------------------------------|------------|----------------------------------------------------------------------------------------------------|
| <point id:=""></point>            | User input | The point ID of the point to be measured.                                                                                                    |
| <antenna ht:=""></antenna>        | User input | The height of the antenna that is being used. Changing the antenna height here does not update the default antenna height as defined in the active configuration set.    |
| <ΔOffset:>                        | Output     | Perpendicular offset from the reference line/arc measured from the reference point to the measured point.                                                                |
| <chainage></chainage>             | Output     | Chainage of the current position along the line/arc. This is the chainage of the start of the reference line/arc plus <b>\Delta Line:&gt;</b> / <b>\Delta Arc:&gt;</b> . |
| <design<br>Slope:&gt;</design<br> | Output     | Slope grade as defined by the user.                                                                                                    |
| <check 1:="" dist=""></check>     | Output     | Horizontal distance from start point to measured point.                                                                                                    |
| <check 2:="" dist=""></check>     | Output     | Horizontal distance from end point to measured point.                                                                                                    |
| <ΔLine:>                          | Output     | Horizontal distance along the reference line from the start point to the reference point.                                                                                |
| <ΔLine-End:>                      | Output     | Horizontal distance along the reference line from the end point to the reference point.                                                                                  |
| <sd hinge:="" to=""></sd>         | Output     | Slope distance offset from line/arc to the measured point.                                                                                                    |
| <sd line:="" to=""></sd>          | Output     | Slope distance offset from hinge to the measured point.                                                                                                    |
| <ΔArc:>                           | Output     | Horizontal distance along the reference arc from the start point to the reference point.                                                                                 |
| <ΔArc-End:>                       | Output     | Horizontal distance along the reference arc from the reference point to the end point.                                                                                   |

| Field                    | Option     | Description                                                                                             |
|--------------------------|------------|----------------------------------------------------------------------------------------------------|
| <ΔHt-Start:>             | Output     | Height difference between the start point and the measured point.                                       |
| <height:></height:>      | Output     | Height of measured point.                                                                               |
| <ΔHt-Line:>              | Output     | Height difference between the reference point on the line and the measured point.                       |
| <ΔPerp Dist:>            | Output     | Slope distance between the reference point and the measured point, perpendicular to the reference line. |
| <ΔSpatial Dist:>         | Output     | Slope distance between the start point and the reference point.                                         |
| <ΔHt-Arc:>               | Output     | Height difference between the reference point on the arc and the measured point.                        |
| <ΔHt-DTM:>               | Output     | Height difference between the measured point and the DTM.                                               |
| <design ht:=""></design> | User input | Allows input of the design height of the target point.                                                  |
| <ΔHt-Design:>            | Output     | Height difference between the <b>Design Ht:&gt;</b> and the height of the current position.             |
| <ΔHt-Hinge:>             | Output     | Height difference from the current position to the hinge.                                               |

## Next step

PAGE (F6) changes to the Slope page.

REFLINE Measure Points, Slope page

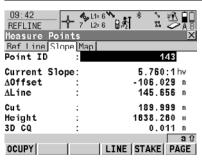

## OCUPY (F1)

To start measuring the point. The position mode icon changes to the static icon. **(F1)** changes to **STOP**. The difference between the current position and the point being staked is still displayed.

## STOP (F1)

To end measuring the point. The position mode icon changes to the moving icon. **(F1)** changes to

## STORE.

#### STORE (F1)

To store the measured point. **(F1)** changes to **OCUPY**.

#### LINE (F4)

To define/select a reference line/arc.

#### STAKE (F5)

To define reference line offsets to be staked out in relation to the reference line.

#### SHIFT CONF (F2)

To configure the reference line/arc. Available for **OCUPY (F1)** being displayed.

## SHIFT CONEC (F3) and SHIFT DISCO

To dial the number of the reference station configured in the active configuration set and to hang up immediately after the survey is completed. Available for **OCUPY** 

(F1) or STORE (F1) being displayed.

## SHIFT INIT (F4)

To force a new initialisation. Available for **OCUPY** (F1) or **STORE** (F1) being displayed and for configuration sets allowing phase fixed solutions.

## SHIFT INDIV (F5) and SHIFT RUN (F5)

To change between entering an individual point ID different to the defined ID template and the running point ID according to the ID template.

## SHIFT QUIT (F6)

To exit Reference Line application program.

## **Description of fields**

| Field                           | Option     | Description                                                                                                    |
|---------------------------------|------------|----------------------------------------------------------------------------------------------------|
| <point id:=""></point>          | User input | The point ID of the point to be measured.                                                                                                    |
| <current slope:=""></current>   | Output     | The current slope of the position to the hinge.                                                                                                   |
| <ΔOffset:>                      | Output     | Perpendicular offset from the reference line/arc measured from the reference point to the measured point.                                         |
| <∆Offset Hinge:>                | Output     | Perpendicular offset from the hinge to the measured point.                                                                                        |
| <ΔLine:>                        | Output     | Horizontal distance along the reference line from the start point to the reference point.                                                         |
| <cut:> / <fill:></fill:></cut:> | Output     | Difference between the elevation of the actual position to the slope elevation at that position. Cut is above the slope, Fill is below the slope. |
| <height:></height:>             | Output     | Height of measured point.                                                                                                    |
| <3D CQ:>                        | Output     | The current 3D qualitity of the computed position.                                                                                                |

## Next step

PAGE (F6) changes to the Map page.

## 6.5 Staking to a Reference Line/Arc

## Access step-bystep

| Step | Description                                                                                         |
|------|----------------------------------------------------------------------------------------------------|
| 1.   | Refer to "6.3 Managing Reference Lines/Arcs" to access <b>REFLINE</b> Choose Task & Reference Line. |
| 2.   | REFLINE Choose Task & Reference Line, Reference page                                                |
|      | <task: stake="" to="" xx=""></task:>                                                                |
| 3.   | CONT (F1) to access REFLINE Enter Offset Values.                                                    |

## REFLINE Enter Offset Values

The screen contains different fields depending on the options chosen for <Task:> in REFLINE Choose Task & Reference Line, Reference page and <Heights:> and <Edit Height:> in REFLINE Configuration, Heights page. The explanations for the softkeys given below are valid in all cases.

2.0000 m

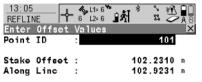

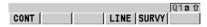

#### CONT (F1)

To confirm the selections and to continue with the subsequent screen.

### LINE (F4)

To define/select a reference line/arc.

#### SURVY (F5)

To measure a point relative to the reference line/arc.

#### SHIFT CONF (F2)

To configure the reference line/arc.

## SHIFT INDIV (F5) and SHIFT RUN (F5)

To change between entering an individual point ID different to the defined ID template and the running point ID according to the ID template.

#### **Description of fields**

Height Offset:

| Field                            | Option     | Description                                                                                                    |
|----------------------------------|------------|----------------------------------------------------------------------------------------------------|
| <point id:=""></point>           | User input | The point ID of the target point to be staked.                                                                                                    |
| <stake<br>Offset:&gt;</stake<br> | User input | The offset from the reference point to the target point.                                                                                                    |
| <along<br>Line:&gt;</along<br>   | User input | Available for <task: line="" stake="" to="">. Horizontal distance from the start point to the reference point along the reference line.</task:>                         |
| <along arc:=""></along>          | User input | Available for <task: arc="" stake="" to="">. Horizontal distance from the start point to the reference point along the reference arc.</task:>                           |
| <chainage:></chainage:>          | User input | Chainage along the line/arc. This is the chainage of the start of the reference line/arc plus <b><along b="" line:<="">&gt;/<b><along arc:=""></along></b>.</along></b> |

| Field                              | Option     | Description                                                                                                    |
|------------------------------------|------------|----------------------------------------------------------------------------------------------------|
| <height<br>Offset:&gt;</height<br> | User input | Available for <b><edit height:="" no=""></edit></b> unless <b><heights: dtm="" model="" use=""></heights:></b> in <b>REFLINE Configuration</b> . The height offset of the target point is calculated as the height of the start/reference point plus <b><height offset:=""></height></b> . |
| <design ht:=""></design>           | User input | Available for <b><edit height:="" yes=""></edit></b> in <b>REFLINE Configuration</b> , <b>Heights</b> page. The suggested height is the height of the start/reference point.                                                                                                    |

#### Next step

CONT (F1) accepts changes and continues to REFLINE XX Stakeout, Ref XX page.

## REFLINE XX Stakeout, Ref XX page

This screen contains different fields depending on the options chosen for **<Stake**Mode:> in REFLINE Configuration, General page. The majority of the softkeys are identical to those available for measuring to a reference line/arc. Refer to "6.4 Measuring to a Reference Line/Arc" for information on the softkeys.

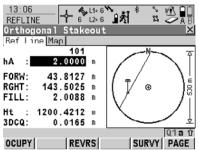

#### REVRS (F3)

To reverse the graphical display top to bottom.

## SURVY (F5)

To measure a point relative to the reference line/arc.

#### SHIFT INDIV (F5) and SHIFT RUN (F5)

To change between entering an individual point ID different to the defined ID template and the running point ID according to the ID template.

#### **Description of fields**

| Field                     | Option     | Description                                                                                                    |
|---------------------------|------------|----------------------------------------------------------------------------------------------------|
| First field on the screen | Choicelist | The point ID of the point to be staked.                                                                                                    |
| <ha:></ha:>               | User input | The default antenna height as defined in the active configuration set is suggested. Changing the antenna height here does not update the default antenna height as defined in the active configuration set. |

| Field          | Option     | Description                                                                                                    |
|----------------|------------|----------------------------------------------------------------------------------------------------|
| <ht:></ht:>    | Output     | Available for <b><edit height:="" no=""></edit></b> in <b>REFLINE Configuration</b> , <b>Heights</b> page.                                                                                                    |
|                |            | The orthometric height of the current position is displayed. If the orthometric height cannot be displayed, the local ellipsoidal height is displayed. If it is not possible to display the local ellipsoidal height, the WGS 1984 height is displayed.                                |
| <d ht:=""></d> | User input | Available for <b><edit height:="" yes=""></edit></b> in <b>REFLINE Configuration</b> , <b>Heights</b> page.                                                                                                    |
|                |            | The design height, which is the orthometric height of the point to be staked, is displayed. If the orthometric height cannot be displayed, the local ellipsoidal height is displayed. If it is not possible to display the local ellipsoidal height, the WGS 1984 height is displayed. |
|                |            | Changing the value for <b><d ht:=""></d></b> changes the values displayed for <b><cut:></cut:></b> and <b><fill:></fill:></b> .                                                                                                    |

## Next step

PAGE (F6) changes to the Map page.

## 6.6 Gridstaking to a Reference Line/Arc

## Access step-bystep

| Step | Description                                                                         |
|------|-------------------------------------------------------------------------------------|
| 1.   | Refer to "6.3 Managing Reference Lines/Arcs" to access <b>REFLINE Define Grid</b> . |
| 2.   | REFLINE Choose Task & Reference Line, Reference page                                |
|      | <task: gridstake="" xx=""></task:>                                                  |
| 3.   | CONT (F1) to access REFLINE Define Grid.                                            |

## REFLINE Define Grid

The softkeys are identical to those available for staking to a reference line/arc. Refer to "6.5 Staking to a Reference Line/Arc" for information on the softkeys.

## **Description of fields**

| Field                             | Option          | Description                                                                                                    |
|-----------------------------------|-----------------|----------------------------------------------------------------------------------------------------|
| <begin grid<br="">At:&gt;</begin> | User input      | Distance along the reference line/arc from the start point to the first target point to be staked.                                                                                 |
| <chainage:></chainage:>           | User input      | Chainage of the first target point to be staked along the line/arc. This is the chainage of the start of the reference line/arc plus <b><begin b="" grid<=""> At:&gt;.</begin></b> |
| <increment by:=""></increment>    | User input      | Spacing between points on the grid line.                                                                                                    |
| <line<br>Offsets:&gt;</line<br>   | User input      | Spacing between grid lines.                                                                                                    |
| <next line:=""></next>            | Start at Begin  | Each new grid line is started at the same end as where the previous grid line started.                                                                                             |
|                                   | Current Grid Pt | Each new grid line is started at the same end as where the previous grid line finished.                                                                                            |
| <point id:=""></point>            | Grid ID         | The point ID for grid points is shown as the position of the grid being staked.                                                                                                    |
|                                   | Pt ID Template  | The point ID template as defined in the active configuration set is used for grid point ID's.                                                                                      |

## Next step

CONT (F1) accepts the changes and continues to REFLINE Stake +yyy.yy +xxx.xx.

REFLINE Stake +yyy.yy +xxx.xx, Ref XX page The title of this screen indicates the position of the grid being staked where +yyy.yy is the station position along the grid line and +xxx.xx is the grid line offset.

The functionality of this screen is very similar to **REFLINE XX Stakeout**, **Ref XX** page. Differences between the two screens are outlined below. Refer to "6.5 Staking to a Reference Line/Arc" for information on all other softkeys and fields.

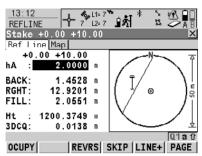

#### SKIP (F4)

To skip the currently displayed station and increment to the next station. Available for **OCUPY (F1)** being displayed.

#### LINE (F5)

To start staking the next grid line. The position of the first point on the new line is determined by the option selected for **Next Line:>**. Available for **OCUPY (F1)** being displayed.

#### **Description of fields**

| Field                     | Option     | Description                                                                                                    |
|---------------------------|------------|----------------------------------------------------------------------------------------------------|
| First field on the screen | User input | The point ID is based on the selection for <b>Point ID:&gt;</b> in <b>REFLINE Define Grid</b> . If a different point ID is typed in, the next point ID will still be shown as the next automatically computed point ID.                                                                |
| <ht:></ht:>               | Output     | Available for <b><edit height:="" no=""></edit></b> in <b>REFLINE Configuration</b> , <b>Heights</b> page.                                                                                                    |
|                           |            | The orthometric height of the current position is displayed. If the orthometric height cannot be displayed, the local ellipsoidal height is displayed. If it is not possible to display the local ellipsoidal height, the WGS 1984 height is displayed.                                |
| <d ht:=""></d>            | User input | Available for <b><edit height:="" yes=""></edit></b> in <b>REFLINE Configuration</b> , <b>Heights</b> page.                                                                                                    |
|                           |            | The design height, which is the orthometric height of the point to be staked, is displayed. If the orthometric height cannot be displayed, the local ellipsoidal height is displayed. If it is not possible to display the local ellipsoidal height, the WGS 1984 height is displayed. |
|                           |            | If a design height has been entered and <b>SKIP (F4)</b> or <b>LINE (F5)</b> is used the true grid height for the next point is shown as the suggested height.                                                                                                    |

#### **Next step**

PAGE (F6) changes to the Map page.

## 7 Reference Plane

## 7.1 Overview

## Reference plane tasks

The Reference Plane application program can be used for the following tasks:

- Measuring points to calculate and store the perpendicular distance to the plane.
- Viewing and storing the instrument and/or local coordinates of the measured points.
- Viewing and storing the height difference from the measured points to the plane.

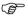

Planes can only be computed with grid coordinates.

## Defining a reference plane

Reference planes are created using a right hand system. For two points defining a plane, a vertical plane is used. A reference plane is defined with the X axis and the Z axis of the plane. The Y axis of the plane defines the positive direction of the plane.

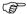

- For GPS1200 the Reference Plane application program is only applicable for tilted plane definitions.
- For TPS1200, the Reference Plane application program is also applicable for vertical plane definitions.

## Tilted plane

Any number of points define the plane. The axis of the tilted reference plane are:

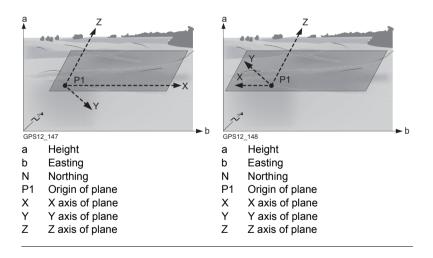

## Offset of the plane

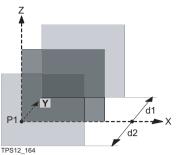

- P1 Origin of plane
- X X axis of plane
- Y Y axis of plane
- Z Z axis of plane
- d1 Positive offset
- d2 Negative offset

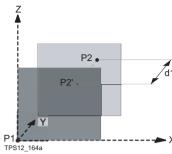

- P1 Origin of plane
- P2 Point defining offset of plane
- P2' P2 projected on original plane
- d1 Offset defined by P2
- X X axis of plane
- Y Y axis of plane
- Z Z axis of plane

## 7.2 Configuring Reference Plane

## Access step-bystep

| Step | Description                                                                         |
|------|-------------------------------------------------------------------------------------|
| 1.   | Press PROG.                                                                         |
| 2.   | Highlight Reference Plane.                                                          |
| 3.   | CONT (F1)                                                                           |
| 4.   | In REFPLANE Reference Plane Begin press CONF (F2) to access REFPLANE Configuration. |

## REFPLANE Configuration, Parameters page

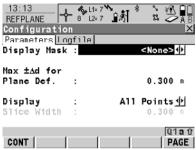

#### CONT (F1)

To accept changes and return to the screen from where this screen was accessed.

#### DMASK (F3)

To edit the display mask currently being displayed. Available when <Display Mask:> is highlighted on Parameters page.

## SHIFT ABOUT (F5)

To display information about the application program name, the version number, the date of the version, the copyright and the article number.

## **Description of fields**

| Field                                       | Option          | Description                                                                                                    |
|---------------------------------------------|-----------------|----------------------------------------------------------------------------------------------------|
| <display<br>Mask:&gt;</display<br>          | Choicelist      | The user defined display mask is shown in REFPLANE Measure Points on Plane.                                                                                                    |
| <max def.:="" for="" plane="" ±∆d=""></max> | User input      | The maximum perpendicular deviation of a point from the calculated plane.                                                                                                    |
| <display:></display:>                       |                 | This parameter defines the points displayed in the Plot and Map pages of the Reference Plane application program in the plan view.                                                                                                    |
|                                             | All Points      | Displays all points.                                                                                                    |
|                                             | Points in Slice | Displays points within the defined <b><slice< b=""> <b>Width:&gt;</b>.</slice<></b>                                                                                                    |
| <slice<br>Width:&gt;</slice<br>             | User input      | Available for <b><display: in="" points="" slice=""></display:></b> . This distance is applied to both sides of the plane. If lines and areas are to be displayed in a particular Map page, then parts of lines and areas falling within the defined slice are also displayed. |

## **Next step**

PAGE (F6) changes to the Logfile page. Refer to "1.2 Configuration of a Logfile".

## 7.3 Managing Reference Planes

## Description

A reference plane is used to measure points relative to the plane.

## Measure to plane

- · Reference planes can be created, edited, stored and deleted in the active job.
- The reference planes can be recalled for later use.
- The plane can be shifted through a point or a defined offset.

#### Access

| Step | Description                                                                                      |
|------|--------------------------------------------------------------------------------------------------|
| 1.   | Refer to "1.1 Starting an Application Program" to access <b>REFPLANE Reference Plane Begin</b> . |
| 2.   | CONT (F1) to access REFPLANE Choose Task & Reference Plane.                                      |

## REFPLANE Choose Task & Reference Plane

## **Description of fields**

| Field                             | Option           | Description                                                                                                    |
|-----------------------------------|------------------|----------------------------------------------------------------------------------------------------|
| <task:></task:>                   | Measure to Plane | The coordinates of measured points are calculated relative to the reference plane.                                                                                 |
| <plane to="" use:=""></plane>     | Create New Plane | Defines a new reference plane.                                                                                                    |
|                                   | Select From Job  | Reference plane is selected in <b><ref plane:=""></ref></b> .                                                                                                    |
| <ref plane:=""></ref>             | Choicelist       | Available for <b><plane b="" from<="" select="" to="" use:=""> <b>Job&gt;</b>. The reference plane to be used.</plane></b>                                         |
| <no. of="" points:=""></no.>      | Output           | Available for <plane from="" job="" select="" to="" use:="">. Number of points used for plane definition for the plane shown in the <ref plane:="">.</ref></plane> |
| <std devia-<br="">tion:&gt;</std> | Output           | Standard deviation of used points for plane definition is displayed for less than four points.                                                                     |
| <max δd:=""></max>                | Output           | Maximum distance between a point and the calculated plane is displayed for less than four points.                                                                  |
| <offset:></offset:>               | Output           | The offset method used as defined in REFPLANE XX Reference Plane, Offset page.                                                                                     |
| <origin:></origin:>               | Output           | The origin method used as defined in REFPLANE XX Reference Plane, Origin page.                                                                                     |

| IF      | THEN                                                                                                    |
|---------|----------------------------------------------------------------------------------------------------|
| created | <b>CONT (F1)</b> accesses <b>REFPLANE New Reference Plane</b> , <b>General</b> page. Refer to paragraph " REFPLANE New Reference Plane, General page". |

| IF                                   | THEN                                                                                                    |  |
|--------------------------------------|----------------------------------------------------------------------------------------------------|--|
| a plane is to be edited              | <plane from="" job="" select="" to="" use:="">. Highlight <ref plane:="">. ENTER to access REFPLANE Manage Reference Planes. EDIT (F3) to access REFPLANE Edit Reference Plane, General page. Refer to "REFPLANE New Reference Plane, General page".</ref></plane> |  |
|                                      | Editing a reference plane is similar to creating a new reference plane. For simplicity, only <b>REFPLANE</b> New Reference Plane is explained.                                                                                                    |  |
| points are to be measured to a plane | CONT (F1) accessses REFPLANE Measure Points on Plane, Reference page. Refer to "7.4 Measuring Points to a Reference Plane".                                                                                                    |  |

## REFPLANE New Reference Plane, General page

#### **Description of fields**

| Field                        | Option     | Description                                                                                                    |
|------------------------------|------------|----------------------------------------------------------------------------------------------------|
| <ref plane:=""></ref>        | User input | The ID of the new reference plane.                                                                                                |
| <no. of="" points:=""></no.> | Output     | Number of points used for plane definition.                                                                                       |
| <std deviation:=""></std>    | Output     | Standard deviation of used points for plane definition is displayed unless more than four points are used to define the plane.    |
| <max δd:=""></max>           | Output     | Maximum distance between measured point and defined plane is displayed unless more than four points are used to define the plane. |

## **Next step**

PAGE (F6) changes to REFPLANE New Reference Plane, Points page.

## REFPLANE New Reference Plane, Points page

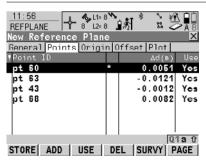

#### STORE (F1)

To compute and store the reference plane.

## ADD (F2)

To add points from **REFPLANE Data: Job Name** to define the reference plane.

## USE (F3)

To change between **Yes** and **No** for the highlighted point.

#### DEL (F4)

To remove the highlighted point from the list.

### SURVY (F5)

To measure a point to be used for the plane.

## SHIFT ORIGN (F4)

To use the highlighted point as the origin of the plane.

## **Description of columns**

| Column | Description                                                                                                    |  |
|--------|----------------------------------------------------------------------------------------------------|--|
| ∆d(m)  | Displays the perpendicular distance of the point from the definition of the plane.                                                                                                    |  |
| *      | Shown to the right of the point for a point which will be used as origin of the plane.                                                                                                 |  |
| Y      | Shown to the left of the point if the point is outside maximum distance between a point and the calculated plane as defined in <b>REFPLANE Configuration</b> , <b>Parameters</b> page. |  |

#### **Next step**

PAGE (F6) changes to REFPLANE New Reference Plane, Origin page.

REFPLANE New Reference Plane, Origin page

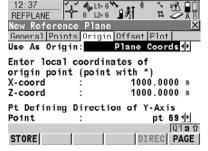

#### STORE (F1)

To compute and store the reference plane.

## DIREC (F5)

Available for **<Point:>** being hightlighted. To access **REFPLANE Survey: XX**. Measure a point to define the positive plane direction.

## **Description of fields**

| Field                                                  | Option              | Description                                                                                                    |
|--------------------------------------------------------|---------------------|----------------------------------------------------------------------------------------------------|
| <use as<br="">Origin:&gt;</use>                        | Plane Coords        | Point results are additionally stored with X, Y, Z coordinates based on the local plane coordinate system.                                                                                               |
|                                                        | Instrumnt<br>Coords | Points on the plane are transformed into the national coordinate system.                                                                                                    |
| <x-coord:><br/>or <z-<br>coord:&gt;</z-<br></x-coord:> | User input          | Available for <b><use as="" coords="" origin:="" plane=""></use></b> . Enter local X or Z coordinate of origin. The origin is defined as the projection of the measured point onto the calculated plane. |
| <point:></point:>                                      | Choicelist          | Defines the direction of the Y axis.                                                                                                    |

#### **Next step**

PAGE (F6) changes to REFPLANE New Reference Plane, Offset page.

REFPLANE New Reference Plane, Offset page

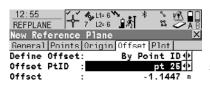

## STORE (F1)

To compute and store the reference plane.

## OFSET (F5)

|       | Q1a tì     |
|-------|------------|
| STORE | OFSET PAGE |

Available for **<Offset PtID:>** being highlighted. Measure a point to define the offset point.

## **Description of fields**

| Field                              | Option               | Description                                                                                                    |
|------------------------------------|----------------------|----------------------------------------------------------------------------------------------------|
| <define<br>Offset:&gt;</define<br> | Choicelist           | An offset can be defined by a point or a distance. The defined plane is shifted along the Y axis by the offset. |
| <offset<br>PtID:&gt;</offset<br>   | Choicelist           | Available for <b><define by="" id="" offset:="" point=""></define></b> . Point ID of offset point.              |
| <offset:></offset:>                | User input or output | Distance by which to offset the plane along the Y axis.                                                         |

## **Next step**

PAGE (F6) changes to REFPLANE New Reference Plane, Plot page.

REFPLANE New Reference Plane, Plot page Points displayed depend on the settings in **REFPLANE Configuration**, **Parameters** page. Points defining the plane are displayed in black, the other points are displayed in grey.

| Softkey         | Description                           |  |
|-----------------|---------------------------------------|--|
| SHIFT FACE (F1) | To access the face view of the plane. |  |
| SHIFT PLAN (F1) | To access the plan view of the plane. |  |

#### **Next step**

STORE (F1) to compute and store the reference plane.

## 7.4 Measuring Points to a Reference Plane

#### Access

| Step | Description                                                                                      |  |
|------|--------------------------------------------------------------------------------------------------|--|
| 1.   | Refer to "1.1 Starting an Application Program" to access <b>REFPLANE Reference Plane Begin</b> . |  |
| 2.   | CONT (F1) to access REFPLANE Choose Task & Reference Plane.                                      |  |
| 3.   | REFPLANE Choose Task & Reference Plane                                                           |  |
|      | Select a reference plane.                                                                        |  |
| 4.   | CONT (F1) to access REFPLANE Measure Points to Plane, Reference page.                            |  |

### REFPLANE

Measure Points to Plane, Reference page

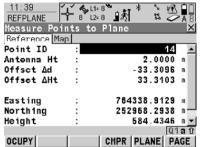

## OCUPY (F1)

To start logging of static observations. The position mode icon changes to the static icon. **(F1)** changes to **STOP**.

### STOP (F1)

To end logging of static observations when enough data is collected. (F1) changes to STOP.

## STORE (F1)

To store the measured point. **(F1)** changes to **OCUPY**.

#### CMPR (F4)

To calculate offsets to previously measured points.

#### PLANE (F5)

To edit the selected reference plane.

## SHIFT INDIV (F5) and SHIFT RUN (F5)

To change between entering an individual point ID different to the defined ID template and the running point ID according to the ID template.

## **Description of fields**

| Field                           | Option | Description                                                             |
|---------------------------------|--------|-------------------------------------------------------------------------|
| <offset d:="" δper=""></offset> | Output | The perpendicular distance between current position and adjusted plane. |
| <offset δht:=""></offset>       | Output | The vertical distance between current position and adjusted plane.      |

PAGE (F6) changes to REFPLANE Measure Points to Plane, Map page.

# REFPLANE Measure Points to Plane, Map page

| Softkey         | Description                           |  |
|-----------------|---------------------------------------|--|
| SHIFT FACE (F1) | To access the face view of the plane. |  |
| SHIFT PLAN (F1) | To access the plan view of the plane. |  |

# **Next step**

PAGE (F6) changes to another page on this screen.

# 8 Stakeout

#### 8.1 Overview

#### Description

The Stakeout application program is used to place marks in the field at predetermined points. These predetermined points are the points to be staked. The points to be staked may

- have been uploaded to a job on the receiver using LGO.
- already exist in a job on the receiver.
- have been uploaded from an ASCII file to a job on the receiver using Main Menu: Convert...\Import ASCII/GSI Data to Job.

A staked point can be manually occupied as a check.

#### Stakeout modes

Points can be staked using different modes:

Polar mode.

· Orthogonal mode.

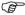

Staking out is possible for <R-Time Mode: Rover> and <R-Time Mode: None>.

#### Coordinate system

Points cannot be staked if the active coordinate system is different to that in which the points to be staked are stored. For example, the points to be staked are stored with local coordinates and the active coordinate system is WGS 1984.

#### **Height source**

Heights can be taken into account from

the vertical component of a coording a Digital Terrain Model.
 nate triplet.

# 8.2 Configuring Stakeout

#### Access

| Step | Description                                                                  |
|------|------------------------------------------------------------------------------|
| 1.   | Press PROG.                                                                  |
| 2.   | Highlight Stakeout.                                                          |
| 3.   | CONT (F1)                                                                    |
| 4.   | In STAKEOUT Stakeout Begin press CONF (F2) to access STAKEOUT Configuration. |

# STAKEOUT Configuration, General page

The explanations for the softkeys given below are valid for all pages, unless otherwise stated.

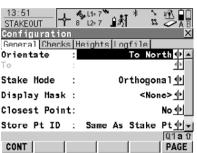

# CONT (F1)

To accept changes and return to the screen from where this screen was accessed.

#### DMASK (F3)

Available for **<Display Mask:>** being highlighted on **General** page. To edit the display mask currently being displayed in this field.

#### SHIFT ABOUT (F5)

To display information about the program name, the version number, the date of the version, the copyright and the article number.

| Field                     | Option          | Description                                                                                    |
|---------------------------|-----------------|------------------------------------------------------------------------------------------------|
| <orientate:></orientate:> |                 | The reference direction to be used to stakeout points.                                         |
|                           | To North        | The North direction shown in the graphic based on the active coordinate system.                |
|                           | To Sun          | The position of the sun calculated from the current position, the time and the date.           |
|                           | To Last Point   | Timewise the last recorded point.                                                              |
|                           | To Point(Stake) | A point from <b><stakeout job:=""></stakeout></b> selected in <b>STAKEOUT Stakeout Begin</b> . |
|                           | To Point(Store) | A point from <job:> selected in STAKEOUT Stakeout Begin.</job:>                                |

| Field                               | Option              | Description                                                                                                    |
|-------------------------------------|---------------------|----------------------------------------------------------------------------------------------------|
|                                     | To Line(Stake)      | The direction of the orientation is parallel to a reference line from <b>Stakeout Job:&gt;</b> selected in <b>STAKEOUT Stakeout Begin</b> . Open the listbox to create, edit or delete a reference line.                                                                   |
|                                     | To Line(Store)      | The direction of the orientation is parallel to a reference line from <b><job:></job:></b> selected in <b>STAKEOUT Stakeout Begin</b> . Open the listbox to create, edit or delete a reference line.                                                                       |
|                                     | To Arrow            | The direction of the orientation is from the current position to the point to be staked. The graphical display shows an arrow pointing in the direction of the point to be staked.                                                                                         |
| <to:></to:>                         | Choicelist          | Available for <orientate: point(stake)="" to="">, <orientate: point(store)="" to="">, <orientate: line(stake)="" to=""> and <orientate: line(store)="" to="">. To select the point or line to be used for orientation.</orientate:></orientate:></orientate:></orientate:> |
| <stake<br>Mode:&gt;</stake<br>      |                     | The method of staking out.                                                                                                    |
|                                     | Polar               | The direction from the orientation reference, the horizontal distance and the cut/fill is displayed.                                                                                                    |
|                                     | Orthogonal          | The distance forwards to/backwards from the point, the distance right/left to the point and the cut/fill is displayed.                                                                                                    |
| <display mask:=""></display>        | Choicelist          | The user defined display mask to be shown in STAKEOUT XX Stakeout.                                                                                                    |
| <closest point:=""></closest>       |                     | The order of the points suggested for staking out.                                                                                                    |
|                                     | Yes                 | After staking and storing a point, the next point suggested for staking out is the point closest to the point which was staked.                                                                                                    |
|                                     | No                  | After staking and storing one point, the next point suggested for staking out is the subsequent one in <b><stakeout job:=""></stakeout></b> .                                                                                                    |
| <store pt<br="">ID:&gt;</store>     | Same as Stake<br>Pt | The staked points are stored with the same point ID's as the points to be staked.                                                                                                    |
|                                     | Prefix              | Adds the setting for <b><prefix suffix:=""></prefix></b> in front of the original point ID's.                                                                                                    |
|                                     | Suffix              | Adds the setting for <b><prefix suffix:=""></prefix></b> at the end of the original point ID's.                                                                                                    |
| <prefix suffi<br="">x:&gt;</prefix> | User input          | Available for <b><store id:="" prefix="" pt=""></store></b> and <b><store id:="" pt="" suffix=""></store></b> . The identifier with up to four characters is added in front of or at the end of the ID of the staked point.                                                |

PAGE (F6) changes to the Checks page.

# STAKEOUT Configuration, Checks page

# **Description of fields**

| Field                             | Option     | Description                                                                                                    |
|-----------------------------------|------------|----------------------------------------------------------------------------------------------------|
| <pos<br>Check:&gt;</pos<br>       | Yes or No  | Allows a check to be made on the horizontal coordinate difference between the staked point and the point to be staked.                                                       |
| <pos limit:=""></pos>             | User input | Available for <b><pos check:="" yes=""></pos></b> . Sets the maximum horizontal coordinate difference accepted in the position check.                                        |
| <height<br>Check:&gt;</height<br> | Yes or No  | Allows a check to be made on the vertical difference between the staked point and the point to be staked.                                                                    |
| <height<br>Limit:&gt;</height<br> | User input | Available for <height check:="" yes="">. Sets the maximum vertical difference accepted in the height check.</height>                                                         |
| <beep near<br="">Pt:&gt;</beep>   | Yes or No  | The receiver beeps when the horizontal radial distance from the current position to the point to be staked is equal to or less than defined in <dist from="" pt:="">.</dist> |
| <dist from<br="">Pt:&gt;</dist>   | User input | Available for <b><beep near="" pt:="" yes=""></beep></b> . The horizontal radial distance from the current position to the point to be staked when a beep should be heard.   |

## Next step

PAGE (F6) changes to the Heights page.

# STAKEOUT Configuration, Heights page

| Field                              | Option     | Description                                                                                                    |
|------------------------------------|------------|----------------------------------------------------------------------------------------------------|
| <height<br>Offset:&gt;</height<br> | User input | Allows a constant height offset to be applied to the height of the points or DTM being staked.                                |
| <edit<br>Height:&gt;</edit<br>     | Yes        | The height of the point to be staked is displayed while staking out. The value can be changed.                                |
|                                    | No         | The height of the current position is displayed while staking out. The value cannot be changed.                               |
| <use dtm:=""></use>                |            | Available if DTM Stakeout has been activated via a licence key.                                                               |
|                                    | No         | No DTM file is used. The positions and heights of points in the selected <b><stakeout job:=""></stakeout></b> are staked out. |

| Field | Option             | Description                                                                                                    |
|-------|--------------------|----------------------------------------------------------------------------------------------------|
|       | DTM only           | Activates the stakeout of heights without positions. Heights relative to the selected <b><dtm< b=""> <b>Job:&gt;</b> are staked out. No actual points are staked out.</dtm<></b> |
|       | DTM & Stake<br>Job | The positions of points in the selected <b><stakeout job:=""></stakeout></b> are staked out. Heights to be staked out are taken from <b><dtm job:=""></dtm></b> .                |

| IF                            | THEN                                                                                                 |
|-------------------------------|----------------------------------------------------------------------------------------------------|
| a logfile is to be configured | <b>PAGE (F6)</b> changes to the <b>Logfile</b> page. Refer to "1.2 Configuration of a Logfile".      |
| the configuration is finished | CONT (F1) to return to STAKEOUT Stakeout Begin followed by CONT (F1) to access STAKEOUT XX Stakeout. |

# 8.3 Staking Out

#### Diagrams

The diagrams show examples for staking out with <Orientate: To North>.

#### Orthogonal mode

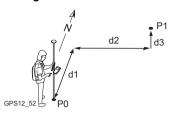

- P0 Current position
- P1 Point to be staked
- d1 <FORW:> or <BACK:>
- d2 <RGHT:> or <LEFT:>
- d3 <FILL:> or <CUT:>

#### Polar mode

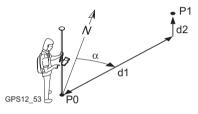

- P0 Current position
- P1 Point to be staked
- d1 **<DIST:>**
- d2 <CUT:> or <FILL:>
- α <DIRC:>

Refer to "8.2 Configuring Stakeout" to access STAKEOUT XX Stakeout.

STAKEOUT XX Stakeout, Stake page

Access

The pages shown are those from a typical configuration set. An additional page is available when a user defined display mask is used.

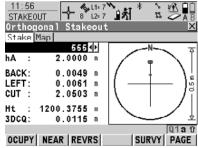

# OCUPY (F1)

To start measuring the point being staked. **(F1)** changes to **STOP**. The difference between the current position and the point being staked is still displayed.

#### STOP (F1)

To end measuring the point being staked. **(F1)** changes to **STORE**. After ending the measurements, the differences between the measured point and the point to be staked are displayed.

#### STORE (F1)

To store the measured point. **(F1)** changes to **OCUPY**.

#### NEAR (F2)

To search **<Stakeout Job:>** for the point nearest to the current position when the key is pressed. The point is selected as the point to be staked and is displayed in the first field on the screen. Available when **OCUPY (F1)** is displayed.

# REVRS (F3)

To reverse the graphic top to bottom.

#### SURVY (F5)

To survey additional points which may be needed during staking out. To return to Stakeout application program, press SHIFT QUIT (F6) or ESC. Available for OCUPY (F1) being displayed.

#### SHIFT CONF (F2)

To configure the Stakeout application program. Available for **OCUPY (F1)** being displayed.

# SHIFT CONEC (F3) and SHIFT DISCO (F3)

To dial the number of the reference station configured in the active configuration set and to hang up immediately after the survey is completed. Available for OCUPY (F1) or STORE (F1) being displayed and for real-time devices of type digital cellular phone or modem.

#### SHIFT INIT (F4)

To force a new initialisation. Available for **OCUPY (F1)** or **STORE (F1)** being displayed and for configuration sets allowing phase fixed solutions.

| Field                     | Option     | Description                                                                                                    |
|---------------------------|------------|----------------------------------------------------------------------------------------------------|
| First field on the screen | Choicelist | The point ID of the point to be staked.                                                                                                    |
| <ha:></ha:>               | User input | The default antenna height as defined in the active configuration set is suggested. Changing the antenna height here does not update the default antenna height as defined in the active configuration set. |
| <ht:></ht:>               | Output     | Available for <b><edit height:="" no=""></edit></b> in <b>STAKEOUT Configuration</b> , <b>Heights</b> page.                                                                                                 |

| Field          | Option     | Description                                                                                                    |
|----------------|------------|----------------------------------------------------------------------------------------------------|
|                |            | The orthometric height of the current position is displayed. If the orthometric height cannot be displayed, the local ellipsoidal height is displayed. If it is not possible to display the local ellipsoidal height, the WGS 1984 height is displayed.                                                                                                    |
| <d ht:=""></d> | User input | Available for <b><edit height:="" yes=""></edit></b> in <b>STAKEOUT Configuration</b> , <b>Heights</b> page.                                                                                                    |
|                |            | The design height, which is the orthometric height of the point to be staked, is displayed. If the orthometric height cannot be displayed, the local ellipsoidal height is displayed. If it is not possible to display the local ellipsoidal height, the WGS 1984 height is displayed. The value for <height offset:=""> configured in STAKEOUT Configuration, Heights page is not taken into account.</height> |

PAGE (F6) changes to the Map page.

# 8.4 Stakeout Difference Limit Exceeded

#### Description

If configured a check is made on the horizontal and/or vertical coordinate distance from the staked point to the point to be staked.

#### Access

The screen shown below is accessed automatically when the point is stored if either of the configured difference limits are exceeded.

## STAKEOUT Difference Limit Exceeded

The availability of the fields depends on the configured **Stake Mode:>** and **Stake Mode:>** and **Stake Mode:** and **Stake Mode:** and **Stake Mode:** 

The limits that have been exceeded are shown in bold and are indicated by a 9.

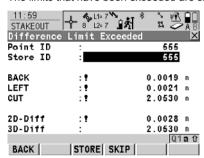

#### BACK (F1)

To return to **STAKEOUT XX Stakeout** without storing the point.

Staking out of the same point continues.

#### STORE (F3)

To accept the coordinate differences, store the point information and return to STAKEOUT XX Stakeout.

# SKIP (F4)

To return to **STAKEOUT XX Stakeout** without storing the point.
According to filter and sort settings the subsequent point in **<Stakeout Job:>** is suggested for staking out.

| Field                  | Option     | Description                                                                                                    |
|------------------------|------------|----------------------------------------------------------------------------------------------------|
| <point id:=""></point> | Output     | The point ID of the point to be staked.                                                                          |
| <store id:=""></store> | User input | The unique number which is used to store the staked point. Allows a different point ID to be typed in if needed. |
| <Δ BEARING:>           | Output     | The bearing from the staked point to the point to be staked.                                                     |
| <Δ DISTANCE:>          | Output     | Horizontal distance from the staked point to the point to be staked.                                             |
| <2D-Diff:>             | Output     | Displays the horizontal difference from the staked point to the point to be staked.                              |
| <3D-Diff:>             | Output     | Displays the spatial difference from the staked point to the point to be staked.                                 |

# 9.1 Pre-Survey Preparations

Pre-survey preparations step-bystep

| Step | Description                                                                                                    |
|------|----------------------------------------------------------------------------------------------------|
| 1.   | Decide on the GNSS surveying technique.                                                                                                    |
| 2.   | For static operations, prepare an observation schedule.                                                                                                    |
| 3.   | Organise the communication between the survey parties.                                                                                                    |
| 4.   | Decide on the equipment setup                                                                                                    |
|      | suiting the local conditions.                                                                                                    |
|      | depending on the available equipment.                                                                                                    |
| 5.   | Get the required equipment together.                                                                                                    |
| 6.   | For real-time reference and rover operations:                                                                                                    |
|      | If radios are used as real-time device, all radios must be configured for<br>the same frequency range. The radio on the reference must be config-<br>ured to transmit data. The radio on the rover must be configured to<br>receive data. |
|      | If digital cellular phones are used as real-time device, all digital cellular phones must either be registered or equipped with a SIM card. Data transfer must be supported.                                                              |
| 7.   | Fully charge all batteries.                                                                                                    |
| 8.   | Check that there is enough spare memory available on the CompactFlash card or the internal memory, if fitted.                                                                                                    |
| 9.   | On the receiver, select an job.                                                                                                    |
|      | OR                                                                                                    |
|      | Create a new job.                                                                                                    |
| 10.  | On the receiver, select a typical configuration set for the GNSS surveying technique.                                                                                                    |
|      | OR                                                                                                    |
|      | Create a new configuration set for the GNSS surveying technique.                                                                                                    |
|      | For static operations, coordinates of the points used as reference station might be needed for post-processing.                                                                                                    |
|      | For static, post-processed kinematic and real-time rover operations, data from the closest reference station might be required for post-processing.                                                                                       |
|      | Run one receiver as static operation or real-time reference at the same time.                                                                                                    |
|      | OR                                                                                                    |
|      | Get data from the closest reference station for the same time interval.                                                                                                    |

| Step | Description                                                                                       |
|------|---------------------------------------------------------------------------------------------------|
| 11.  | For real-time reference operations: Are coordinates of the point used as reference station known? |
|      | If yes, create a new point with these coordinates on the receiver.                                |
|      | If no, the coordinates can be determined in the field.                                            |

# 9.2 Static Operations

#### Requirements

<R-Time Mode: None> in CONFIGURE Real-Time Mode.

## Access step-bystep

| Step | Description                                                                           |
|------|---------------------------------------------------------------------------------------|
| 1.   | Refer to "1.1 Starting an Application Program" to access <b>SURVEY Survey Begin</b> . |
| 2.   | SURVEY Survey Begin                                                                   |
|      | Check the settings. Select a typical configuration set for static operations.         |
| 3.   | CONT (F1) to access SURVEY Survey: Job Name.                                          |

# SURVEY Survey: Job Name, Survey page

The fields shown are those from a typical configuration set for static operations. The screen described consists of the **Survey** page and the **Map** page. The explanations for the softkeys given below are valid for the **Survey** page.

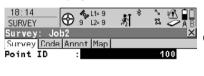

Antenna Ht : 1.382 m

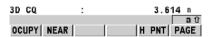

# OCUPY (F1)

To start logging of static observations. The position mode icon changes to the static icon. **(F1)** changes to **STOP**.

#### STOP (F1)

To end logging of static observations when enough data is collected. **(F1)** changes to **STORE**.

#### STORE (F1)

To store the measured point. (F1) changes to OCUPY.

#### H PNT (F5)

To measure a hidden point.

# SHIFT CONF (F2)

To configure auto points and hidden point measurements.

# SHIFT INDIV (F5) and SHIFT RUN (F5)

To change between entering an individual point ID different to the defined ID template and the running point ID according to the ID template.

| Field                  | Option     | Description                                                                                                    |
|------------------------|------------|----------------------------------------------------------------------------------------------------|
| <point id:=""></point> | User input | The identifier for manually occupied points. The configured point ID template is used. The ID can be changed in the following ways: |
|                        |            | To start a new sequence of point ID's type over the point ID.                                                                       |

| Field                            | Option     | Description                                                                                                    |  |  |  |  |  |
|----------------------------------|------------|----------------------------------------------------------------------------------------------------|--|--|--|--|--|
|                                  |            | <ul> <li>For an individual point ID independent of the<br/>ID template SHIFT INDIV (F5). SHIFT RUN<br/>(F5) changes back to the next free ID from<br/>the configured ID template.</li> </ul> |  |  |  |  |  |
| <antenna<br>Ht:&gt;</antenna<br> | User input | The default antenna height as defined in the active configuration set is suggested.                                                                                                    |  |  |  |  |  |
|                                  |            | Changing the antenna height here does not update the default antenna height as defined in the active configuration set.                                                                      |  |  |  |  |  |
| <3D CQ:>                         | Output     | The current 3D coordinate quality of the computed position.                                                                                                    |  |  |  |  |  |

PAGE (F6) changes to another page on this screen.

#### Observation times

Observation times depend on

- Baseline length
- Number of satellites
- Satellite geometry, GDOP
- Ionosphere. Refer to "Ionospheric disturbance".

### Observation times for dual frequency receivers

The following table is an approximate guide as it is impossible to quote observation times that can be fully guaranteed. The quoted observation times are based on tests in mid-latitudes under normal ionospheric disturbance with a dual frequency receiver.

| Observation method | Minimum<br>number of satel-<br>lites, GDOP < 8 | Baseline length [km] | Approximate observation time [min] |  |  |
|--------------------|------------------------------------------------|----------------------|------------------------------------|--|--|
| Static             | 4                                              | 15 - 30              | 10 - 15                            |  |  |
|                    | 4                                              | > 30                 | 30 - 60                            |  |  |

## Observation times for single frequency receivers

Providing recommendations for required observation times is more difficult for single frequency receivers than for dual frequency receivers. The following table is an approximate guide since it is impossible to quote observation times that can be fully guaranteed. A minimum of five satellites above 15° and a GDOP < 8 must be available.

As a rule of thumb the baseline observation time should be 5 min per km of the baseline length with a minimum time of 15 min.

| Baseline length | 1 | 2 | 3 | 4 | 5 | 6 | 7 | 8 | 9 | 10 | > 10 |
|-----------------|---|---|---|---|---|---|---|---|---|----|------|
| [km]            |   |   |   |   |   |   |   |   |   |    |      |

| Approximate      | 15 | 15 | 15 | 20 | 25 | 30 | 35 | 40 | 45 | 50 | > 60 |
|------------------|----|----|----|----|----|----|----|----|----|----|------|
| observation time |    |    |    |    |    |    |    |    |    |    |      |
| [min]            |    |    |    |    |    |    |    |    |    |    |      |

## Ionospheric disturbance

Ionospheric disturbance varies with

- day/night. At night, it is much lower than during the day.
- month/year.
- position on earth's surface. The influence is usually less in mid latitudes than in polar and equatorial regions.

Signals from low elevation satellites are more affected by atmospheric disturbance than those from high satellites.

# 9.3 Post-Processed Kinematic Operations

# Requirements

- <R-Time Mode: None> in CONFIGURE Real-Time Mode.
- <Log Raw Obs: Static & Moving> in CONFIGURE Logging of Raw Obs.

# Access step-bystep

| Step | Description                                                                                     |
|------|-------------------------------------------------------------------------------------------------|
| 1.   | Refer to "1.1 Starting an Application Program" to access <b>SURVEY Survey Begin</b> .           |
| 2.   | SURVEY Survey Begin                                                                             |
|      | Check the settings. Select a typical configuration set for post-processed kinematic operations. |
| 3.   | CONT (F1) to access SURVEY Survey: Job Name.                                                    |

# SURVEY Survey: Job Name, Survey page

Refer to "9.2 Static Operations" for information on the softkeys.

# Next step

PAGE (F6) changes to another page on this screen.

126 GPS1200 Survey - General

# 9.4 Real-Time Reference Operations

#### Requirements

- <R-Time Mode: Reference> in CONFIGURE Real-Time Mode
- · A real-time interface is configured correctly.
- The real-time device is attached to the receiver and working properly.

# Access step-bystep

| Step | Description                                                                                |
|------|--------------------------------------------------------------------------------------------|
| 1.   | Refer to "1.1 Starting an Application Program" to access <b>SURVEY Survey Begin</b> .      |
| 2.   | SURVEY Survey Begin                                                                        |
|      | Check the settings. Select a typical configuration set for real-time reference operations. |
| 3.   | CONT (F1) to access SURVEY Set Up Reference Station.                                       |

# SURVEY Set Up Reference Station

The settings on this screen set the reference station and its coordinates.

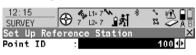

Antenna Ht : 1.3820 m

WGS84 Lat : 47°24'32.30278" N
WGS84 Long : 9°37'03.07537" E
WGS84 E11 Ht : 488.1214 m
Q1a Q

# CONT (F1)

To accept changes and access the subsequent screen.

#### COORD (F2)

To view other coordinate types. Local coordinates are available if a local coordinate system is active.

#### LAST (F3)

To use the same coordinates as when the receiver was last used as reference station. Available if the receiver has previously been used as reference station and if no point in the active job has the same point ID as the one last used as reference station.

#### HERE (F4)

To use the coordinates of the current navigation position as reference station coordinates.

#### SHIFT ELL H (F2) and SHIFT ORTH (F2)

Available for local coordinates. To change between the ellipsoidal and the orthometric height.

| Step | Description                                  |
|------|----------------------------------------------|
| 1.   | Type in the reference station coordinates.   |
| 2.   | CONT (F1) to access SURVEY Survey: Job Name. |
|      | The point occupation starts.                 |

# SURVEY Survey: Job Name

The appearance and functionality of the screen is identical for all real-time reference configuration sets.

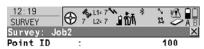

Antenna Ht : 1.3820 m

Time at Point: 00:02:01

STOP (F1)

GDOP : 2.2 | Q1 a 17 To end the point occupation, store the point and to return to **GPS1200 Main Menu**.

# **Description of fields**

| Field                            | Option | Description                                                                           |
|----------------------------------|--------|---------------------------------------------------------------------------------------|
| <point id:=""></point>           | Output | The identifier for the reference station point.                                       |
| <antenna<br>Ht:&gt;</antenna<br> | Output | The antenna height as entered in <b>SURVEY Set Up Reference Station</b> is displayed. |
| <time at="" point:=""></time>    | Output | The time from when the point is occupied until point occupation is stopped.           |
| <gdop:></gdop:>                  | Output | The current GDOP of the computed position.                                            |

#### Next step

STOP (F1) to end the point occupation, store the point and to return to GPS1200 Main Menu.

# 9.5 Real-Time Rover Operations

#### Requirements

- <R-Time Mode: Rover> in CONFIGURE Real-Time Mode
- · A real-time interface is configured correctly.
- The according real-time device is attached and working properly.

# Access step-bystep

| Step | Description                                                                                                    |
|------|----------------------------------------------------------------------------------------------------|
| 1.   | Refer to "1.1 Starting an Application Program" to access <b>SURVEY Survey Begin</b> .                                                                                           |
| 2.   | SURVEY Survey Begin                                                                                                    |
|      | Check the settings. Select a typical configuration set for real-time rover operations.                                                                                          |
| 3.   | CONT (F1) to access SURVEY Survey: Job Name.                                                                                                    |
|      | The arrow at the real-time device and real-time status icon flashes when real-time messages are being received.                                                                 |
|      | Fixing ambiguity begins. The current position status is indicated by the position status icon. When working with code only corrections, an ambiguity solution is not attempted. |
|      | The position mode icon is the moving icon. This indicates that the antenna can be moved around and that no static observations are being recorded.                              |

# SURVEY Survey: Job Name, Survey page

The fields shown are those from a typical configuration set for real-time rover operations. The screen described consists of the **Survey** page and the **Map** page. The explanations for the softkeys given below are valid for the **Survey** page. The majority of softkeys is identical to those available for static operations. Refer to "9.2 Static Operations" for information on the identical softkeys.

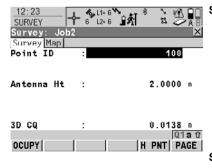

# SHIFT CONEC (F3) and SHIFT DISCO (F3)

To dial the number of the reference station configured in the active configuration set and to hang up immediately after the survey is completed. Available for real-time devices of type digital cellular phone or modem. Available for <Auto
CONEC: No> in CONFIGURE GSM

CONEC: No> in CONFIGURE GSM Connection.

#### SHIFT AVGE (F2)

To check the residuals for the averaged position. Available for **<Averaging Mode: Average>** and for more than one measured coordinate triplet recorded for the same point.

## SHIFT ABS (F2)

To check the absolute difference between the measurements. Available for <a href="Averaging Mode: Absolute Diffs">Averaging Mode: Absolute Diffs</a> and for more than one measured coordinate triplet recorded for the same point.

## SHIFT INIT (F4)

Available for configuration sets allowing phase fixed solutions. To force a new initialisation.

# **Description of fields**

| Field                            | Option     | Description                                                                                                    |
|----------------------------------|------------|----------------------------------------------------------------------------------------------------|
| <point id:=""></point>           | User input | The identifier for manually occupied points. The configured point ID template is used. The ID can be changed in the following ways:                          |
|                                  |            | To start a new sequence of point ID's type over the point ID.                                                                                                |
|                                  |            | For an individual point ID independent of the ID template SHIFT INDIV (F5). SHIFT RUN (F5) changes back to the next free ID from the configured ID template. |
| <antenna<br>Ht:&gt;</antenna<br> | User input | The default antenna height as defined in the active configuration set is suggested.                                                                          |
|                                  |            | Changing the antenna height here does not update the default antenna height as defined in the active configuration set.                                      |
| <3D CQ:>                         | Output     | The current 3D coordinate quality of the computed position.                                                                                                  |

## **Next step**

PAGE (F6) changes to another page on this screen.

# 10 Survey - Auto Points

#### 10.1 Overview

#### Description

Auto points is used to automatically log points at a specific rate. Additionally, individual auto points can be stored outside the defined rate. Auto points are used in real-time or post-processed moving applications to document the track which was walked or driven along. Auto points are logged between starting and stopping logging of auto points form one chain. A new chain is formed each time logging of auto points is started.

Auto points can be collected in the Survey application program. An **Auto** page is visible when logging of auto points is active.

Up to two offset points related to one auto point can be logged. The offset points can be both to the left or right and they can be coded independently of each other and of the auto points.

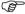

Logging of auto points is possible for <R-Time Mode: Rover> and <R-Time Mode: None>.

# 10.2 Configuring Auto Points

#### Access

| Step | Description                                                            |
|------|------------------------------------------------------------------------|
| 1.   | Select Main Menu: Survey.                                              |
| 2.   | In SURVEY Survey Begin press CONF (F2) to access SURVEY Configuration. |

# SURVEY Configuration, Auto Points page

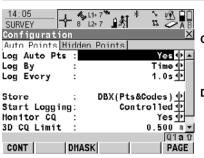

## CONT (F1)

To accept changes and return to the screen from where this screen was accessed.

# DMASK (F3)

Available for <Log Auto Pts: Yes>. To configure what is viewed in the Auto page in the Survey application program.

| Field                          | Option      | Description                                                                                                    |
|--------------------------------|-------------|----------------------------------------------------------------------------------------------------|
| <log auto<br="">Pts:&gt;</log> | Yes or No   | Activates or deactivates the logging of auto points and all fields on this screen.                                                                                                    |
| <log by:=""></log>             | Time        | Auto points are logged according to a time interval. The time interval is independent from the update interval for the position on the screen.                                                   |
|                                | Distance    | The difference in distance from the last stored auto point, which must be reached before the next auto point is logged. The auto point is logged with the next available computed position.      |
|                                | Height Diff | The height difference from the last stored auto point, which must be reached before the next auto point is logged. The auto point is logged with the next available computed position.           |
|                                | Dist or Ht  | Before the next auto point is logged, either the difference in distance or the minimal difference in height must be reached. The auto point is logged with the next available computed position. |
|                                | Stop & Go   | An auto point is stored when the position of the antenna does not move more than the distance configured in <b><stop position:=""></stop></b> within the <b><stop time:=""></stop></b> .         |

| Field                             | Option                                                    | Description                                                                                                    |
|-----------------------------------|-----------------------------------------------------------|----------------------------------------------------------------------------------------------------|
|                                   | User Decides                                              | An auto point is stored upon pressing OCUPY (F3) in SURVEY Survey: Job Name, Auto page. In the beginning, the chain to which the auto points should be assigned must be started with START (F1). In the end, the chain must be closed with STOP (F1). |
| <log every:=""></log>             |                                                           | Available unless <log by:="" dist="" ht="" or="">.</log>                                                                                                    |
|                                   | User input                                                | For <b><log by:="" distance=""></log></b> and <b><log b="" by:="" height<=""> <b>Diff&gt;</b>. The difference in distance or height before the next auto point is logged.</log></b>                                                                   |
|                                   | For <log by:<br="">Time&gt; from<br/>0.05s to 60.0s</log> | For <b><log by:="" time=""></log></b> . The time interval before the next auto point is logged.                                                                                                    |
| <min<br>Distance:&gt;</min<br>    | User input                                                | Available for <b><log by:="" dist="" ht="" or=""></log></b> . The value for the difference in distance before the next auto point is logged.                                                                                                    |
| <min<br>Height:&gt;</min<br>      | User input                                                | Available for <b><log by:="" dist="" ht="" or=""></log></b> . The value for the height difference before the next auto point is logged.                                                                                                    |
| <stop position:=""></stop>        | User input                                                | Available for <b><log &="" by:="" go="" stop=""></log></b> . The maximum distance within which the position is considered stationary.                                                                                                    |
| <stop time:=""></stop>            | User input                                                | Available for <b><log &="" by:="" go="" stop=""></log></b> . The time while the position must be stationary until an auto point is stored.                                                                                                    |
| <store:></store:>                 |                                                           | Changing this setting while auto points are being logged stops the logging. It must then be restarted.                                                                                                    |
|                                   | File (Pts Only)                                           | Logs auto point to the measurement database. Point logging at up to 20 Hz. Coding and logging of offset points is not possible.                                                                                                    |
|                                   | DBX(Pnts &<br>Codes)                                      | Logs auto points to the DB-X. Point logging at up to 1 Hz. Coding and logging of offset points is possible.                                                                                                    |
| <start<br>Logging:&gt;</start<br> | Immediately                                               | Logging of auto points starts immediately when the <b>SURVEY</b> screen is accessed.                                                                                                    |
|                                   | Controlled                                                | Logging of auto points starts upon pressing START (F1) on the Auto page in SURVEY.                                                                                                    |
| <monitor<br>CQ:&gt;</monitor<br>  | Yes or No                                                 | Activates monitoring of the coordinate quality. Auto points are stored when the coordinate quality is within the defined limit.                                                                                                    |

| Field                        | Option      | Description                                                                                                    |
|------------------------------|-------------|----------------------------------------------------------------------------------------------------|
| <3D CQ<br>Limit:>            | User input  | Available for <monitor cq:="" yes="">. Limit for the coordinate quality above which an auto point is no longer automatically stored. When the CQ of the auto point falls again below the defined value then the storing of auto points begins again.</monitor>                                                                                                    |
| <beep<br>When:&gt;</beep<br> | Logging     | Instrument beeps when storing an auto point.                                                                                                    |
|                              | Not Logging | Available for <monitor cq:="" yes="">. Instrument gives a single alarm beep each time an auto point is not recorded because the limit for the coordinate quality is exceeded. For <log by:="" time=""> the beep is given at the time when the point should have been recorded. Unless <log by:="" time="">, the beep is given at 1 Hz once the auto logging has stopped due to the exceeded coordinate quality.</log></log></monitor> |
|                              | Never       | Instrument never beeps.                                                                                                    |

DMASK (F3) to configure a display mask.

# SURVEY Configure Auto Pts Display Mask

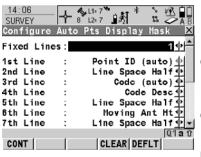

#### CONT (F1)

To accept changes and return to the screen from where this screen was accessed.

# CLEAR (F4)

To set all fields to **<XX**. Line: Line Space Full>.

#### DEFLT (F5)

Available if the active configuration set is a default configuration set. To recall the default settings.

| Field                     | Option      | Description                                                                                                    |
|---------------------------|-------------|----------------------------------------------------------------------------------------------------|
| <fixed lines:=""></fixed> | From 0 to 5 | Defines how many lines do not scroll in <b>SURVEY Survey: Job Name, Auto</b> page when that display mask is used. |
| <1st Line:>               | Output      | Fixed to <1st Line: Point ID (auto)>.                                                                             |

| Field                             | Option                  | Description                                                                                                    |
|-----------------------------------|-------------------------|----------------------------------------------------------------------------------------------------|
| <2nd Line:><br>to <16th<br>Line:> | Annot 1-4               | Input field for comments to be stored with the point.                                                              |
|                                   | Attrib (free) 01-<br>20 | Output field for attributes for free codes.                                                                        |
|                                   | Attrib 01-03            | Input field for attributes for codes. Up to three attribute values can be stored.                                  |
|                                   | Code (auto)             | Choicelist or input field for codes.                                                                               |
|                                   | Code (free)             | Output field for free codes.                                                                                       |
|                                   | Code Type               | Output field for the type of code, for example point code, line code or area code.                                 |
|                                   | Line Space Full         | Insert full line space.                                                                                            |
|                                   | Line Space Half         | Insert half line space.                                                                                            |
|                                   | Linework                | Choicelist with instructions how the software should flag a line/area.                                             |
|                                   | Msd Auto<br>Points      | Output field for the number of auto points logged after pressing START (F1) in SURVEY Survey: Job Name, Auto page. |

**CONT (F1)** closes the screen and returns to **SURVEY Configuration**, **Auto Points** page.

# 10.3 Auto Points for Post-Processed Kinematic and Real-Time Rover Operations

#### Requirements

- <R-Time Mode: None> or <R-Time Mode: Rover> in CONFIGURE Real-Time Mode.
- <Log Auto Pts: Yes> in SURVEY Configuration, Auto Points page.

#### Access step-bystep

| Step | Description                                                                                                    |
|------|----------------------------------------------------------------------------------------------------|
| 1.   | Refer to "1.1 Starting an Application Program" to access <b>SURVEY Survey Begin</b> .                                     |
| 2.   | In SURVEY Survey Begin select a job.                                                                                      |
| 3.   | Select a configuration set with <b><r-time mode:="" none=""></r-time></b> or <b><r-time mode:="" rover=""></r-time></b> . |
| 4.   | Select an antenna.                                                                                                    |
| 5.   | CONT (F1) to access SURVEY Survey: Job Name.                                                                              |
|      | For <b><start immediately="" logging:=""></start></b> , logging of auto points begins.                                    |
| 6.   | PAGE (F6) until the Auto page is visible.                                                                                 |

# SURVEY Survey: Job Name, Auto page

The softkeys and the field **<Auto Pt ID:>** are always displayed. Other fields may be displayed depending on the display mask configured.

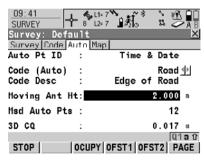

### START (F1)

To start logging of auto points and offset points if configured or, for <Log By: User Decides>, to start the chain to which the auto points should be assigned. The first auto point is stored.

#### STOP (F1)

To end recording of auto points and offset points if configured or, for <Log By: User Decides>, to end the chain to which the auto points are assigned.

#### OCUPY (F3)

Available for **STOP (F1)**. To store an auto point at any time.

#### OFST1 (F4)

To configure recording of the first type of offset points. Available for <Store: DBX(Pnts & Codes)> in SURVEY Configuration, Auto Points page.

## OFST2 (F5)

To configure recording of a second type of offset points. Available for <Store: DBX(Pnts & Codes)> in SURVEY Configuration, Auto Points page.

# SHIFT CONF (F2)

To configure auto points.

# SHIFT QUIT (F6)

To exit the Survey application program. Point information logged until pressing **SHIFT QUIT (F6)** is saved in the database.

| Field                          | Option      | Description                                                                                                    |
|--------------------------------|-------------|----------------------------------------------------------------------------------------------------|
| <auto id:="" pt=""></auto>     | User input  | Available unless <auto &="" date="" pts:="" time=""> in CONFIGURE ID Templates. The identifier for auto points. The configured ID template for auto points is used. The ID can be changed. To start a new sequence of point ID's type over the point ID.</auto>                                             |
|                                | Time & Date | Available for <auto &="" date="" pts:="" time=""> in CONFIGURE ID Templates. The current local time and date is used as identifier for auto points.</auto>                                                                                                    |
| <code<br>(Auto):&gt;</code<br> |             | The thematical code for the auto point.                                                                                                    |
|                                |             | If a point code is selected then any open<br>line/area is closed. The occupied point is<br>stored with the selected code idependently<br>of any line/area.                                                                                                    |
|                                |             | If a line code is selected then any open line is closed and a new line with the selected code is created. The line ID is defined by the configured line ID template. The occupied point is assigned to that line. The line stays open until it is closed manually or another line code is selected.         |
|                                |             | If an area code is selected then the behaviour is as for lines.                                                                                                    |
|                                | Choicelist  | Available for <thematc codelist="" codes:="" with="">. The setting for <show codes:=""> in CONFIGURE Coding &amp; Linework determines if either all codes or only point codes are available. The attributes are shown as output, input or choicelist fields depending on their definition.</show></thematc> |

| Field | Option     | Description                                                                                                    |
|-------|------------|----------------------------------------------------------------------------------------------------|
|       | User input | Available for <thematc codelist="" codes:="" without="">. Codes can be typed in but not selected from a codelist.  Configure a display mask with a choicelist for code types to define if a point, line or area code is typed in.</thematc> |

START (F1) to start logging of auto points. Then, for <Log By: User Decides>, OCUPY (F3) whenever an auto point is to be logged.

#### Offset Points of Auto Points 10.4

#### 10.4.1 Overview

#### Description

### Offset points

- can be created with auto points when auto points are stored to the DB-X.
- can be to the left or to the right of auto points.
- are automatically computed with the logging of auto points, if configured.
- form a chain relative to the chain of auto points to which they are related. Subsequently computed chains are independent from each other.
- can be coded independently of auto points.
- have the same time of when they were stored as the auto points to which they are related

Up to two offset points can be related to one auto point.

The screens for the configuration of offset points are identical except for the title Auto Points - Offset 1 and Auto Points - Offset 2. For simplicity, the title Auto Points - Offset is used in the following description.

## Computation of offset points

The computation of offset points depends on the number of auto points in one chain.

# One auto point

No offset points are computed or stored.

### Two auto points

The configured offsets are applied perpendicular to the line between two auto points.

#### Three or more auto points

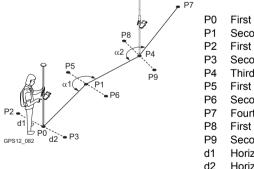

- First auto point
- Second auto point
- First offset point for P0
- Second offset point for P0
- Third auto point
- First offset point for P1
  - Second offset point for P1
- Fourth auto point
- First offset point for P4
- Second offset point for P4
- Horizontal offset to the left
- Horizontal offset to the right
- α1 Angle between P0 and P4
- Angle between P1 and P7 α2

# 10.4.2 Configuring Offset Points

#### Requirements

<Store: DBX(Pnts & Codes)> in SURVEY Configuration, Auto Points page.

#### Access step-bystep

| Step | Description                                                                                                    |
|------|----------------------------------------------------------------------------------------------------|
| 1.   | Refer to "10.3 Auto Points for Post-Processed Kinematic and Real-Time Rover Operations" to access <b>SURVEY Survey: Job Name</b> . |
| 2.   | PAGE (F6) until the Auto page is active.                                                                                           |
| 3.   | OFST1 (F4) or OFST2 (F5) to access SURVEY Auto Points - Offset.                                                                    |

# SURVEY Auto Points -Offset, General page

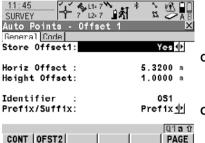

## CONT (F1)

To accept changes and return to the screen from where this screen was accessed.

# OFST2 (F2) and OFST1 (F2)

To switch between configuring offset point type one and two.

# **Description of fields**

| Field                                                                 | Option              | Description                                                                                                    |
|-----------------------------------------------------------------------|---------------------|----------------------------------------------------------------------------------------------------|
| <store offset1:=""><br/>and <store<br>Offset2:&gt;</store<br></store> | Yes or No           | Activates or deactivates the logging of offset points and all fields on this screen.                                                                                         |
| <horiz offset:=""></horiz>                                            | User input          | The horizontal offset between -1000 m and 1000 m at which the offset point is collected.                                                                                     |
| <height offset:=""></height>                                          | User input          | The height offset between -100 m and 100 m from the related auto point.                                                                                                    |
| <identifier:></identifier:>                                           | User input          | The identifier with up to four characters is added in front of or at the end of the ID of the auto point. This ID is then used as the point ID for the related offset point. |
| <prefix suffix:=""></prefix>                                          | Prefix or<br>Suffix | Adds the setting for <b><identifier:></identifier:></b> in front of or at at the end of the auto point ID.                                                                   |

#### Next step

PAGE (F6) changes to the Code page. The setting for <Thematc Codes:> in CONFIGURE Coding & Linework determines the availability of the fields and softkeys. The setting for <Show Codes:> in CONFIGURE Coding & Linework determines if either all codes or only point codes are available in the choicelist for <Point Code:>.

# 11 Survey - Hidden Points

# 11.1 Overview

#### Description

Hidden points cannot be measured directly by GPS. This is because they can not be physically reached or because satellites are obstructed, for example by trees or tall buildings.

- A hidden point can be calculated by measuring distances and/or azimuths to the hidden point using a hidden point measurement device. Or for distances a tape may be used.
- Additional auxiliary points may be manually occupied.
- Bearings may be computed from previously occupied points.

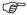

A hidden point measurement device can be attached to the receiver such that the measurements are automatically transferred to the receiver.

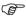

Changing coordinates of a point which has been previously used in hidden point measurements does not result in the hidden point being recomputed.

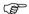

Hidden point measurements are possible for <R-Time Mode: Rover> and <R-Time Mode: None>. For <R-Time Mode: None> the hidden point can be calculated in LGO.

# Hidden point measurement methods

A hidden point can be measured by

- · Bearing and distance
- · Double bearing
- Double distance

- · Chainage and offset
  - Backwards bearing and distance

#### Heights

Heights are taken into account if configured. Refer to the GPS System Field Manual for information on configuring height offsets.

# Configure hidden point measurements

Refer to the GPS System Field Manual for information on how to configure hidden point measurements.

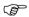

<Azimuth:> is used throughout this chapter. This should always be considered to also mean <Bearing:>.

#### **Auxiliary points**

Auxiliary points are used to compute azimuths required for the calculation of hidden point coordinates. Auxiliary points can be points existing in the job or they can be manually occupied. The point ID template configured for **<Auxil Pts:>** in **CONFIGURE ID Templates** is applied.

# 11.2 Measuring Hidden Points

#### **Diagrams**

## **Bearing & Distance**

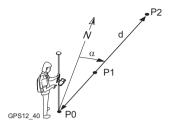

#### Known

P0 Known point, < Point:>

#### To be measured

- d Distance from P0 to P2
- α Bearing from P0 to P2
- P1 Auxiliary point, optional

#### Unknown

P2 Hidden point

#### **Double Bearing**

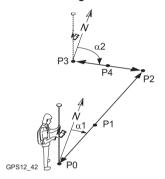

## Known

P0 First known point, <Point A:>

P3 Second known point, <Point B:>

#### To be measured

- α1 Bearing from P0 to P2
- α2 Bearing from P3 to P2
- P1 First auxiliary point, optional
- P4 Second auxiliary point, optional

#### Unknown

P2 Hidden point

#### **Double Distance**

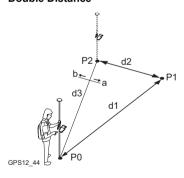

# Known

P0 First known point, <Point A:>

P2 Second known point, <Point B:>

d3 Line from P0 to P2

a Right of d3

b Left of d3

#### To be measured

d1 Distance from P0 to P1

d2 Distance from P2 to P1

#### Unknown

P1 Hidden point

#### Chainage & Offset

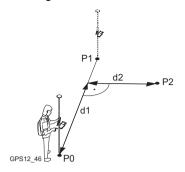

#### Known

P0 First known point, **<Point A:>**P1 Second known point, **<Point B:>** 

#### To be measured

- d1 Chainage
- d2 Offset

#### Unknown

P2 Hidden point

#### **Backwards Bearing & Distance**

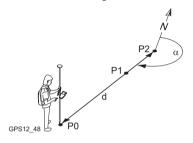

#### Known

P0 Known point. < Point:>

#### To be measured

- α Bearing from P2 to P0
- d Distance from P2 to P0
- P1 Auxiliary point, optional

#### Unknown

P2 Hidden point

#### Access

# Press H PNT (F5) in SURVEY Survey: Job Name, Survey page.

The setting for <Method:> in this screen determines the availability of the subse-

# HIDDEN PT Hidden Point Measurement

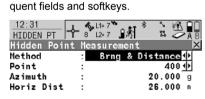

#### CALC (F1)

To calculate the hidden point and to display the results.

#### **EAO (F2)**

To change or enter an External Angle Offset. Available for some methods when <EAO Method: New for Each Point> or <EAO Method: Permanent> in CONFIGURE Hidden Point Device Offsets.

# DIST (F2)

To measure the distance without pressing DIST on the Disto. Available for Leica Disto<sup>TM</sup> pro<sup>4</sup> and Leica Disto<sup>TM</sup> pro<sup>4</sup> a when a distance field is highlighted.

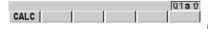

#### SUN (F3)

The azimuth from the direction of the sun to a known point is computed. The location of the hidden point can be away from the sun or in the direction towards the sun. Ensure the shadow of the pole falls in the direction of the hidden point. Available if <Azimuth:> is highlighted.

#### AZMTH (F4)

To select or manually occupy an auxiliary point and to compute the azimuth. The location of the auxiliary point can be in the direction towards the hidden point or away from the hidden point. Available if **Azimuth:** is highlighted.

# POS? (F4)

To determine chainage and offset of the current position relative to the line between the two known points. The values are displayed in <Chainage:> and <Offset:>. The point from where the chainage has been measured is selected in <Chainage From:>.

# Available for < Method: Chainage & Offset>

#### SURVY (F5)

To manually occupy the known point for the calculation of the hidden point. Available if **<Point:>**, **<Point A:>** or **<Point B:>** is highlighted.

#### SLOPE (F5)

To measure a slope distance and an elevation angle or percentage grade. The slope distance and the elevation angle can either be typed in or measured with a hidden point measurement device. The values are used to compute the horizontal distance. Available if <hor >Horiz Dist:></hr>

#### SHIFT CONF (F2)

To configure hidden point measurements.

| Field               | Option     | Description                          |
|---------------------|------------|--------------------------------------|
| <method:></method:> | Choicelist | The hidden point measurement method. |

| Field                                                                     | Option     | Description                                                                                                    |
|---------------------------------------------------------------------------|------------|----------------------------------------------------------------------------------------------------|
| <point:>,<br/><point a:=""> or<br/><point b:=""></point></point></point:> | Choicelist | The point ID of the current position. This is a known point for the calculation of the hidden point.                                                                                                    |
|                                                                           |            | To type in coordinates for the known point open the choicelist when this field is highlighted. Press <b>NEW (F2)</b> to create a new point.                                                                                                    |
| <azimuth:></azimuth:>                                                     | User input | The azimuth from the known point to the hidden point. Available for <method: &="" brng="" distance="">, <method: bearing="" double=""> and <method: &="" back="" brng="" dist="">.</method:></method:></method:>                                                                                       |
|                                                                           |            | When a hidden point measurement device is attached to the receiver to measure the azimuth, the value is automatically transferred.                                                                                                    |
| <horiz dist:=""></horiz>                                                  | User input | The horizontal distance from the known point to the hidden point. Available for <method: &="" brng="" distance="">, <method: distance="" double=""> and <method: &="" back="" brng="" dist="">.</method:></method:></method:>                                                                          |
|                                                                           |            | When a hidden point measurement device is attached to the receiver to measure the distance, the value is automatically transferred.                                                                                                    |
| <location:></location:>                                                   | Choicelist | The location of the hidden point relative to the line from <point a:=""> to <point b:="">. Available for <method: distance="" double=""> and <method: &="" chainage="" offset="">.</method:></method:></point></point>                                                                                 |
| <chainage:></chainage:>                                                   | User input | The chainage from one known point along the line between the two known points. Available for <method: &="" chainage="" offset="">.</method:>                                                                                                    |
|                                                                           |            | When a hidden point measurement device is attached to the receiver to measure the distance, the value is automatically transferred.                                                                                                    |
| <chainage<br>From:&gt;</chainage<br>                                      | Choicelist | The point from where the chainage has been measured. Looking from this point, a positive chainage is into the direction of the second known point. A negative chainage is into the opposite direction of the second known point. Available for <b><method: &="" chainage="" offset=""></method:></b> . |
| <offset:></offset:>                                                       | User input | The offset of the hidden point to the line between the two known points. Available for <b><method:< b=""> Chainage &amp; Offset&gt;.</method:<></b>                                                                                                    |

CALC (F1) calculates the hidden point and displays the results in **HIDDEN PT Hidden Point Result. Result** page.

HIDDEN PT Hidden Point Result, Result page The displayed fields and softkeys depend on the hidden point measurement method used.

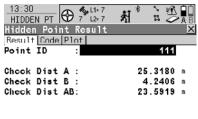

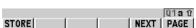

### STORE (F1)

To store the hidden point and to return to the screen from where HIDDEN PT Hidden Point Measurement was accessed.

### NEXT (F5)

To store the hidden point and to return to **HIDDEN PT Hidden Point Measurement**. Another hidden point can be measured.

### SHIFT INDIV (F5) and SHIFT RUN (F5)

To change between entering an individual point ID different to the defined ID template and the running point ID according to the ID template.

### SHIFT QUIT (F6)

To not store the hidden point and to return to the screen from where HIDDEN PT Hidden Point Measurement was accessed.

### **Description of fields**

| Field                             | Option     | Description                                                                                                    |
|-----------------------------------|------------|----------------------------------------------------------------------------------------------------|
| <point id:=""></point>            | User input | The identifier for the hidden point. The configured point ID template is used. The ID can be changed in the following way:                                                                                                    |
|                                   |            | To start a new sequence of point ID's type over the point ID.                                                                                                    |
|                                   |            | For an individual point ID independent of the ID template SHIFT INDIV (F5). SHIFT RUN (F5) changes back to the next free ID from the configured ID template.                                                                                    |
| <check dist<br="">AB:&gt;</check> | Output     | The computed horizontal distance between <point a:=""> and <point b:="">. Available for <method: bearing="" double="">, <method: distance="" double=""> and <method: &="" chainage="" offset="">.</method:></method:></method:></point></point> |
| <check brg<br="">AB:&gt;</check>  | Output     | The computed bearing from <point a:=""> to <point b:="">. Available for <method: bearing="" double="">.</method:></point></point>                                                                                                    |

| Field                            | Option | Description                                                                                                    |
|----------------------------------|--------|----------------------------------------------------------------------------------------------------|
| <check dist<br="">A:&gt;</check> | Output | The computed horizontal distance between <point a:=""> and the hidden point. Available for <method: bearing="" double=""> and <method: &="" chainage="" offset="">.</method:></method:></point>                                         |
| <check dist<br="">B:&gt;</check> | Output | The computed horizontal distance between <point b:=""> and the hidden point. Available for <method: bearing="" double=""> and <method: &="" chainage="" offset="">.</method:></method:></point>                                         |
| <check<br>Chng A:&gt;</check<br> | Output | The computed distance on the line from <point a:=""> to <point b:=""> from <point a:=""> to the point of intersection with <check offset:="">. Available for <method: distance="" double="">.</method:></check></point></point></point> |
| <check<br>Chng B:&gt;</check<br> | Output | The computed distance on the line from <point b:=""> to <point a:=""> from <point b:=""> to the point of intersection with <check offset:="">. Available for <method: distance="" double="">.</method:></check></point></point></point> |
| <check<br>Offset:&gt;</check<br> | Output | The computed perpendicular distance from the hidden point to the line from <point> A&gt; to <point b:="">. Available for <method: distance="" double="">.</method:></point></point>                                                     |

### Computed distances for <Method: Double Distance>

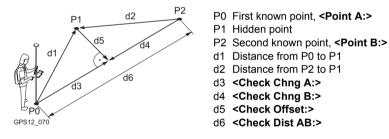

# Next step PAGE (F6) changes to Code page.

HIDDEN PT Hidden Point Result, Code page The setting for <Thematc Codes:> in CONFIGURE Coding & Linework determines the availability of the fields and softkeys. They are identical to those of thematical coding with/without codelist. Refer to the GPS1200 Technical Reference Manual for information on coding.

### **Next step**

PAGE (F6) changes to the Plot page.

# Compute an azimuth using the sun - diagram

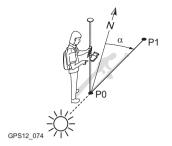

P0 Known point

P1 Hidden point

α Bearing from P0 to P1

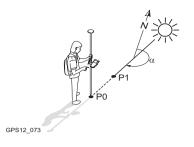

P0 Known point

P1 Hidden point

α Bearing from P0 to P1

# Compute an azimuth using auxiliary points - diagram

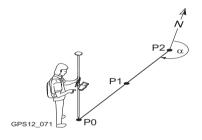

P0 Known point

P1 Auxiliary point, **<Azimuth Pt:>** 

P2 Hidden point

α Bearing from P2 to P0

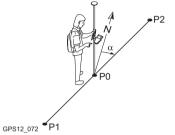

P0 Known point

P1 Auxiliary point, <Azimuth Pt:>

P2 Hidden point

α Bearing from P0 to P2

# Compute horizontal distances from slope distances diagram

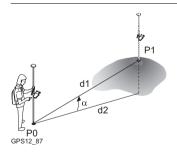

P0 Known point

P1 Hidden point

d1 Slope distance

d2 Horizontal distance

α Elevation angle

# 11.3 Hidden Point Measurement Including Heights

### Diagram

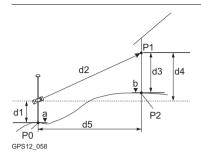

- P0 Known point
- P1 Target point
- P2 Hidden point
- a Height of P0
- b Height of P2 = a + d1 + d4 d3
- d1 Device height: Height of hidden point measurement device above P0
- d2 Slope distance
- d3 Target height: Height of P1 above P2
- d4 Height difference between hidden point measurement device and P1
- d5 Horizontal distance

### Requirements

- <Compute Ht: Yes> in CONFIGURE Hidden Point Measurements.
- <Height Offset: Device & Trgt Ht> in CONFIGURE Hidden Pt Device Offsets.

### Access

Press H PNT (F5) in SURVEY Survey: Job Name, Survey page.

### HIDDEN PT Hidden Point Measurement

Most of the fields and softkeys are identical to those available for hidden point measurements without heights. Refer to "11.2 Measuring Hidden Points" for information on the identical fields and softkeys.

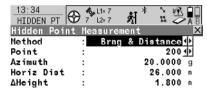

### HGTS (F3)

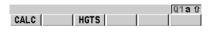

To define the device and the target height.

### **Description of fields**

| Field      | Option     | Description                                                                                                    |
|------------|------------|----------------------------------------------------------------------------------------------------|
| <ΔHeight:> | User input | The positive or negative height difference between the centre of the hidden point measurement device and the target point. When a hidden point measurement device is attached to the receiver to measure the height difference, the value is automatically transferred. |
|            |            | For hidden point measurement methods using two known points, <b>&lt;ΔHeight:&gt;</b> must be determined from each known point.                                                                                                    |
|            |            | <ΔHeight:> can be computed using SLOPE (F5).                                                                                                    |

HGTS (F3) accesses HIDDEN PT Device & Target Height.

## HIDDEN PT Device & Target Height

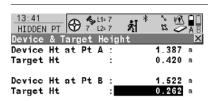

### CONT (F1)

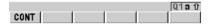

To return to **HIDDEN PT Hidden Point Measurement**.

### **Description of fields**

| Field                                                | Option     | Description                                                                                                    |
|------------------------------------------------------|------------|----------------------------------------------------------------------------------------------------|
| <pre><device a:="" at="" ht="" pt=""></device></pre> | User input | The height of the hidden point measurement device above <b><point:></point:></b> respective <b><point a:=""></point></b> .                                             |
| <target ht:=""></target>                             | User input | The height of the target point above the hidden point when measured from <b><point:></point:></b> respective <b><point a:=""></point></b> .                            |
| <device at<br="" ht="">Pt B:&gt;</device>            | User input | Available for hidden point measurement methods using two known points. The height of the hidden point measurement device above <point b:="">.</point>                  |
| <target ht:=""></target>                             | User input | Available for hidden point measurement methods using two known points. The height of the target point above the hidden point when measured from <point b:="">.</point> |

| Step | Description                                                                                                    |
|------|----------------------------------------------------------------------------------------------------|
| 1.   | CONT (F1) to close the screen and to return to HIDDEN PT Hidden Point Measurement.                                                                                                    |
|      | <ΔHeight:> in HIDDEN PT Hidden Point Measurement still displays the positive or negative height difference between the centre of the hidden point measurement device and the target point. The height of the hidden point measurement device above the ground and the height of the target point above the hidden point are applied when the hidden point is computed. |
| 2.   | HIDDEN PT Hidden Point Measurement                                                                                                    |
|      | Continue with the hidden point measurements.                                                                                                    |

| Step | Description                                                                                                    |
|------|----------------------------------------------------------------------------------------------------|
|      | When STORE (F1) is pressed in HIDDEN PT Hidden Point Measurement, the height of the hidden point is computed and stored. For hidden point measurement methods using two known points, this is done for each known point. In this case, the height of the hidden point is the average. |

# 12 Survey Cross Section

### 12.1 Overview

### Description

The Survey Cross Section application program allows for the automatic changing of codes during a survey.

The codes for the elements in the cross section to be surveyed are all stored and pre-defined in a template. The codes are then automatically changed after each point observation.

### **Template**

Templates are used to pre-define the order of the codes for the survey. A template pre-defines

- · the coding sequence of a cross section.
- the type of coding.

# Cross section methods and directions

Templates can be applied

- to the ZigZag method or the Same Direction method.
- in either a forward direction or in a backward direction.

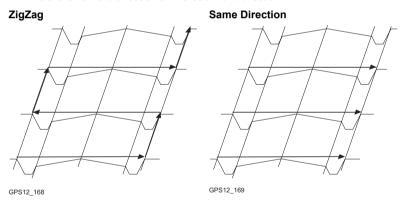

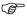

Survey Cross Section is possible for <R-Time Mode: Rover> and <R-Time Mode: None>.

# 12.2 Configuring Survey Cross Section

### Access

| Step | Description                                                           |
|------|-----------------------------------------------------------------------|
| 1.   | Press <b>PROG</b> .                                                   |
| 2.   | Highlight Survey Cross Section.                                       |
| 3.   | CONT (F1)                                                             |
| 4.   | In X-SECTION Begin press CONF (F2) to access X-SECTION Configuration. |

## X-SECTION Configuration, General page

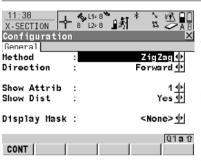

### CONT (F1)

To accept changes and return to the screen from where this screen was accessed.

### DMASK (F3)

Available for **<Display Mask:>** being highlighted on **General** page. To edit the display mask currently being displayed in this field.

### SHIFT ABOUT (F5)

To display information about the program name, the version number, the date of the version, the copyright and the article number.

## **Description of fields**

| Field                          | Option                      | Description                                                                                                    |
|--------------------------------|-----------------------------|----------------------------------------------------------------------------------------------------|
| <method:></method:>            | ZigZag or Same<br>Direction | Method by which subsequent cross sections will be surveyed. Refer to "12.1 Overview" for a diagram.                                                                                           |
| <direction:></direction:>      | Forward                     | The cross sections will be surveyed in the same way as the elements are defined in the selected <template:> in X-SECTION Survey: Job Name.</template:>                                        |
|                                | Backward                    | The cross sections will be surveyed in the reverse way as the elements are defined in the selected <template:> in X-SECTION Survey: Job Name.</template:>                                     |
| <show<br>Attrib:&gt;</show<br> | Choicelist                  | Defines which attribute field is displayed in X-<br>SECTION Survey: Job Name. Useful if the<br>surveyor is stringing - can then see that the<br>correct string attribute value is being used. |

| Field                              | Option     | Description                                                                                                    |
|------------------------------------|------------|----------------------------------------------------------------------------------------------------|
| <show dist:=""></show>             | Yes or No  | Activates an output field in <b>X-SECTION Survey: Job Name</b> . The horizontal grid distance from the current position to the point last surveyed for the same cross section will be displayed. |
| <display<br>Mask:&gt;</display<br> | Choicelist | The user defined display mask is shown in <b>X-SECTION Survey: Job Name</b> .                                                                                                    |

CONT (F1) to return to X-SECTION Begin followed by CONT (F1) to access X-SECTION Survey: Job Name.

# 12.3 Surveying Cross Sections

#### Access

Refer to "12.2 Configuring Survey Cross Section" to access X-SECTION Survey: Job Name.

### X-SECTION Survey: Job Name, General page

The pages shown are those from a typical configuration set. An additional page is available when a user defined display mask is used.

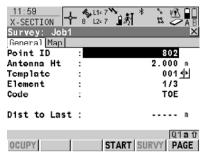

### OCUPY (F1)

To start measuring the next point of the cross section. (F1) changes to STOP. Available if a template has been opened with START (F4).

### STOP (F1)

To end measuring the point. **(F1)** changes to **STORE**.

### STORE (F1)

To store the measured point. **(F1)** changes to **OCUPY**.

### START (F4) and END (F4)

To open and close the selected cross section template. While the template is open, the elements of the cross section can be surveyed.

### SURVY (F5)

To manually occupy a point that is not part of the cross section. The point is not treated as an element of the cross section. The open template remains open. Available if a template has been opened with **START (F4)**.

### SHIFT CONF (F2)

To configure the Cross Section Survey application program.

### SHIFT PREV (F3)

To select the previous element of the cross section template. The currently measured element will not be stored. Available for **STOP (F4)** being displayed.

### SHIFT NEXT (F4)

To select the next element of the cross section template. The currently measured element will not be stored. Available for **STOP (F4)** being displayed.

### SHIFT INDIV (F5) and SHIFT RUN (F5)

To change between entering an individual point ID different to the defined ID template and the running point ID according to the ID template.

# **Description of fields**

| Field                            | Option     | Description                                                                                                    |
|----------------------------------|------------|----------------------------------------------------------------------------------------------------|
| <point id:=""></point>           | User input | The identifier for manually occupied points. The configured point ID template is used. The ID can be changed in the following ways:                                                                                              |
|                                  |            | To start a new sequence of point ID's type over the point ID.                                                                                                    |
|                                  |            | For an individual point ID independent of the ID template SHIFT INDIV (F5). SHIFT RUN (F5) changes back to the next ID from the configured ID template.                                                                          |
| <antenna<br>Ht:&gt;</antenna<br> | User input | The default antenna height as defined in the active configuration set is suggested.                                                                                                    |
|                                  |            | Changing the antenna height here does not update the default antenna height as defined in the active configuration set.                                                                                                    |
| <template:></template:>          | Choicelist | The cross section template is closed.                                                                                                    |
|                                  |            | is displayed if no template is defined.                                                                                                    |
|                                  | Output     | The cross section template is open.                                                                                                    |
| <element:></element:>            | Output     | x Number of next element on active template.                                                                                                    |
|                                  |            | y Total number of elements on active template.                                                                                                    |
| <code:></code:>                  | Output     | The name of the code.                                                                                                    |
| <stringline id:=""></stringline> | Output     | Available for <b><string attrib:=""></string></b> being activated in <b>CONFIGURE Coding &amp; Linework, Coding</b> page. Points that have the same code attached and belong to different cross sections are strung to one line. |
| <dist to<br="">Last:&gt;</dist>  | Output     | The horizontal grid distance from the current position to the last surveyed point.                                                                                                    |
|                                  |            | is displayed for unavailable information.                                                                                                    |

| IF                                              | THEN                                                                                                    |
|-------------------------------------------------|----------------------------------------------------------------------------------------------------|
| a cross section template is to be opened        | select the desired <template:>. START (F4).</template:>                                                  |
| an element of a cross section is to be surveyed | OCUPY (F1), STOP (F1) and then STORE (F1).                                                               |
| a cross section template is to be closed        | select the desired <template:>. END (F4).</template:>                                                    |
| data is to be viewed graphically                | <b>PAGE (F6)</b> . An element of a cross section template can also be surveyed from the <b>Map</b> page. |

# 12.4 Cross Section Templates

# 12.4.1 Accessing Cross Section Template Management

### Access step-bystep

| Step | Description                                                              |
|------|--------------------------------------------------------------------------|
| 1.   | Press <b>PROG</b> .                                                      |
| 2.   | Highlight Survey Cross Section.                                          |
| 3.   | CONT (F1)                                                                |
| 4.   | In X-SECTION Begin press CONT (F1) to access X-SECTION Survey: Job Name. |
| 5.   | X-SECTION Survey: Job Name, General page                                 |
|      | Open the choicelist for <b><template:></template:></b> .                 |

### X-SECTION Templates

All cross section templates stored in the active job are listed in alphabetical order, including the number of elements in each cross section template.

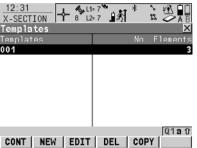

### CONT (F1)

To select the highlighted cross section template and to return to the screen from where this screen was accessed.

# NEW (F2)

To create a cross section template. Refer to "12.4.2 Creating/Editing a Cross Section Template".

### EDIT (F3)

To edit the highlighted cross section template. Refer to "12.4.2 Creating/Editing a Cross Section Template".

### DEL (F4)

To delete the highlighted cross section template.

### COPY (F5)

To create a cross section template based on the one currently highlighted.

| Step | Description                                                                                        |
|------|----------------------------------------------------------------------------------------------------|
| 1.   | highlight the desired cross section template.                                                      |
| 2.   | CONT (F1) closes the screen and returns to the screen from where X-SECTION Templates was accessed. |

# 12.4.2 Creating/Editing a Cross Section Template

### Access

| Step | Description                                                                                  |  |  |
|------|----------------------------------------------------------------------------------------------|--|--|
| 1.   | Open the choicelist for <template:> in X-SECTION Survey: Job Name, General page.</template:> |  |  |
| 2.   | X-SECTION Templates                                                                          |  |  |
|      | Is a cross section template to be created from scratch?                                      |  |  |
|      | NEW (F2) to access X-SECTION New Template.                                                   |  |  |
|      | Is a cross section template to be created based on the one currently highlighted?            |  |  |
|      | COPY (F5) to access X-SECTION New Template.                                                  |  |  |
|      | Is a cross section template to be edited?                                                    |  |  |
|      | EDIT (F3) to access X-SECTION Edit Template.                                                 |  |  |

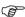

Copying and editing cross section templates is similar to creating a new cross section template. For simplicity, the screens are called **MANAGE XX Template**.

### X-SECTION New Template, General page

Type in a name for the new cross section template.

### Next step

PAGE (F6) changes to the Elements page.

### X-SECTION New Template, Elements page

The elements existing in the template are listed.

### **Description of columns**

| Field     | Description                                                                          |  |
|-----------|--------------------------------------------------------------------------------------|--|
| No.       | The number of the element.                                                           |  |
| Code      | The code assigned to the element is displayed if no code is assigned to the element. |  |
| Code Type | The type of the code assigned to the element.                                        |  |

| IF                                     | THEN                                                                |
|----------------------------------------|---------------------------------------------------------------------|
| the creation of a template is finished | STORE (F1).                                                         |
| an element is to be added              | ADD (F2) or ->ADD (F5). Refer to paragraph "X-SECTION Add Element". |
| an element is to be edited             | EDIT (F3). Refer to paragraph "X-SECTION Add Element".              |

### X-SECTION Add Element

The functionality of the screens X-SECTION Insert Element and X-SECTION Edit Element in Template is very similar.

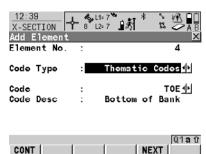

### CONT (F1)

To add the element at the end of the cross section template or to store the changes. To return to the screen from where this screen was accessed.

### NEXT (F5)

### Available in X-SECTION Add

**Element**. To add the element at the end of the cross section template. To stay in this screen and create the next element.

### PREV (F5)

Available in **X-SECTION Edit Element in Template**. To store the changes. To stay in this screen and edit the previous element.

### NEXT (F6)

Available in X-SECTION Edit Element in Template. To store the changes. To stay in this screen and add the next element.

### **Description of columns**

| Field                             | Option                         | Description                                                                                                    |
|-----------------------------------|--------------------------------|----------------------------------------------------------------------------------------------------|
| <element<br>No.:&gt;</element<br> | Output                         | For X-SECTION Add Element and X-SECTION Insert Element: The number of the element to be added.                                |
|                                   |                                | For X-SECTION Edit Element in Template:                                                                                       |
|                                   |                                | x Number of the element to be edited.                                                                                         |
|                                   |                                | y Total number of elements on the active template.                                                                            |
| <code<br>Type:&gt;</code<br>      | Free Code                      | To store a code independent of the element as time related information.                                                       |
|                                   | Thematic Codes                 | To store a code together with the element.                                                                                    |
| <rec free<br="">Code:&gt;</rec>   | After Point or<br>Before Point | Available for <b><code code="" free="" type:=""></code></b> .  Determines if a free code is stored before or after the point. |
| <code<br>(free):&gt;</code<br>    | Choicelist                     | The code which will be stored before or after the point/line. Available for <b><code code="" free="" type:=""></code></b> .   |
| <code:></code:>                   | Choicelist                     | The code which will be stored with the next point/line. Available for <b><code codes="" thematic="" type:=""></code></b> .    |

| Field          | Option | Description                                                                                                    |
|----------------|--------|----------------------------------------------------------------------------------------------------|
| Attribute name | Output | The attribute and the attribute value which will be stored with the point/line. Available unless <show attrib:="" do="" not="" show=""> in X-SECTION Configuration.</show> |

**CONT (F1)** adds the element or stores the changes and returns to **X-SECTION New Template**, **Elements** page.

# 13 Volume Calculations

### 13.1 Overview

### Description

The Volume Calculations application program allows surfaces to be measured and volumes (and other information) to be computed from these surfaces. It can be used for the following tasks:

- · Measuring points defining a surface.
- Calculating the triangulation of the measured surface points to establish the surface.
- Calculating the volume between a triangulated surface and a reference.

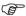

Volume calculations are possible for **<R-Time Mode**: **Rover>** and **<R-Time Mode**: **None>**.

### Point types

Surfaces can be created from points stored as:

· Local grid.

Height mode can be ellipsoidal or orthometric.

# 13.2 Configuring Volume Calculations

### Access

| Step | Description                                                                           |
|------|---------------------------------------------------------------------------------------|
| 1.   | Press <b>PROG</b> .                                                                   |
| 2.   | Highlight Volume Calculations.                                                        |
| 3.   | CONT (F1)                                                                             |
| 4.   | In VOLUMES Volume Calculations Begin press CONF (F2) to access VOLUMES Configuration. |

# VOLUMES Configuration, Logfile page

The explanations for the softkeys given below are valid for all pages, unless otherwise stated.

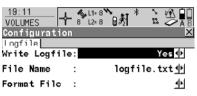

### CONT (F1)

To accept changes and return to the screen from where this screen was accessed.

### SHIFT ABOUT (F5)

To display information about the program name, the version number, the date of the version, the copyright and the article number.

# CONT | a û

# **Description of fields**

| Field                             | Option     | Description                                                                                                    |
|-----------------------------------|------------|----------------------------------------------------------------------------------------------------|
| <write<br>Logfile:&gt;</write<br> | Yes or No  | To generate a logfile when the application program is exited.                                                                                                   |
| <file name:=""></file>            | Choicelist | Available for <b><write logfile:="" yes=""></write></b> . The name of the file to which the data should be written.                                             |
| <format file:=""></format>        | Choicelist | Available for <b><write logfile:="" yes=""></write></b> . A format file defines which and how data is written to a logfile. Format files are created using LGO. |

### Next step

PAGE (F6) returns to the screen from where this screen was accessed

164 GPS1200 Volume Calculations

# 13.3 Survey Points

### Description

To measure points to a new surface or to an existing surface in the active job. If no surfaces currently exist in the active job, the user has to enter a **New Surface** first in **VOLUMES Choose Task & Surface**. The menu items **Triangulate Surface** and **Compute Volume** within the **VOLUMES Volumes & Surfaces Menu** are marked grey if no surface exists in the active job.

# VOLUMES Surface Points Survey page

The pages shown are those from a typical configuration set.

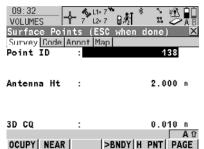

### OCUPY (F1)

To start measuring the surface point. **(F1)** changes to **STOP**.

### STOP (F1)

To end measuring the surface point. **(F1)** changes to **STORE**.

### STORE (F1)

To store the measured surface point. **(F1)** changes to **STORE**.

### NEAR (F2)

To search **<Volumes Job:>** for the point nearest to the current position when the key is pressed. The point is selected as the point to be measured and is displayed in the first field on the screen. Available when **OCUPY (F1)** is displayed.

### >BNDY (F3) / >SURF (F3)

To change the class of the point to be measured between surface point and boundary point.

# SHIFT CONEC (F3) and SHIFT DISCO (F3)

To dial the number of the reference station configured in the active configuration set and to hang up immediately after the survey is completed. Available for **OCUPY (F1)** or **STORE (F1)** being displayed and for real-time devices of type digital cellular phone or modem.

### SHIFT INIT (F4)

To force a new initialisation. Available for **OCUPY (F1)** or **STORE (F1)** being displayed and for configuration sets allowing phase fixed solutions.

### SHIFT INDIV (F5) and SHIFT RUN (F5)

To change between entering an individual point ID different to the defined ID template and the running point ID according to the ID template.

# **Description of fields**

| Field                      | Option     | Description                                                                                                    |
|----------------------------|------------|----------------------------------------------------------------------------------------------------|
| <point id:=""></point>     | User input | The identifier for manually occupied points. The configured point ID template is used. The ID can be changed in the following ways:                                   |
|                            |            | To start a new sequence of point ID's type over the point ID.                                                                                                    |
|                            |            | For an individual point ID independent of<br>the ID template SHIFT INDIV (F5). SHIFT<br>RUN (F5) changes back to the next free ID<br>from the configured ID template. |
| <antenna ht:=""></antenna> | User input | The default antenna height as defined in the active configuration set is suggested.                                                                                   |
|                            |            | Changing the antenna height here does not update the default antenna height as defined in the active configuration set.                                               |
| <3D CQ:>                   | Output     | The current 3D coordinate quality of the computed position.                                                                                                    |

## Next step

Press ESC returns to the VOLUMES Choose Task & Surface screen.

Press ESC again returns to the VOLUMES Volume Calculations Menu screen.

# 13.4 Triangulate Surfaces

### Definition

To calculate the triangulation (triangulation method: delauny) of the measured surface points to establish the surface.

VOLUMES Triangulate Surface, General page

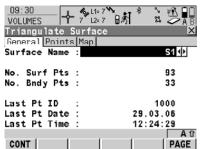

### CONT (F1)

To access VOLUMES Boundary Definition. (F1) changes to CALC.

### PAGE (F6)

To change to another page on this screen.

### SHIFT CONF (F2)

To configure the program.

### SHIFT DEL S (F4)

To delete the surface.

### **Description of fields**

| Field                        | Option     | Description                                            |
|------------------------------|------------|--------------------------------------------------------|
| <surface name:=""></surface> | Choicelist | Name of the surface to be triangulated.                |
| <no. pts:="" surf=""></no.>  | Output     | Number of the measured surface points.                 |
| <no. bndy="" pts:=""></no.>  | Output     | Number of the measured boundary points.                |
| <last id:="" pt=""></last>   | Output     | ID of the last measured point of the chosen surface.   |
| <last date:="" pt=""></last> | Output     | Date of the last measured point of the chosen surface. |
| <last pt="" time:=""></last> | Output     | Time of the last measured point of the chosen surface. |

### **Next step**

CONT (F1) continues to the VOLUMES Boundary Definition screen.

VOLUMES Boundary Definition, Points page

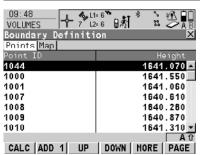

### CALC (F1)

To start calculating the triangulation and to access to the **VOLUMES Triangulation Results**.

### ADD 1 (F2)

To add points from the active job to the surface.

### **UP (F3)**

To move the focused point one step up within the boundary definition.

### DOWN (F4)

To move the focused point one step down within the boundary definition.

### SHIFT HOME (F2)

To move the focus to the top of the points list.

### SHIFT END (F3)

To move the focus to the bottom of the points list.

### SHIFT REM 1 (F4)

To remove the marked point from the surface.

### SHIFT EXTRA (F5)

To access to the **VOLUMES Extra Menu**.

### Next step

SHIFT (F5) continues to the VOLUMES Extra Menu screen.

### The Extra menu

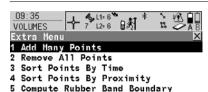

### CONT (F1)

To select the highlighted option and to continue with the subsequent screen.

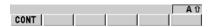

| Menu Option                                       | Description                                                                                                    |
|---------------------------------------------------|----------------------------------------------------------------------------------------------------|
| <add many="" points=""></add>                     | Access Data Manage and all points that are in the list.                                                                                |
| <remove all="" points=""></remove>                | Method to remove all points that are indicated in the <b>Boundary Definition</b> points page.                                          |
| <sort by="" points="" time=""></sort>             | Method to sort all points in the <b>Boundary Definition</b> points page by the time they were stored.                                  |
| <sort by="" points="" proximity=""></sort>        | Method to sort all points in the <b>Boundary Definition</b> points page by the closest proximity.                                      |
| <compute band="" boundary="" rubber=""></compute> | Method to define a new boundary as if a rubber band was placed around the points. The current list of boundary points will be ignored. |

### Next step

CONT (F1) returns to the previous screen.

CALC (F1) calculates the triangulation and continues to the VOLUMES Triangulation Results screen.

168 GPS1200 Volume Calculations

VOLUMES Triangulation Results, Summary page

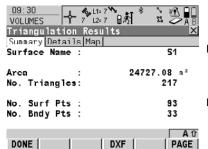

### DONE (F1)

To close the triangulation of the surface and return to Volumes Calculations Menu

### DXF (F4)

To export the triangulation results to a DXF file on the data or root directory of the CF Card.

### SHIFT CONF (F2)

To configure the program.

### **Description of fields**

| Field                        | Option | Description                                        |
|------------------------------|--------|----------------------------------------------------|
| <surface name:=""></surface> | Output | Name of the surface.                               |
| <area:></area:>              | Output | Area of the base plane.                            |
| <no. triangles:=""></no.>    | Output | Number of triangles used within the triangulation. |
| <no. pts:="" surf=""></no.>  | Output | Number of points inside the surface.               |
| <no. bndy="" pts:=""></no.>  | Output | Number of boundary points of the surface.          |

### Next step

DONE (F1) returns to the Volume Calculation Menu screen.

# 13.5 Compute Volumes

### Description

To compute the volume of an triangulated surface by using a reference (3D point or elevation) or the stockpile method.

# VOLUMES Compute Volume

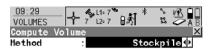

Surface Name : S1 1 CALC (F1)

No. Triangles: 217

Computing the volume and access to the VOLUMES Volume Calculation Results page. (F1) changes to CONT.

SHIFT CONF (F2)

To configure the program.

# Description of fields

CALC

| Field                        | Option     | Description                                                                                                    |  |
|------------------------------|------------|----------------------------------------------------------------------------------------------------|--|
| <method:></method:>          | Choicelist | To calculate the volume of the triangulated surface using:                                                             |  |
|                              |            | Stockpile (volume between the triangulated<br>surface and the plane defined by the<br>boundary points of the surface). |  |
|                              |            | Surface to Elev (volume between the triangulated surface and the height entered by the user).                          |  |
|                              |            | Surface to Point (volume between the triangulated surface and the height of a selected point).                         |  |
| <surface name:=""></surface> | Choicelist | Surface chosen from the triangulated surfaces currently stored to the active job.                                      |  |
| <no. triangles:=""></no.>    | Output     | Number of triangles from the triangulated surface.                                                                     |  |

### **Next step**

CALC (F1) calculates the volume and continues to the VOLUMES Volume Calculation Results screen.

170 GPS1200 Volume Calculations

## VOLUMES Volume Calculation Results Summary page

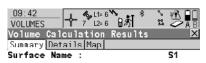

Area : 24727.08 m<sup>2</sup> Net Volume : 228439.47 m<sup>3</sup>

## CONT (F1)

Computing the volume and access to the VOLUMES Volume Calculation Results page. (F1) changes to CONT.

## PAGE (F6)

To change to another page on this screen.

### SHIFT CONF (F2)

To configure the program.

### **Description of fields**

| Field                        | Option | Description             |
|------------------------------|--------|-------------------------|
| <surface name:=""></surface> | Output | Surface.                |
| <area:></area:>              | Output | Area of the base plane. |
| <net volume:=""></net>       | Output | Volume of the surface.  |

ΩΩ

PAGE

### **Next step**

PAGE (F1) changes to the Details page.

## VOLUMES Volume Calculation Results Details page

## **Description of fields**

| Field                     | Option | Description                                                                                           |
|---------------------------|--------|----------------------------------------------------------------------------------------------------|
| <min elevation:=""></min> | Output | Minimal elevation of the calculated volume.                                                           |
| <max elevation:=""></max> | Output | Maximal elevation of the calculated volume.                                                           |
| <avg thickness:=""></avg> | Output | Average thickness of the calculated volume.                                                           |
| <perimeter:></perimeter:> | Output | Perimeter of the measured surface area (intersection of the measured surface to the reference datum). |

### **Next step**

CONT (F1) returns to the Volume Calculation Menu screen.

#### 14 Wake-Up

#### 14.1 Overview

### Description

Wake-up sessions are static point occupations for which the receiver is preprogrammed with an automatic start time and a duration during which the point's position is measured.

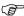

A CompactFlash card must be inserted when the receiver wakes up. If no Compact-Flash card is fitted or it is damaged, not formatted or full then the session will not be executed.

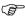

The PIN code, if activated in CONFIGURE Start Up & Power Down, PIN Code page, is not checked if a wake-up session starts.

### Access

Select Main Menu: Programs...\Wake-Up.

### WAKF-UP Wake-Up Sessions

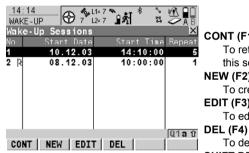

### CONT (F1)

To return to the screen from where this screen was accessed.

### NEW (F2)

To create a new wake-up session.

### EDIT (F3)

To edit a wake-up session.

To delete a wake-up session.

### SHIFT DEL-A (F4)

To delete all stored wake-up sessions.

### **Description of columns**

| Column     | Description                                               |
|------------|-----------------------------------------------------------|
| No.        | The wake-up session number, from 1 to 20.                 |
| Po         | Indicates which wake-up session is next to be activated.  |
| Start Date | The local starting date of the wake-up session.           |
| Start Time | The local starting time of the wake-up session.           |
| Repeat     | The number of times the wake-up session will be repeated. |

| IF                                             | THEN                                                                                                    |
|------------------------------------------------|----------------------------------------------------------------------------------------------------|
| the wake-up sessions do not need to be changed | CONT (F1) closes the screen and returns to the screen from where WAKE-UP Wake-Up Sessions was accessed.                        |
| a wake-up session is to be created             | <b>NEW (F2)</b> . Refer to "14.2 Creating a New Wake-Up Session/Editing a Wake-Up Session".                                    |
| a wake-up session is to be edited              | highlight the wake-up session and <b>EDIT (F3)</b> . Refer to "14.2 Creating a New Wake-Up Session/Editing a Wake-Up Session". |

# 14.2 Creating a New Wake-Up Session/Editing a Wake-Up Session

### Access step-bystep

| Step | Description                                                                            |
|------|----------------------------------------------------------------------------------------|
| 1.   | Refer to "14.1 Overview" to access WAKE-UP Wake-Up Sessions.                           |
| 2.   | NEW (F2)/EDIT (F3) to access WAKE-UP New Wake-Up Session/WAKE-UP Edit Wake-Up Session. |

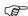

Editing a wake-up session is similar to creating a new wake-up session. For simplicity the screens are called **WAKE-UP XX Wake-Up Session** and differences are clearly outlined.

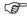

A new wake-up session can still be created when there is no CompactFlash card fitted, though there will be differences in the way the menu works.

WAKE-UP XX Wake-Up Session, General page

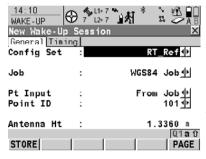

### STORE (F1)

To store the changes and to return to the screen from where this screen was accessed.

### TMPLT (F3)

Available for some options for **Pt Input:>**. To configure ID templates.

### **Description of fields**

| Field                            | Option                | Description                                                                                                    |
|----------------------------------|-----------------------|----------------------------------------------------------------------------------------------------|
| <config<br>Set:&gt;</config<br>  | Choicelist            | The active configuration set for the wake-up session.                                                                                                    |
| <job:></job:>                    | Choicelist            | The active job for the wake-up session.                                                                                                    |
| <pt input:=""></pt>              | From Job or<br>Manual | Allows points from the job to be selected or point ID's to be typed in for <b><point id:=""></point></b> .                                                                           |
|                                  | Pt ID Template        | Allows points from an point ID template to be entered for <b><point id:=""></point></b> .                                                                                            |
| <point id:=""></point>           | Choicelist            | Available for <b><pt from="" input:="" job=""></pt></b> .                                                                                                    |
|                                  | User input            | Available for <b><pt input:="" manual=""></pt></b> . Input a new point ID.                                                                                                    |
|                                  | Output                | Available for <pt id="" input:="" pt="" template="">. A point ID can be selected from an ID template using TMPLT (F3).</pt>                                                          |
| <antenna<br>Ht:&gt;</antenna<br> | User input            | Height of the antenna to be used during the wake-up session. Changing the antenna height here does not update the default antenna height as defined in the active configuration set. |

PAGE (F6) changes to the Timing page.

WAKE-UP XX Wake-Up Session, Timing page

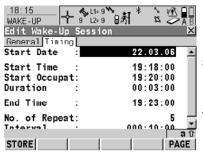

### STORE (F1)

To store the changes and to return to the screen from where this screen was accessed.

### TMPLT (F3)

Available for some options for **Pt Input:>**. To configure ID templates.

### **Description of fields**

| Field                             | Option                  | Description                                                                                                    |
|-----------------------------------|-------------------------|----------------------------------------------------------------------------------------------------|
| <start date:=""></start>          | User input              | Local date to start wake-up session.                                                                                                    |
| <start<br>Time:&gt;</start<br>    | User input              | Local time to start wake-up session. There must be at least three minutes between consecutive wake-up sessions. No wake-up session can coincide with another session. |
| <start<br>Occupat:&gt;</start<br> | User input              | Local time to start the point occupation (two minutes after <b><start time:=""></start></b> ).                                                                        |
| <duration:></duration:>           | From 3 mins to 48 hrs   | Length of time the wake-up session should last for.                                                                                                    |
| <end time:=""></end>              | Output                  | Time wake-up session will end calculated from the start time and duration.                                                                                            |
| <no. of<br="">Repeat:&gt;</no.>   | User input              | Number of times the wake-up session should be repeated (max. 1000).                                                                                                   |
| <interval:></interval:>           | From 10 mins to 168 hrs | Time interval between repeated wake-up sessions.                                                                                                    |

### **Next step**

STORE (F1) returns to WAKE-UP Wake-Up Sessions.

# Index

| A                                |     | D                                        |        |
|----------------------------------|-----|------------------------------------------|--------|
| ABS                              | 130 | Default settings for auto points, recall | 134    |
| Absolute difference, check       | 130 | DEL-A                                    | 173    |
| ADD                              | 40  | Delete                                   |        |
| ADD1                             | 40  | Cross section template                   | 158    |
| ADJST                            | 55  | Matched points                           | 44, 60 |
| Application programs             |     | Determine Coordinate System              |        |
| Open, maximum number             | 7   | One point localisation                   |        |
| Area calculations                |     | Classic 3D transformation                | 76     |
| COGO calculation method          | 33  | Onestep transformation                   | 68     |
| Arrow, orientate to              | 113 | Twostep transformation                   | 68     |
| Auto points                      | 131 | Determine Coordinate System, configure   |        |
| Configure                        | 132 | Normal                                   | 5      |
| Store                            | 133 | One point localisation                   | 57     |
| Auxiliary points                 |     | Device height                            |        |
| Azimuth computation              | 148 | Hidden point measurements                | 149    |
| Hidden point measurements        |     | Difference limit exceeded in Stakeout    |        |
| Average, check residuals         |     | Display mask for auto points             | 134    |
| AVGE                             |     | Distance, input/output in COGO           |        |
| Azimuth, compute                 |     | Distribution                             |        |
| Determine Coordinate System      | 77  | Residuals COGO Shift, Rotate & Scale     | 14     |
| Hidden point measurement         |     | Residuals throughout transformation area |        |
| F                                |     | DMASK, auto points                       |        |
| В                                |     | Documentation                            |        |
| Backward in Survey Cross Section | 154 | DTM layer, select                        |        |
| Beep, auto points                | 134 | DTM, stakeout                            |        |
| •                                |     | Dual frequency receivers                 |        |
| C                                |     | Observation times                        | 124    |
| Chainage                         | 20  |                                          |        |
| Format                           |     | E                                        |        |
| Reference Line                   |     | EAO, hidden point measurements           | 143    |
| COGO                             |     | Edit, wake-up session                    | 175    |
| Configure                        |     | Ellipsoid distance in COGO               | 13     |
| Distance input/output            |     | Exceeded limit                           |        |
| Modify values                    | •   | Auto points                              | 134    |
| Combined Scale Factor            |     | Difference in Stakeout                   |        |
| Computation, offset point        |     | _                                        |        |
| Control points                   |     | F                                        |        |
| Coordinate geometry calculations |     | FIX                                      |        |
| Coordinate system, determine     | 53  | Forward in Survey Cross Section          | 154    |
| Coordinates                      |     | G                                        |        |
| Set for real-time reference      |     | -                                        | 11     |
| Cross Section Survey, configure  | 154 | Grid distance in COGO                    |        |
| Cross Section Template           |     | Ground distance in COGO                  | 13     |
| Create                           | 159 |                                          |        |
| Edit                             | 159 |                                          |        |
| CSF                              | 72  |                                          |        |
|                                  |     |                                          |        |

| Н                                          | 0                                    |        |
|--------------------------------------------|--------------------------------------|--------|
| H PNT143                                   | Observation times, static operations | 124    |
| Height offset, stakeout114                 | Occupy staked point                  | 116    |
| Heights, hidden point measurement149       | Offset                               |        |
| HERE, reference position127                | Reference Line                       | 88     |
| Hidden point measurement, heights149       | Reference Plane                      | 104    |
| Hidden points141                           | Stakeout, height                     | 114    |
| Measure142                                 | Type in                              |        |
|                                            | COGO intersection                    | 30     |
| I                                          | COGO traverse                        | 27     |
| INDIV                                      | Offset point                         |        |
| Intersections, COGO calculation method29   | Computation                          | 139    |
| INV25                                      | Configure                            | 140    |
| Inverse, COGO calculation method15         | Description                          | 131    |
| Ionospheric disturbance125                 | Offset, plane                        | 102    |
| L                                          | Orientate                            | 112    |
| Last point, orientate to112                | ORIGN                                | 105    |
| LAST, reference position                   | _                                    |        |
| Layer, DTM, select8                        | P                                    |        |
| Licence key7                               | Parameters, set for transformation   |        |
| Line calculations                          | PLANE                                | 108    |
| COGO calculation method33                  | Point                                |        |
| Line, orientate to, Stakeout113            | Auto                                 |        |
| Logfile10                                  | Auxiliary                            |        |
| Logine10                                   | Azimuth computation                  |        |
| M                                          | Hidden                               |        |
| MATCH44, 60                                | Orientate to, Stakeout               | 112    |
| Match                                      | Point ID, next available             |        |
| Point parameters55                         | Real-time rover operations           |        |
| Points44, 60                               | Static operations                    | 123    |
| Matching points, edit64                    | POS?                                 | 144    |
| Maximum number                             | Positive offset, COGO                | 25     |
| Open application programs7                 | Post-processed kinematic operations  | 126    |
| Measured point79                           | ppm, transformation results          | 65     |
| Minimum number of satellites124            | Preparations, pre-survey             | 121    |
| Modify values in COGO17, 26                | PROG                                 | 7      |
|                                            | R                                    |        |
| N                                          | RANGE                                | 40     |
| Navigation position, reference position127 | Real-time                            | 40     |
| Negative offset, COGO25                    |                                      | 107    |
| Next available point ID                    | Reference operations                 |        |
| Real-time rover operations130              | Rover operations                     | 129    |
| Static operations123                       | Recall                               | 404    |
| North, orientate to112                     | Default settings for auto points     |        |
|                                            | Previous result, COGO                | 17, 26 |

| Define         83         Hidden point measurement         148           Define offsets         88         Stakeout         Configure         112           Delete         86         Configure         112           Enter manually         83         Stake ou         Configure         119           Manage         82         Stakeout DTM         114           Measure to         91         Static operations         123           Select from job         85         Store auto points         133           Stake to         95         Survey           Define offsets         88         Auto points         131           Define offsets         88         Auto points         131           Define offsets         88         Auto points         131           Define offsets         88         Auto points         131           Define offsets         88         Auto points         131           Define offsets         88         Auto points         131           Define offsets         88         Auto points         131           Delete         86         Preparations         122           Selett         86         Preparations         122 <th>Reference arc</th> <th>Slope distance</th>                                                                                                    | Reference arc                                  | Slope distance                         |
|----------------------------------------------------------------------------------------------------|------------------------------------------------|----------------------------------------|
| Delete                                                                                                    | Define 83                                      | Hidden point measurement148            |
| Enter manually                                                                                                    | Define offsets 88                              | Stakeout                               |
| Manage         82         Stakeout DTM         114           Measure to         91         Static operations         123           Select from job         85         Store auto points         133           Stake to         95         Sun           Reference line         80         Orientate to         112           Configure         80         Orientate to         112           Define         83         Survey           Define offsets         88         Auto points         131           Enter manually         83         Post-processed kinematic operations         126           Manage         82         Preparations         121           Measure to         91         Real-time reference operations         127           Select from job         85         Stake to         95           Stake to         95         Static operations         127           Reference plane         101         Reference point         79           Reference station, last used         127         Static operations         123           Residual         10         Discribition throughout transformation area         14         Methods         153           Results, hidden point measureme                                                                                                    | Delete 86                                      | Configure112                           |
| Measure to Select from job         91         Static operations         123           Select from job         85         Store auto points         133           Stake to         95         Sun           Reference line         42         Azimuth computation         148           Configure         80         Orientate to         112           Define offsets         88         Auto points         131           Delice offsets         88         Auto points         131           Enter manually         83         Post-processed kinematic operations         126           Manage         82         Preparations         121           Measure to         91         Real-time reference operations         127           Reference plane         127         Real-time rover operations         129           Stake to         95         Static operations         129           Reference plane         127         Reference plane         120           Titled         101         Investion         153           Reference station, last used         127         Secretains         123           Residual         127         Autopoints         121           Tessidual         127                                                                                                    | Enter manually83                               | Difference limit exceeded119           |
| Select from job         85         Store auto points         133           Reference line                                                                                                    | Manage 82                                      | Stakeout DTM114                        |
| Stake to         95         Sun         Reference line         148         Orientate to         112         148         Orientate to         112         Survey         112         Define         180         Orientate to         112         Survey         112         Define offsets         88         Auto points         131         Hidden points         141         131         Hidden points         141         Post-processed kinematic operations         126         Manage         82         Preparations         121         Resol-time rover operations         122         Real-time reference operations         127         Real-time reference operations         127         Real-time rover operations         129         State to operations         129         State to operations         129         State to operations         129         State to operations         129         State to operations         129         State to operations         129         State to operations         129         State to operations         129         State to operations         129         State to operations         129         State to operations         129         State to operations         129         State to operations         129         State to operations         129         Survey Cross Section         120         Survey Cross Section         153 <td< td=""><td>Measure to91</td><td>Static operations123</td></td<> | Measure to91                                   | Static operations123                   |
| Reference line         Azimuth computation         148           Configure         80         Orientate to         112           Define         83         Survey           Define offsets         88         Auto points         131           Delete         86         Hidden points         141           Enter manually         83         Post-processed kinematic operations         126           Manage         82         Preparations         121           Measure to         91         Real-time reference operations         127           Stake to         95         Static operations         129           Stake to         95         Static operations         129           Reference plane         Static operations         123           Reference station, last used         127         Survey Cross Section         123           Reference station, last used         127         Methods         153           Reference station, last used         127         Target height, hidden point measurements         143           Check for averaged positions         129         Target height, hidden point measurements         149           Poistribution throughout transformation area         56         Results, hidden point measurements                                                                                                    | Select from job85                              | Store auto points                      |
| Configure         80         Orientate to         112           Define         83         Survey           Define offsets         88         Auto points         131           Delete         86         Hidden points         141           Enter manually         83         Post-processed kinematic operations         126           Manage         82         Preparations         121           Measure to         91         Real-time reference operations         127           Select from job         85         Real-time reference operations         122           Stake to         95         Real-time reference operations         123           Reference plane         101         Direction         123           Reference point         79         Methods         153           Reference station, last used         127         Surveying points         121           T         Target height, hidden point measurements         143           Distribution COGO Shift, Rotate & Scale         14         14           Distribution throughout transformation area         56         Target height, hidden point measurements         143           Results, hidden point measurements         143         Requirements         53                                                                                                    | Stake to                                       | Sun                                    |
| Define   83                                                                                                    | Reference line                                 | Azimuth computation148                 |
| Define offsets                                                                                                    | Configure 80                                   | Orientate to112                        |
| Delete                                                                                                    | Define 83                                      | Survey                                 |
| Enter manually                                                                                                    | Define offsets 88                              | Auto points131                         |
| Manage         82         Preparations         121           Measure to         91         Real-time reference operations         127           Select from job         85         Real-time reference operations         129           Stake to         95         Static operations         123           Reference plane         5         Static operations         123           Reference point         79         Methods         153           Reference station, last used         127         Methods         153           REM A         40         Methods         153           Residual         7         Target height, hidden point measurements         149           Distribution COGO Shift, Rotate & Scale         14         Target height, hidden point measurements         149           Results, hidden point measurements         143         Target point         79           Results, hidden point measurements         143         Target point         79           Results, hidden point measurements         143         Target point         79           Results, hidden point measurements         149         Target point         79           Results, hidden point measurements         153         Sesults         53           Res                                                                                                    | Delete 86                                      | Hidden points141                       |
| Measure to         91         Real-time reference operations         127           Select from job         85         Real-time rover operations         129           Stake to         95         Static operations         123           Reference plane         101         Direction         154           Reference point         79         Methods         153           Reference station, last used         127         Methods         153           REM A         40         Residual         1         T           Check for averaged positions         129         Distribution COGO Shift, Rotate & Scale         14         Target height, hidden point measurements         149         Target point         79         Template, Survey Cross Section         153, 158         TMPLT         175, 176         Transformation         Transformation         Requirements         53         Requirements         53         Results         65         Set parameters         56         Set parameters         56         Set parameters         56         Traverse, COGO calculation method         25         V         With/without touch screen         2         Update, coordinate system         8         8           Same Direction, Survey Cross Section         153         W         Wake-up session                                                                                                    | Enter manually83                               | Post-processed kinematic operations126 |
| Select from job                                                                                                    | Manage 82                                      | Preparations121                        |
| Stake to         95         Static operations         123           Reference plane         Tilted         101         Direction         154           Reference point         79         Methods         153           Reference station, last used         127         Methods         153           REM A         40         T         Target height, hidden point measurements         149           Check for averaged positions         129         Target height, hidden point measurements         149           Distribution COGO Shift, Rotate & Scale         14         Target height, hidden point measurements         149           Results, hidden point measurements         143         TMPLT         175, 176           Resurvey staked point         119         Requirements         53           RSLT1         31         Requirements         53           RSLT2         31         Results         65           RUN         108, 123         Results         65           RV         Update, coordinate system         8           Same Direction, Survey Cross Section         153         W           Satellites, minimum number         124           Scale, transformation results         65         W           Sele                                                                                                    | Measure to91                                   | Real-time reference operations127      |
| Survey Cross Section                                                                                                    | Select from job85                              | Real-time rover operations129          |
| Tilted         101         Direction         154           Reference point         79         Methods         153           Reference station, last used         127         Surveying points         121           REM A         40         T         T           Residual         T         Target height, hidden point measurements         149           Distribution COGO Shift, Rotate & Scale         14         Target point         79           Distribution throughout transformation area         56         Time plate, Survey Cross Section         153, 158           Results, hidden point measurements         143         Transformation         Requirements         53           Results plant         119         Requirements         53         Requirements         53           RESLT2         31         Requirements         53         Results         65           REVI200         Total plant         10         Traverse, COGO calculation method         25           With/without touch screen         2         U         Update, coordinate system         8           Same Direction, Survey Cross Section         153         W           Satellites, minimum number         24         Wake-up session         173           Scale, t                                                                                                    | Stake to                                       | Static operations123                   |
| Reference point       79       Methods       153         Reference station, last used       127       Surveying points       121         REM A       40       T         Residual       T       Target height, hidden point measurements       149         Distribution COGO Shift, Rotate & Scale       14       Target height, hidden point measurements       149         Distribution throughout transformation area       56       Target point       79         Results, hidden point measurements       143       Target point       79         Resurvey staked point       119       Transformation       153, 158         RSLT1       31       Requirements       53       Results       56         RSLT2       31       Results       65       Set parameters       56         SEX       Vulydate, coordinate system       8         Same Direction, Survey Cross Section       153       W         Satellites, minimum number       124       W         Scale, transformation results       65         Select, DTM layer       8         Shift, Rotate & Scale       173         COGO, match points       44         Single frequency receiver       2         Observation times                                                                                                    | Reference plane                                | Survey Cross Section                   |
| Reference station, last used       127       Surveying points       121         REM A       40       T         Residual       129       Target height, hidden point measurements       149         Distribution COGO Shift, Rotate & Scale       14       Target height, hidden point measurements       149         Results, hidden point measurements       143       Template, Survey Cross Section       153, 158         Resurvey staked point       119       Requirements       53         RSLT1       31       Requirements       53         RSLT2       31       Results       65         RUN       108, 123       Results       65         RX1200       Traverse, COGO calculation method       25         W       Wake-up session       173         Satellites, minimum number       124       Wake-up session       173         Scale factor, combined       72       Create       175         Scale, transformation results       65         Select, DTM layer       8         Shift, Rotate & Scale       175         COGO, match points       44         Single frequency receiver       2         Observation times       124                                                                                                    | Tilted101                                      | Direction154                           |
| REM A       40         Residual       T         Check for averaged positions       129         Distribution COGO Shift, Rotate & Scale       14         Distribution throughout transformation area       56         Results, hidden point measurements       143         Resurvey staked point       119         RSLT1       31         RSLT2       31         RUN       108, 123         RX1200       Traverse, COGO calculation method       25         With/without touch screen       2         Same Direction, Survey Cross Section       153         Same Direction, Survey Cross Section       153         Satellites, minimum number       124         Scale factor, combined       72         Scale, transformation results       65         Select, DTM layer       8         Shift, Rotate & Scale       0verview       173         CoGO, match points       44         Single frequency receiver       2       Z         Observation times       124       ZigZag, Survey Cross Section       153                                                                                                    | Reference point79                              | Methods153                             |
| T                                                                                                    | Reference station, last used 127               | Surveying points121                    |
| Target height, hidden point measurements   149                                                                                                    | REM A40                                        | т                                      |
| Distribution COGO Shift, Rotate & Scale                                                                                                    | Residual                                       |                                        |
| Distribution CoGo Still, Rotate & Scale   14                                                                                                    | Check for averaged positions129                |                                        |
| Table                                                                                                    | Distribution COGO Shift, Rotate & Scale 14     | <u> </u>                               |
| Results, nidden point measurements       143         Resurvey staked point       119         RSLT1       31         RSLT2       31         RUN       108, 123         RX1200       Set parameters       56         With/without touch screen       2         V       Update, coordinate system       8         Same Direction, Survey Cross Section       153         Satellites, minimum number       124       Wake-up session       173         Scale factor, combined       72       Create       175         Scale, transformation results       65       Delete       173         Select, DTM layer       8       Edit       175         Shift, Rotate & Scale       COGO, match points       44         Single frequency receiver       2       Z         Observation times       124       ZigZag, Survey Cross Section       153                                                                                                    | Distribution throughout transformation area 56 | · · · · · · · · · · · · · · · · · · ·  |
| Resurvey staked point       119         RSLT1       31         RSLT2       31         RUN       108, 123         RX1200       Traverse, COGO calculation method         With/without touch screen       2         W       Update, coordinate system         Same Direction, Survey Cross Section       153         Satellites, minimum number       124         Scale factor, combined       72         Scale, transformation results       65         Select, DTM layer       8         Select, DTM layer       8         Edit       173         Overview       173         Verview       173         Scale factor, combined       72         Create       175         Delete       173         Scale, transformation results       65         Select, DTM layer       8         Edit       175         Overview       173         Verview       173         Scale factor, combined       173         Create       175         Overview       173         Transfer       173         Create       175         Overview       1                                                                                                    |                                                | •                                      |
| RSLT2       31       Results       65         RUN       108, 123       Traverse, COGO calculation method       25         RX1200       U       U         S       Update, coordinate system       8         Same Direction, Survey Cross Section       153       W         Satellites, minimum number       124       Wake-up session       173         Scale factor, combined       72       Create       175         Scale, transformation results       65       Delete       173         Select, DTM layer       8       Edit       175         Shift, Rotate & Scale       Overview       173         COGO, match points       44       Single frequency receiver       2         Observation times       124       ZigZag, Survey Cross Section       153                                                                                                    | Resurvey staked point119                       |                                        |
| RSL12       31       Set parameters       56         RX1200       Traverse, COGO calculation method       25         With/without touch screen       2       U         Same Direction, Survey Cross Section       153       W         Satellites, minimum number       124       Wake-up session       173         Scale factor, combined       72       Create       175         Scale, transformation results       65       Delete       173         Select, DTM layer       8       Edit       175         Shift, Rotate & Scale       Overview       173         COGO, match points       44       Single frequency receiver       2         Observation times       124       ZigZag, Survey Cross Section       153                                                                                                    | RSLT131                                        | •                                      |
| RX1200  With/without touch screen 2 U  S Update, coordinate system 8  Same Direction, Survey Cross Section 153  Satellites, minimum number 124  Scale factor, combined 72  Scale, transformation results 65  Select, DTM layer 8  Shift, Rotate & Scale  COGO, match points 44  Single frequency receiver Observation times 124  Traverse, COGO calculation method 25  W  Wake-up session 173  Create 175  Delete 173  Edit 175  Overview 173  Z  ZigZag, Survey Cross Section 153                                                                                                    | RSLT231                                        |                                        |
| With/without touch screen         2         U           S         Update, coordinate system         8           Same Direction, Survey Cross Section         153         W           Satellites, minimum number         124         Wake-up session         173           Scale factor, combined         72         Create         175           Scale, transformation results         65         Delete         173           Select, DTM layer         8         Edit         175           Shift, Rotate & Scale         Edit         175           COGO, match points         44           Single frequency receiver         2           Observation times         124         ZigZag, Survey Cross Section         153                                                                                                    | RUN 108, 123                                   | ·                                      |
| Same Direction, Survey Cross Section 153 Satellites, minimum number 124 Scale factor, combined 72 Scale, transformation results 65 Select, DTM layer 8 COGO, match points 44 Single frequency receiver Observation times 124  Update, coordinate system 8  W Wake-up session 173 Create 175 Delete 175 Delete 173  Edit 175 Overview 173  Z ZigZag, Survey Cross Section 153                                                                                                    | RX1200                                         | Traverse, COGO calculation method25    |
| Same Direction, Survey Cross Section       153       W         Satellites, minimum number       124       Wake-up session       173         Scale factor, combined       72       Create       175         Scale, transformation results       65       Delete       173         Select, DTM layer       8       Edit       175         Shift, Rotate & Scale       Overview       173         COGO, match points       44         Single frequency receiver       2         Observation times       124       ZigZag, Survey Cross Section       153                                                                                                    | With/without touch screen                      | U                                      |
| Satellites, minimum number       124       Wake-up session       173         Scale factor, combined       72       Create       175         Scale, transformation results       65       Delete       173         Select, DTM layer       8       Edit       175         Shift, Rotate & Scale       Overview       173         COGO, match points       44         Single frequency receiver       Z         Observation times       124       ZigZag, Survey Cross Section       153                                                                                                    | s                                              | Update, coordinate system8             |
| Satellites, minimum number       124       Wake-up session       173         Scale factor, combined       72       Create       175         Scale, transformation results       65       Delete       173         Select, DTM layer       8       Edit       175         Shift, Rotate & Scale       Overview       173         COGO, match points       44         Single frequency receiver       Z         Observation times       124       ZigZag, Survey Cross Section       153                                                                                                    | Same Direction Survey Cross Section 153        | W                                      |
| Scale factor, combined         72         Create         175           Scale, transformation results         65         Delete         173           Select, DTM layer         8         Edit         175           Shift, Rotate & Scale         Overview         173           COGO, match points         44           Single frequency receiver         Z           Observation times         124         ZigZag, Survey Cross Section         153                                                                                                    | •                                              | ••                                     |
| Scale, transformation results         65         Delete         173           Select, DTM layer         8         Edit         175           Shift, Rotate & Scale         Overview         173           COGO, match points         44           Single frequency receiver         Z           Observation times         124         ZigZag, Survey Cross Section         153                                                                                                    | •                                              |                                        |
| Select, DTM layer         8         Edit         175           Shift, Rotate & Scale         Overview         173           COGO, match points         44           Single frequency receiver         Z           Observation times         124         ZigZag, Survey Cross Section         153                                                                                                    | ,                                              |                                        |
| Shift, Rotate & Scale Overview 173 COGO, match points 44 Single frequency receiver Z Observation times 124 ZigZag, Survey Cross Section 153                                                                                                    | •                                              |                                        |
| COGO, match points                                                                                                    |                                                |                                        |
| Single frequency receiver <b>Z</b> Observation times                                                                                                    | •                                              | Overview1/3                            |
| Observation times                                                                                                    | •                                              | Z                                      |
|                                                                                                    |                                                | ZigZag, Survey Cross Section153        |
|                                                                                                    | Skip point in Stakeout                         |                                        |

### Total Quality Management: Our commitment to total customer satisfaction.

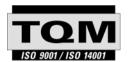

Leica Geosystems AG, Heerbrugg, Switzerland, has been certified as being equipped with a quality system which meets the International Standards of Quality Management and Quality Systems (ISO standard 9001) and Environmental Management Systems (ISO standard 14001).

Ask your local Leica Geosystems dealer for more information about our TQM program.

Heinrich-Wild-Strasse CH-9435 Heerbrugg Switzerland Phone +41 71 727 31 31

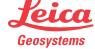